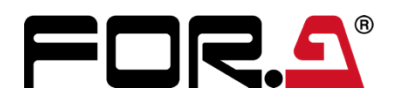

# USER MANUAL

## MFR-3100EX Multi Format Routing Switcher

## MFR-GPI MFR-TALM

1<sup>st</sup> Edition - Rev. 1

**FOR-A COMPANY LIMITED** 

## **Important Safety Warnings**

## **[Power]**

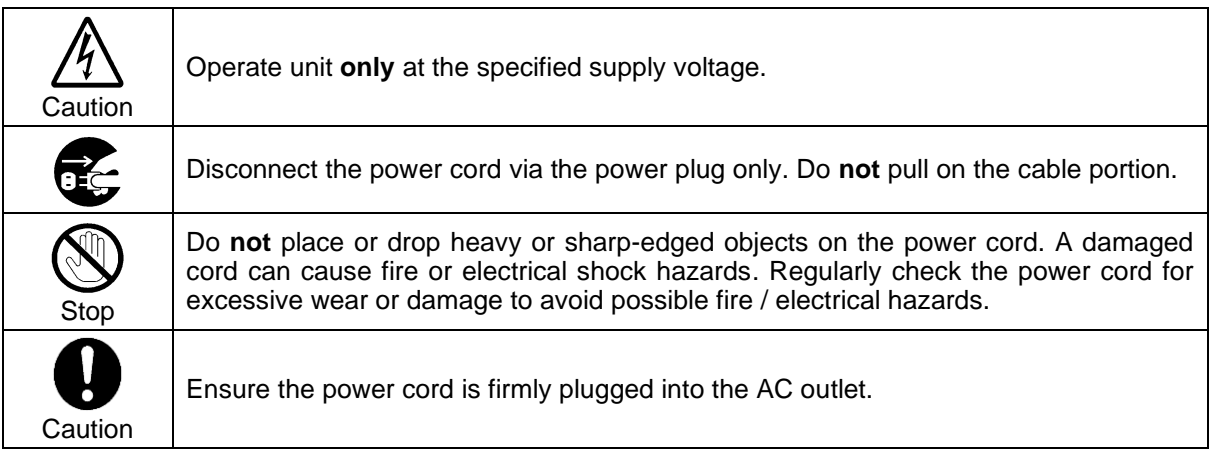

## **[Grounding]**

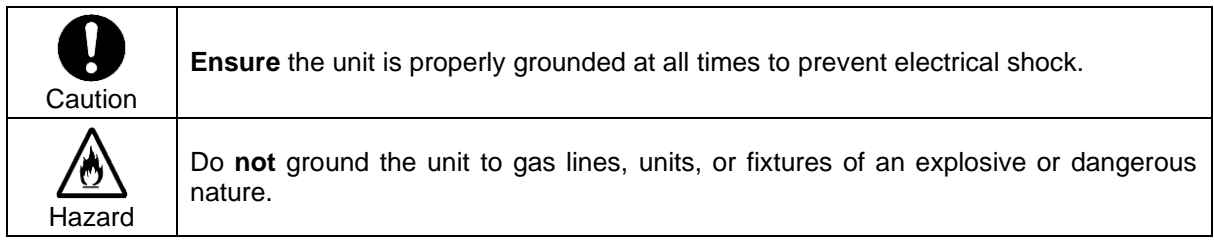

## **[Operation]**

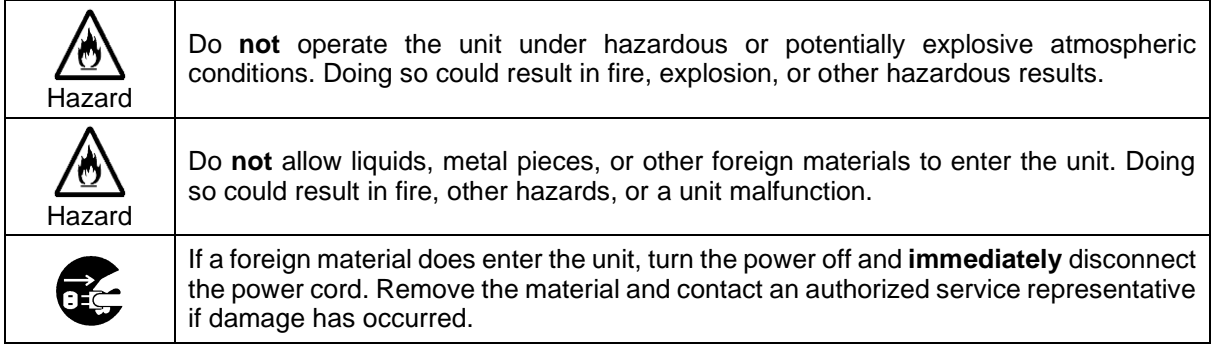

## **[Transportation]**

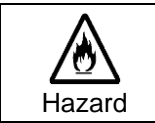

**Handle** with care to avoid impact shock during transit, which may cause malfunction. When you need to transport the unit, use the original or suitable alternative packing material.

## **[Circuitry Access]**

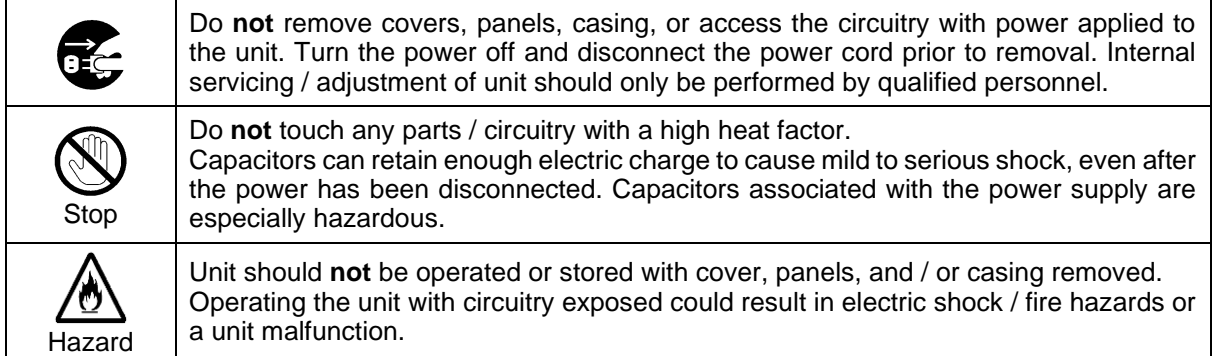

## **[Potential Hazards]**

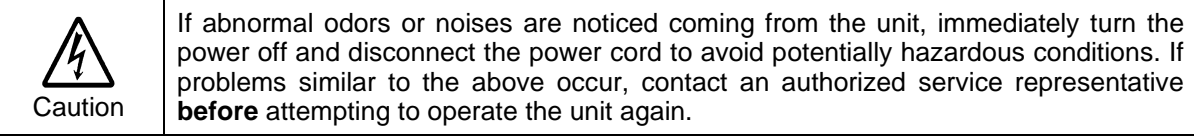

## **[Ground Terminal, and Rubber Feet]**

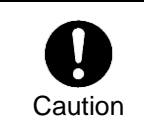

To ground the unit, or to install rubber feet, do not use screws or materials other than those supplied. Doing so may cause damage to the internal circuits or components of the unit. If you remove the rubber feet that are attached to the unit, do not reinsert the screws that secure the rubber feet.

## **[Consumables]**

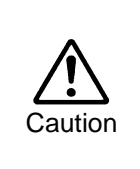

Consumable items that are used in the unit must be periodically replaced. For further details on which parts are consumables and when they should be replaced, refer to the specifications at the end of the Operation Manual. Since the service life of the consumables varies greatly depending on the environment in which they are used, such items should be replaced at an early date. For details on replacing consumable items, contact your dealer.

#### **Lighttpd**

Copyright © 2004, Jan Kneschke, incremental. All rights reserved.

Redistribution and use in source and binary forms, with or without modification, are permitted provided that the following conditions are met:

- Redistributions of source code must retain the above copyright notice, this list of conditions and the following disclaimer.

- Redistributions in binary form must reproduce the above copyright notice, this list of conditions and the following disclaimer in the documentation and/or other materials provided with the distribution.

- Neither the name of the 'incremental' nor the names of its contributors may be used to endorse or promote products derived from this software without specific prior written permission.

THIS SOFTWARE IS PROVIDED BY THE COPYRIGHT HOLDERS AND CONTRIBUTORS "AS IS" AND ANY EXPRESS OR IMPLIED WARRANTIES, INCLUDING, BUT NOT LIMITED TO, THE IMPLIED WARRANTIES OF MERCHANTABILITY AND FITNESS FOR A PARTICULAR PURPOSE ARE DISCLAIMED. IN NO EVENT SHALL THE COPYRIGHT OWNER OR CONTRIBUTORS BE LIABLE FOR ANY DIRECT, INDIRECT, INCIDENTAL, SPECIAL, EXEMPLARY, OR CONSEQUENTIAL DAMAGES (INCLUDING, BUT NOT LIMITED TO, PROCUREMENT OF SUBSTITUTE GOODS OR SERVICES; LOSS OF USE, DATA, OR PROFITS; OR BUSINESS INTERRUPTION) HOWEVER CAUSED AND ON ANY THEORY OF LIABILITY, WHETHER IN CONTRACT, STRICT LIABILITY, OR TORT (INCLUDING NEGLIGENCE OR OTHERWISE) ARISING IN ANY WAY OUT OF THE USE OF THIS SOFTWARE, EVEN IF ADVISED OF THE POSSIBILITY OF SUCH DAMAGE.

#### **Libjpeg**

This software is copyright (C) 1991-2022, Thomas G. Lane, Guido Vollbeding. All rights reserved. This software is based in part on the work of the Independent JPEG Group.

\* All other copyrights are property of their respective owners.

## Upon Receipt

MFR-3100EX units and their accessories are fully inspected and adjusted prior to shipment. Check your received items against the packing lists below. Check to ensure no damage has occurred during shipment. If damage has occurred, or items are missing, inform your supplier immediately.

#### ◆ **MFR-3100EX Box**

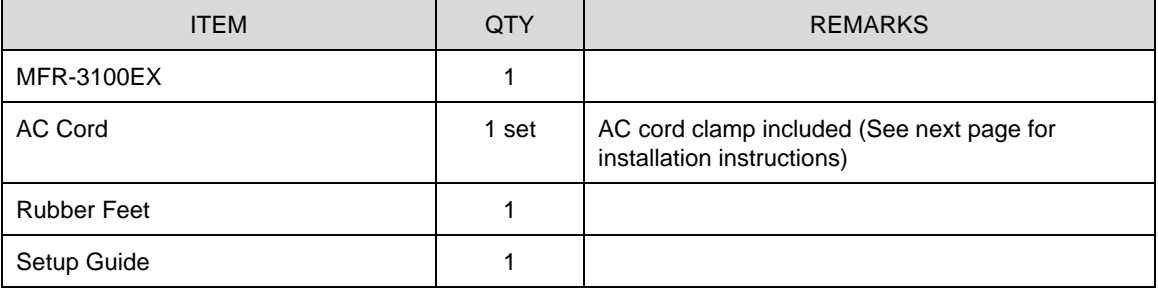

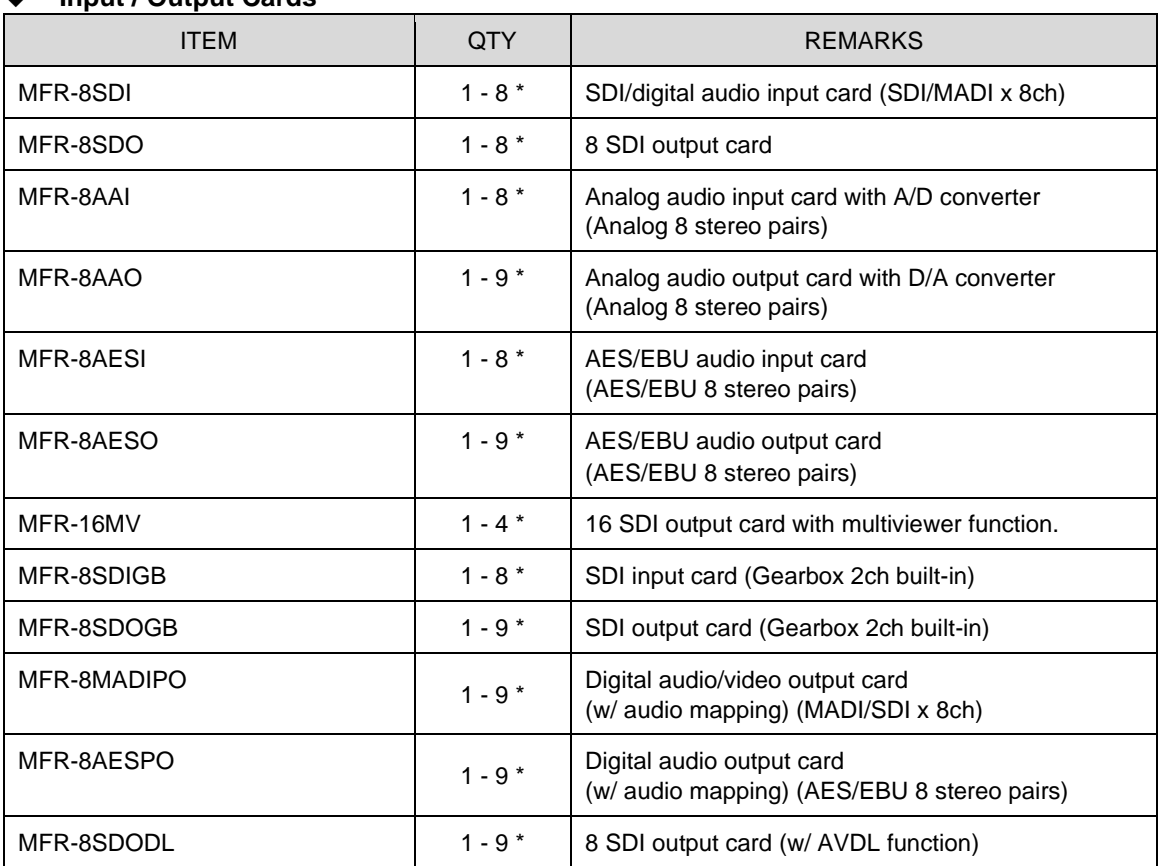

## **Input / Output Cards**

\* The number of installed cards varies depending on the system configuration. See the **Matrix Size Chart** on Sec. [2-1-1.](#page-10-0)

## ◆ **Options (for MFR-3100EX)**

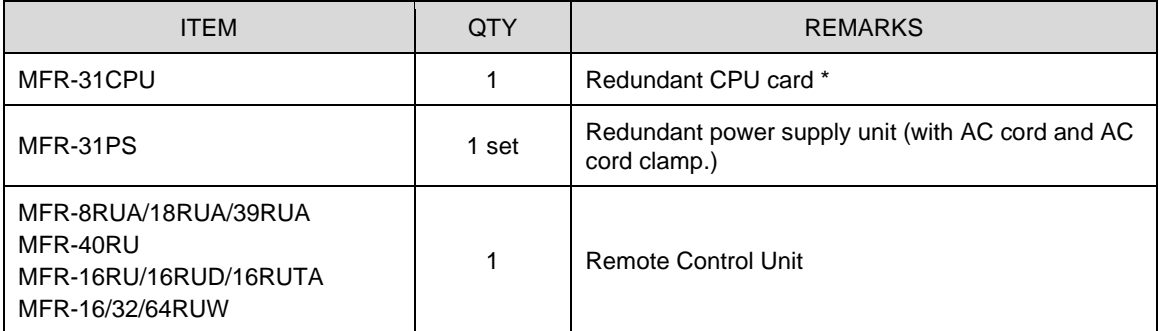

## ◆ **Interface Expansion Unit**

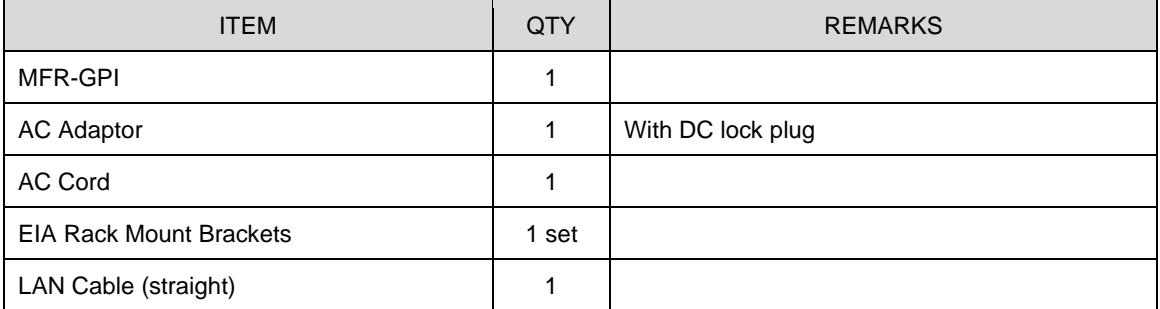

## ◆ **Tally Manager Unit**

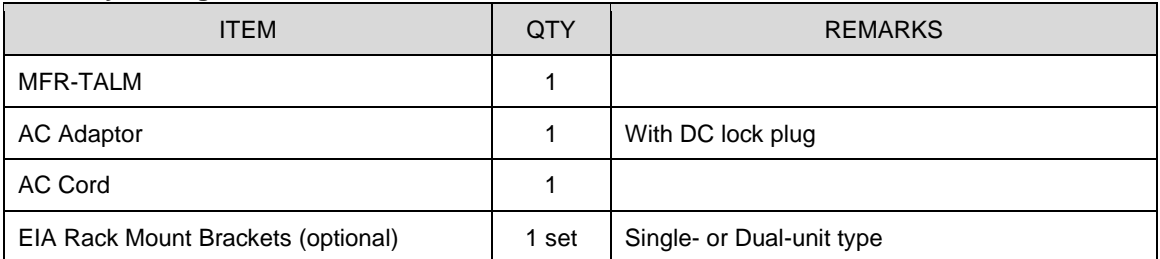

#### ◆ **MFR-RULINK Unit**

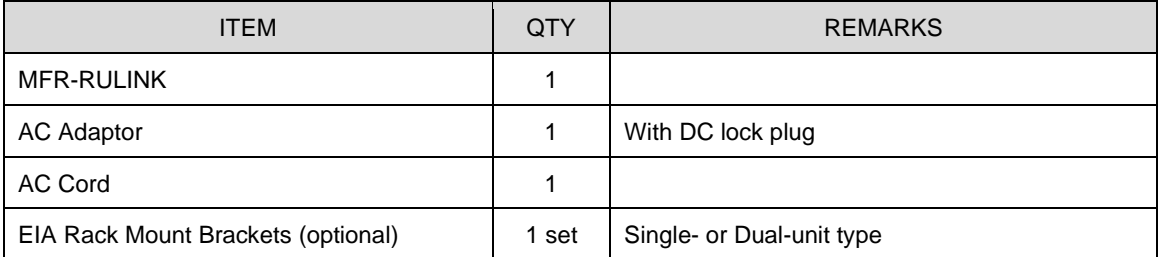

## AC Cord Clamp Installation

- 1) Insert the anchor into the hole next to the AC inlet.
- 2) Plug in the AC cord.
- 3) Adjust the strap length to fit.
- 4) Wrap the AC cord clamp around the AC cord.
- 5) Gently pull on the AC cord to ensure it has been securely plugged in.

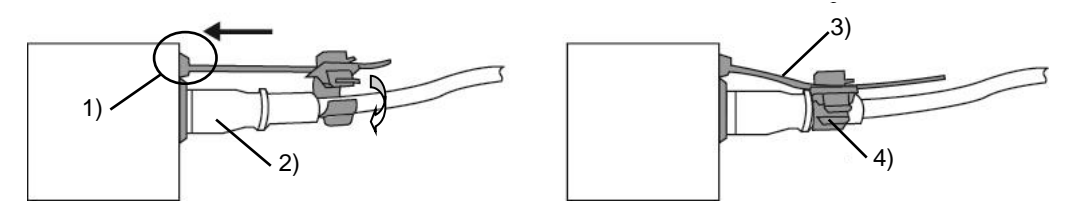

## Font Conventions

The following conventions are used throughout this manual:

 References to the MFR-3100EX Web-based Control Software are indicated by [Web-based Control: XXX page].

## **Table of Contents**

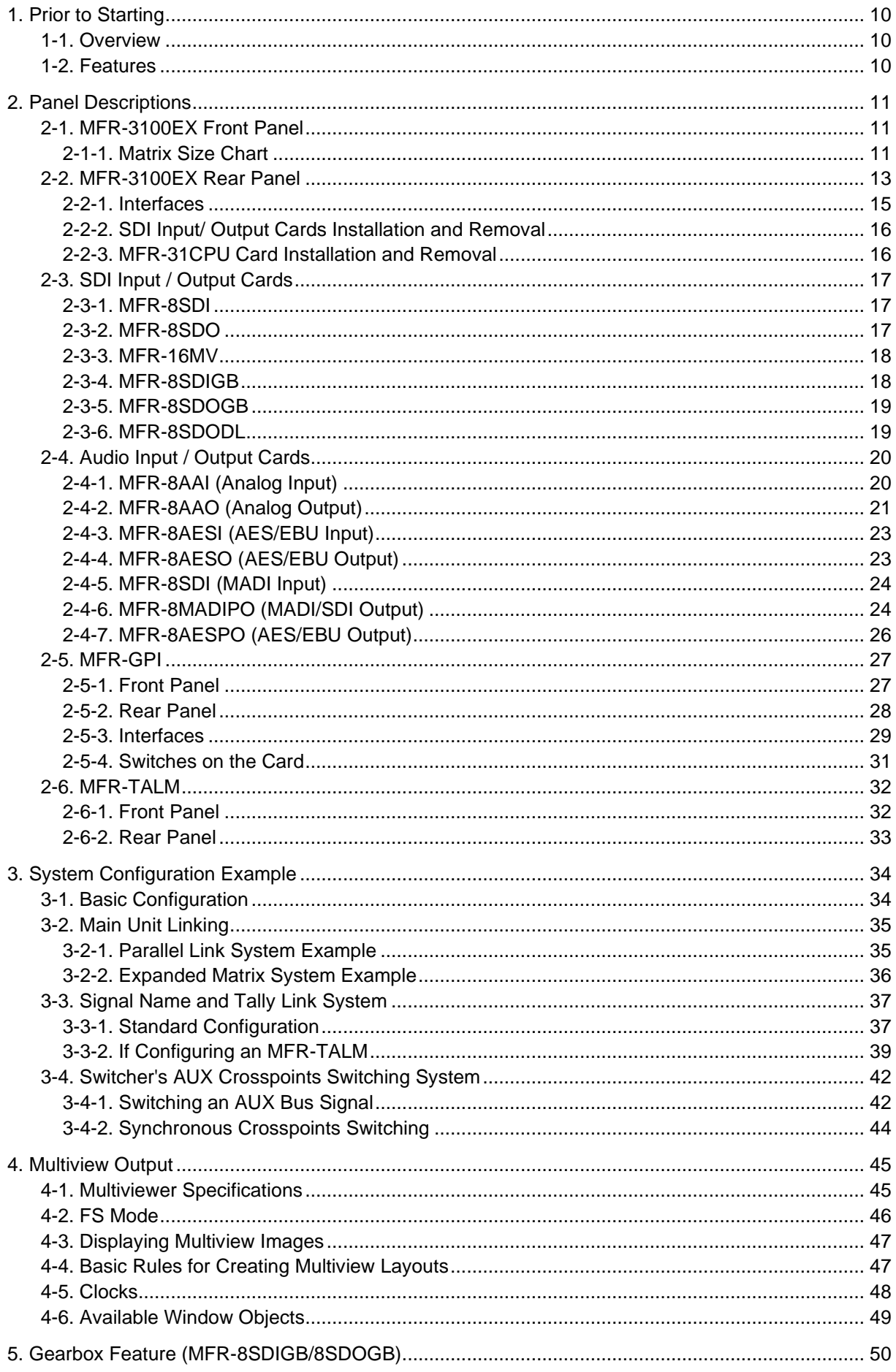

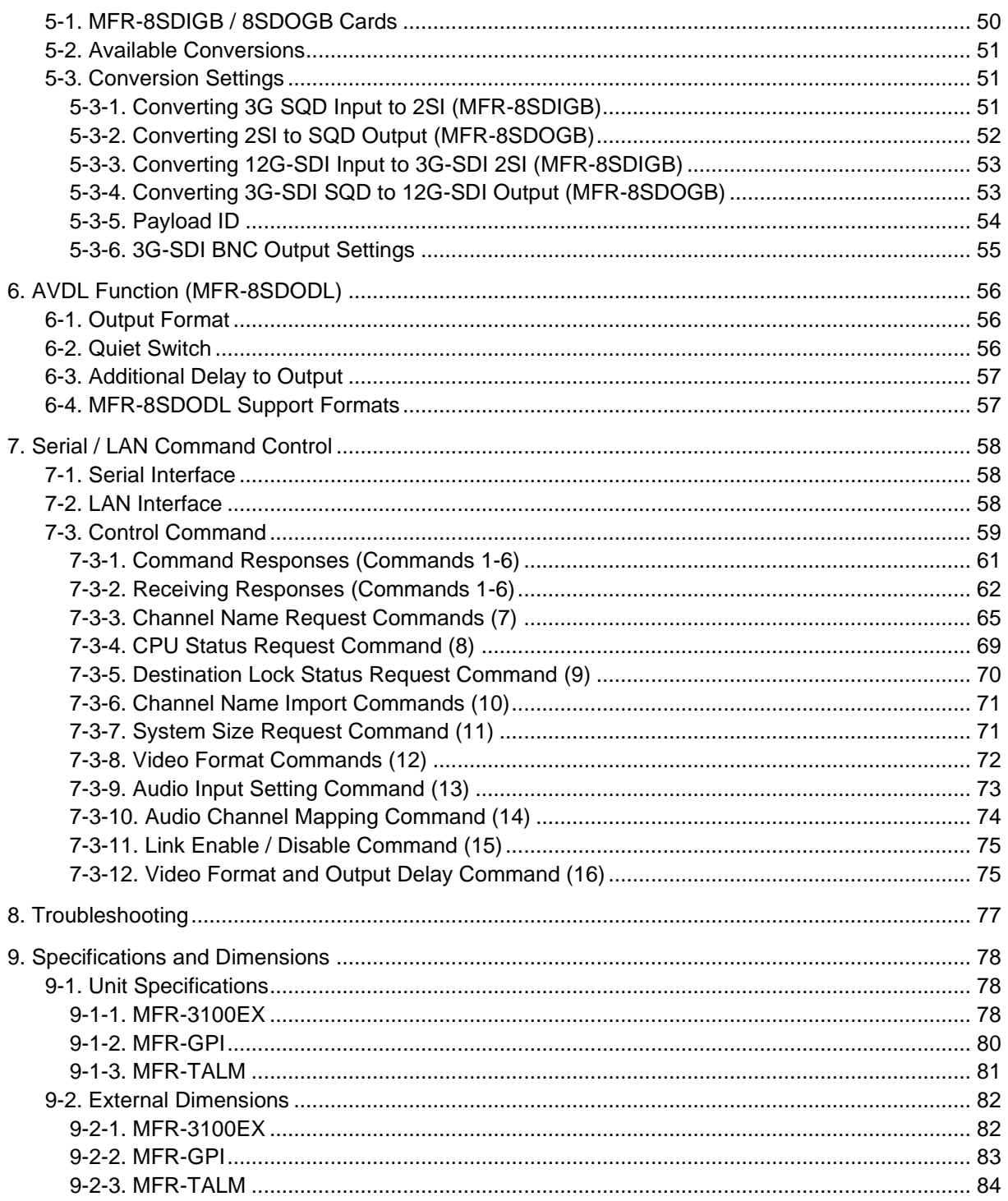

## <span id="page-9-1"></span><span id="page-9-0"></span>1-1. Overview

The MFR-3100EX is a multi-format routing switcher that supports 12G-SDI (When MFR-8SDIGB/ 8SDOGB are installed), 3G-SDI, HD-SDI, SD-SDI, ASI, AES/EBU, MADI and analog audio signals. Inside the 4U case a matrix of up to 64 inputs/72 outputs can be configured. And by linking multiple units, they can be used as a large-scale routing switcher. It supports various functions such as the capability of linking multiple cases, tally connections with peripheral devices, and automatic source name tracking, to allow the units to be the core product in small to medium size systems.

## <span id="page-9-2"></span>1-2. Features

- ➢ Support for **3G-SDI, HD-SDI, SD-SDI**, and **ASI** signals with automatic signal recognition that enables operation without concern for the type of signal. **12G-SDI, AES/EBU**, **MADI** and **analog audio** input/output and **multiview output** are also supported by installing optional input/output cards.
- ➢ By linking multiple units, they can be used as a large-scale routing switcher.
- ➢ Up to **2 units** can be linked together.
- $\geq$  One routing switcher can be virtually partitioned to build any theoretical hierarchy, which creates possibilities for use in various operating forms.
- ➢ Various crosspoint control functions such as **Salvo**, **Take**, **Link**, **Level**, and **Chop** operation.
- ➢ **Tally linking** with FOR-A's video switchers (HANABI Series) and multi viewers. Source name displays on video switchers and multi viewers can be switched in conjunction with switching controlled in the main unit. MFR routers support TSL and Harris protocol, enabling linkage to other companies' products.
- ➢ Built-in web server for **remote control** through a web browser
- ➢ **SNMP support** enabling SNMP monitoring system configuration
- Status monitoring for power supply, fan, CPU as well as crosspoint errors and etc.
- ➢ **CPU board redundancy** allowing monitoring of primary CPU board operation via the secondary board. Immediate and smooth switch over to the secondary board without down time in case of irregularities, as well as stable remote control operation supported by the **network redundancy**
- ➢ **Power unit redundancy** for stable power supply against power unit failure or power supply troubles
- ➢ Matrix partition and level setting capabilities by **remote control units** support a flexible control environment (maximum of 128 units in total including the main unit)
- ➢ Remote control panel connectivity for configuring a huge control panel
- ➢ Interface expansion unit (**MFR-GPI**) for additional 128 (32 x 4) GPI/O and 4 serial ports (9-pin D-sub, male)
- ➢ **MFR-TALM** Tally Manager Unit is designed specifically to manage tally and signal name data in the MFR system and the exchange of this data with external devices such as a video switcher, multiviewer etc. The unit performs the task of tally data computation, which is ordinarily undertaken by the MFR main unit, to accelerate the task.
- ➢ Conversions between 12G-SDI and Quad Link 3G-SDI and between 2SI and SQD available by installing optional **MFR-8SDIGB** and **MFR-8SDOGB** (Gearbox feature built-in) cards.
- ➢ **MFR-8SDODL** option card (w/ AVDL function) allows up to 5H phase adjustment against reference.
- ➢ The MFR-RULINK connects MFR main units to MFR remote control units that are located in distant locations. Operations such as Crosspoint switching or Lock can be performed with MFR-RULINK using MFR remote control units from a distant location.

## <span id="page-10-1"></span>2. Panel Descriptions

The assigned CPU and LAN port numbers for MFR-31CPU and MFR-3100EX are shown in the table below.

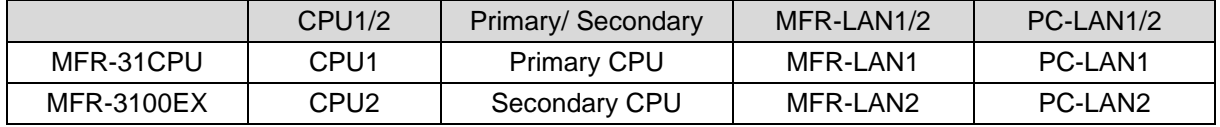

## <span id="page-10-2"></span>2-1. MFR-3100EX Front Panel

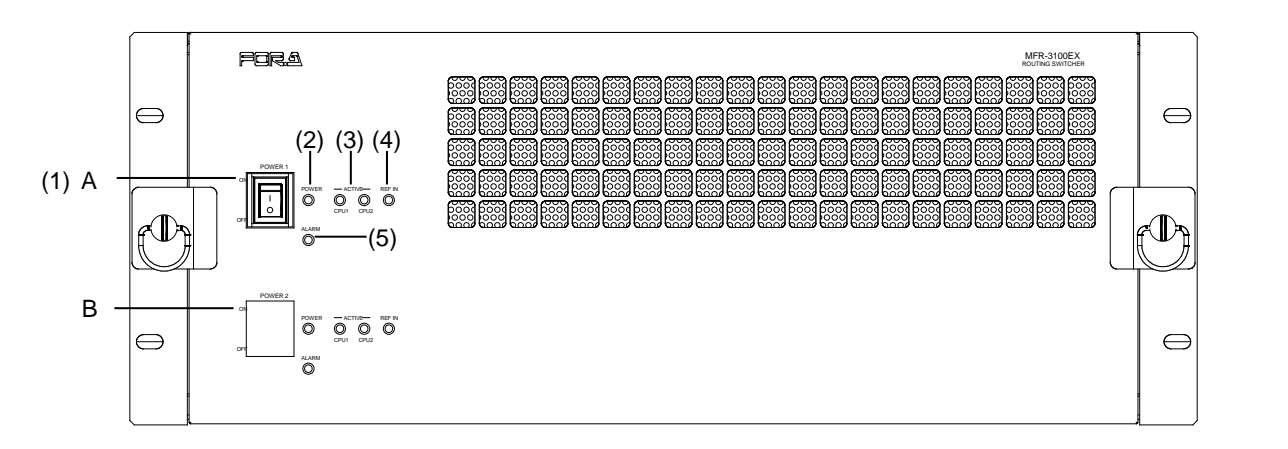

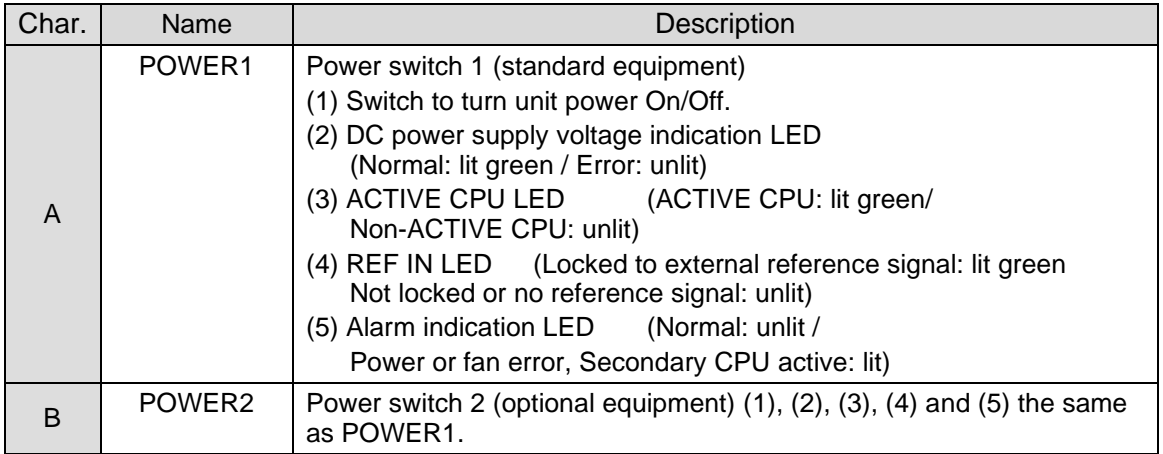

## <span id="page-10-0"></span>2-1-1. Matrix Size Chart

## ◆ **Standard SDI Signal Routing**

The number of installed MFR-8SDI, MFR-8SDO and MFR-8SDODL cards determines the matrix size. $(64 \times 72 \text{ to } 8 \times 8)$ 

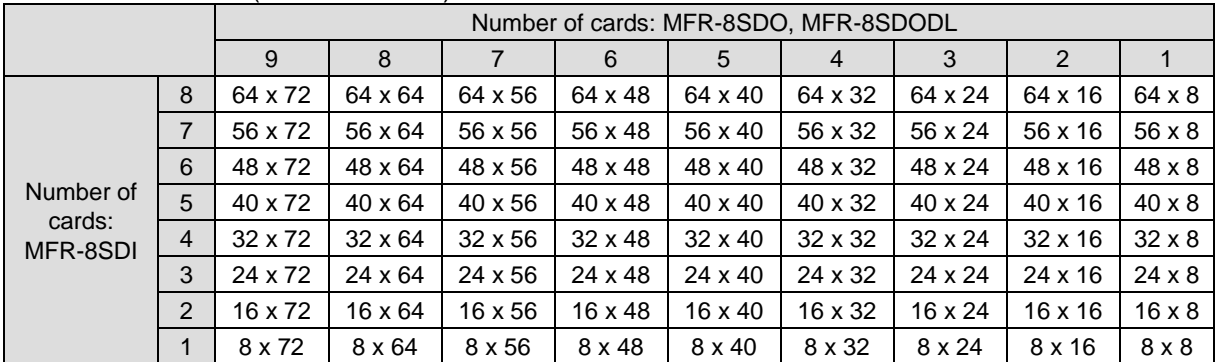

MFR-16MV cards can also be installed to the router. A single MFR-16MV card provides 16 outputs (using two slots) and supports two multiview channels. To output multiview images, a multiview channel (MV OUT1 or MV OUT2) needs to be directly assigned to output ports. Instead of multiview images, you can also assign any destination channel to output ports as a single image.

## ◆ **12G-SDI Signal Routing**

12G-SDI signal routing is enabled by installing MFR-8SDIGB and MFR-8SDOGB cards and using them for 12G-SDI input/output. (If using MFR-8SDIGB and MFR-8SDOGB for 3G-SDI input/output, the "**Standard SDI Signal Routing**" table in the previous page applies.) The number of installed MFR-8SDIGB and MFR-8SDOGB cards determines the matrix size.

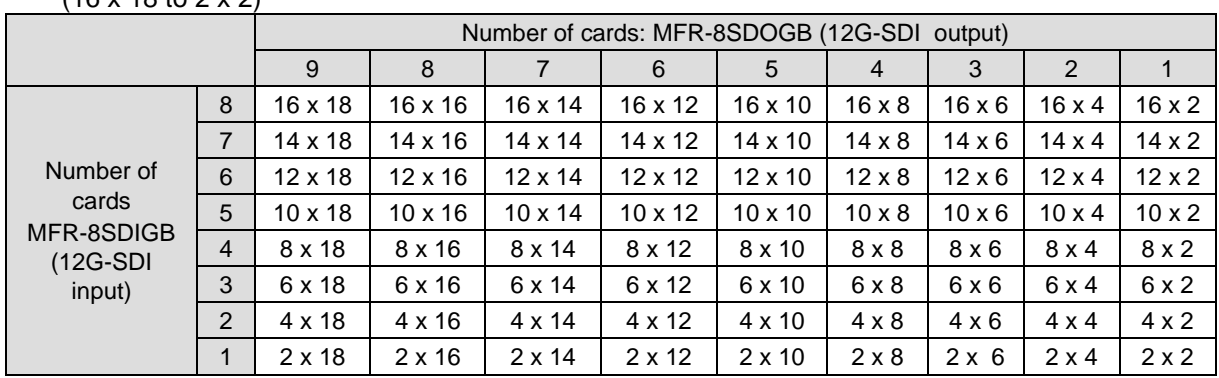

## $(16 \times 18 \text{ to } 2 \times 2)$

## ◆ **AUDIO Signal Routing**

The number of installed audio cards: MFR-8SDI (\*1) , MFR-8AAI, MFR-8AAO, MFR-8AESI, MFR-8AESO, MFR-8MADIPO and MFR-8AESPO determines the matrix size.

(The matrix sizes below do not indicate the number of audio channels, but the number of streams. Use the followings to find the number of audio channels: SDI embedded: 16 channels, AES/EBU: 2 channels, Analog: 2 channels, MADI: 64 channels)

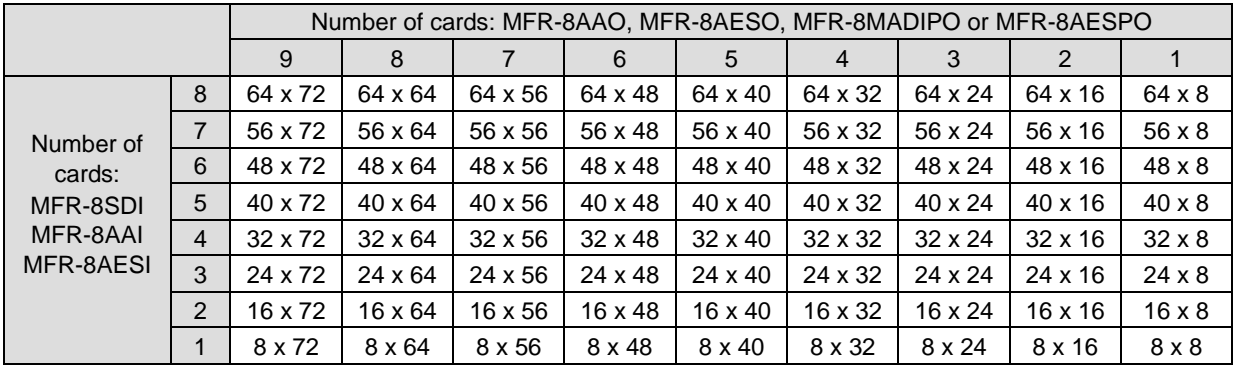

(\*1) Used as MADI input card.

<span id="page-12-0"></span>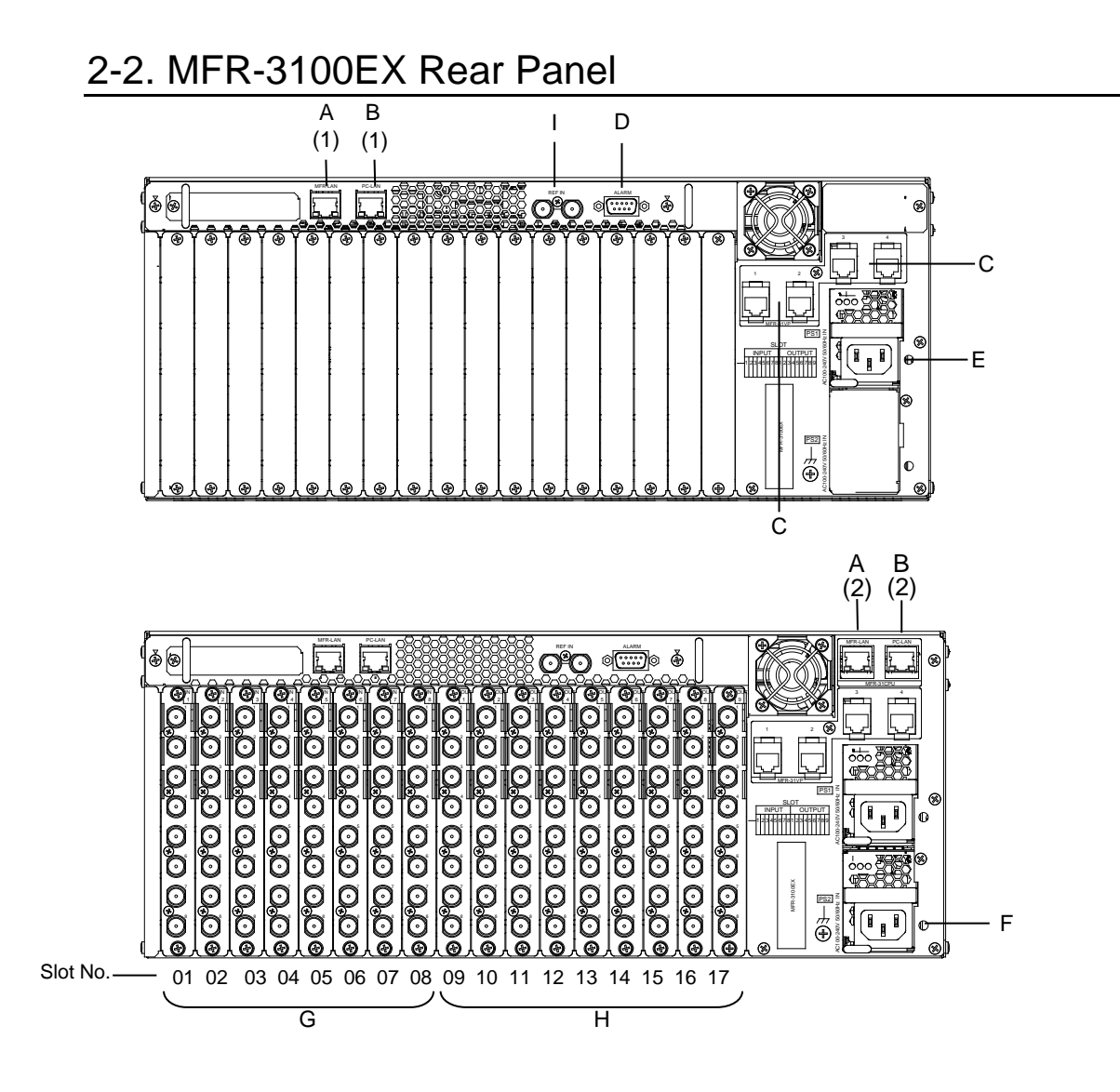

\* The above figure shows an MFR-3100EX with MFR-8SDI, MFR-8SDO, MFR-31CPU and MFR-31PS cards installed.

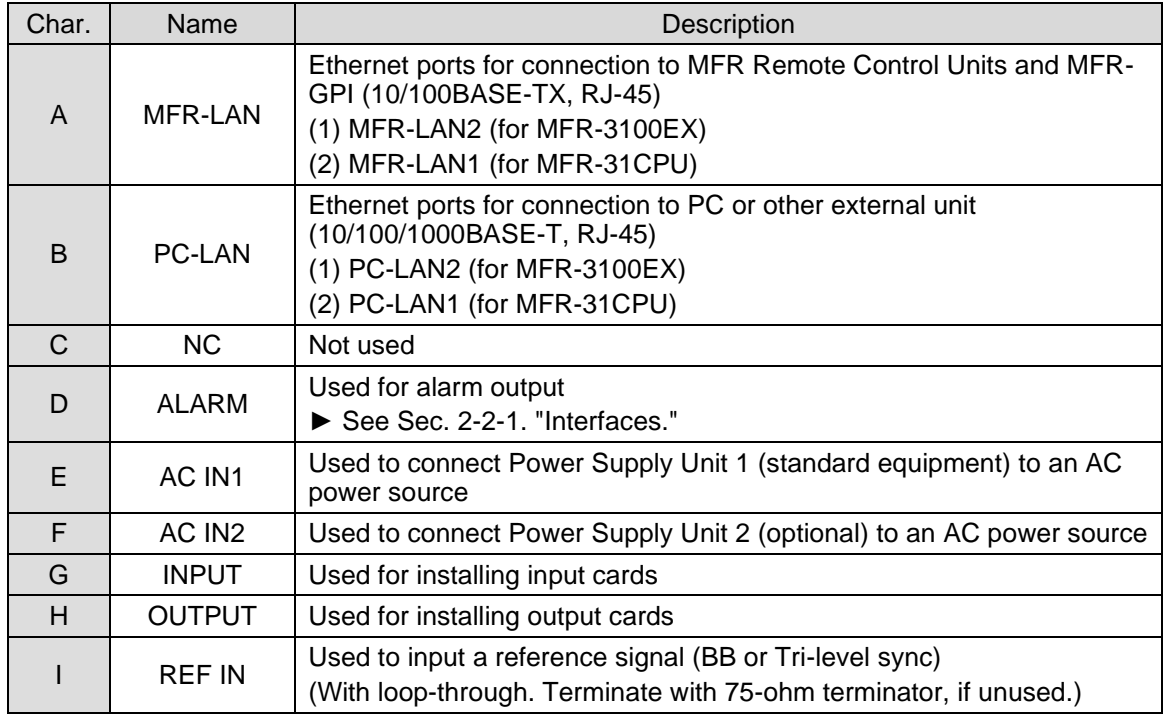

#### **IMPORTANT**

When using the MFR-31CPU, each of the two MFR-LANs should be connected to their respective devices to enable CPU redundancy. Also, when connecting MFR series devices to LAN, they should be on a separate network from other systems, such as an internal LAN. Do not use the spanning tree or other functions that inhibit or restrict communication in MFR-LAN.

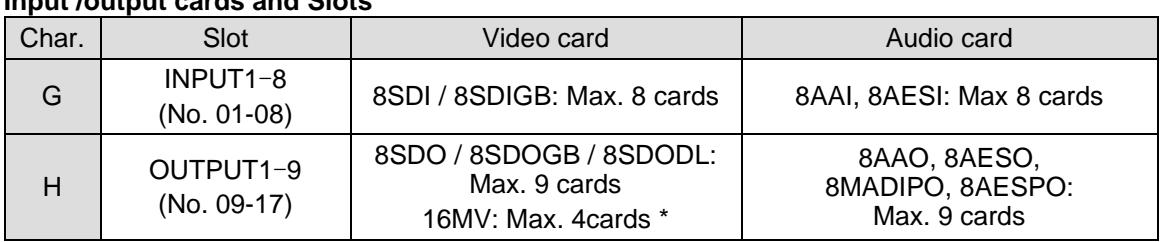

## **Input /output cards and Slots**

\* Available slot pairs are No. **09-10**, **11-12**, **13-14**, and **15-16**.

#### ◆ **Cooling fans**

Four cooling fans are installed in MFR-3100EX units: FAN 1 is on the rear panel and FAN2, FAN 3 and 4 are on the front panel inside as shown below.

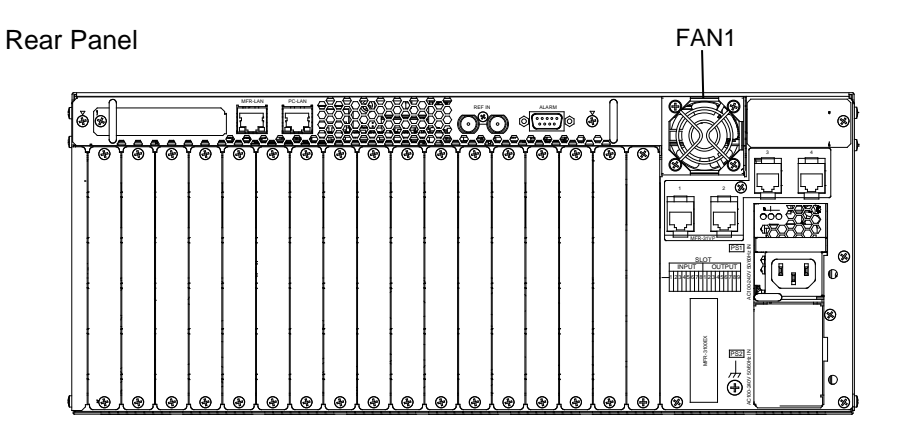

Front Panel Inside

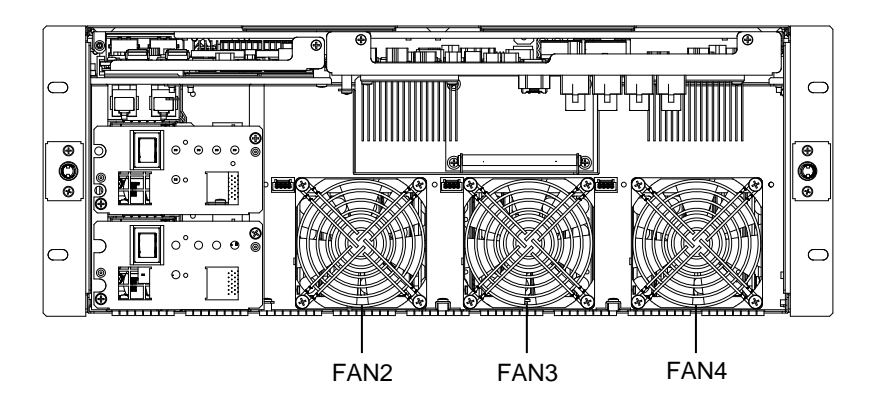

## <span id="page-14-0"></span>2-2-1. Interfaces

## ◆ **ALARM Connector (9-pin D-sub, female)**

#### **Alarm 1 Out:**

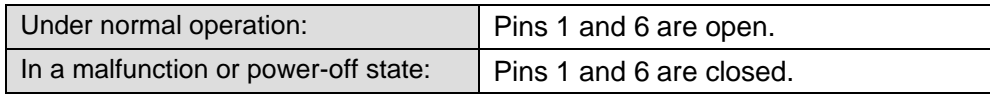

## **Alarm 2 Out:**

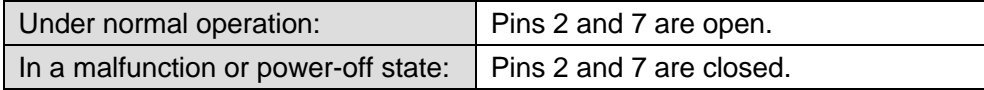

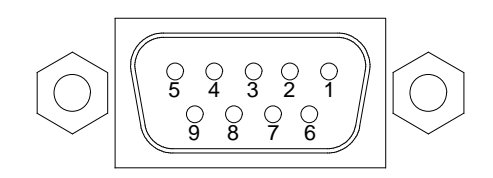

#### **ALARM Connector Pin Assignments**

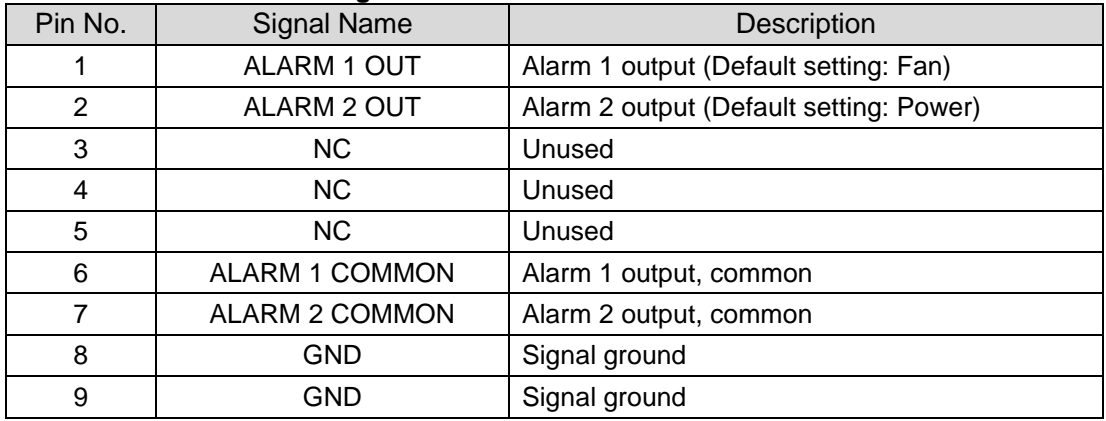

The following items can be set for ALARM1 OUT and ALARM2 OUT. The alarms can be assigned in the Web-Based Control.

#### Available alarm signals

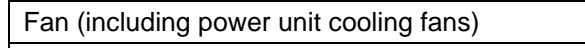

Power

Secondary CPU error

CPU Changeover

(Issued when the secondary CPU is activated to change over the operation)

Crosspoint Error

<span id="page-15-0"></span>MFR-3100EX units allow Input/ Output cards to be installed into slots on the rear panel.

## **Removing input /output cards**

To remove an installed card while the MFR-3100EX power is on, turn off the target Slot Power on the **SlotStatus** page of Web-based Control and remove the card.

## ◆ **Installing input/output cards**

- (1) Insert an input/ output card into the slot.
- (2) Open the **SlotStatus** page of Web-based Control and if the **Slot Power** of the inserted slot is off, turn it **ON**.
- To power on/ off an installed MFR-16MV card using I/O card power switches, two power switches (for two slots) must be turned on/ off.

## <span id="page-15-1"></span>2-2-3. MFR-31CPU Card Installation and Removal

MFR-31CPU cards can be installed or removed with the MFR-3100EX power turned on as shown below.

## **IMPORTANT**

Do not touch any other parts on the card. Static electricity may damage sensitive electrical components on the card.

## ◆ **Removing an installed MFR-31CPU card**

- (1) Switch the ACTIVE CPU from the MFR-31CPU to the MFR-3100EX CPU.
- (2) Verify that the ACTIVE light for CPU2 on the left side of the front panel is lit.
- (3) Disconnect the MFR-31CPU cables connected to the MFR-LAN and PC-LAN.
- (4) Open the front panel and release the screw on the right side of the MFR-31CPU.
- (5) Pull the MFR-31CPU gently straight out of the slot.
- (6) Close the front panel.
- See "Manual Switching of Active CPU" in the Web-based Control Operation Manual.

## ◆ **Inserting an MFR-31CPU card**

- (1) Open the front panel.
- (2) Align both edges of the MFR-31CPU with the guide rails in the slot and insert the card.
- (3) Verify that the MFR-31CPU is inserted properly, and secure the screw on the right side of the MFR-31CPU.
- (4) Close the front panel.
- (5) LAN connect PC-LAN1 and PC-LAN2 to the same network. Similarly, LAN connect MFR-LAN1 and MFR-LAN2 to the same network.

## ◆ **Manually activating the MFR-31CPU**

Once an MFR-31CPU is installed, it is NOT automatically activated. Follow the procedure below to manually activate the MFR-31CPU.

- (1) After installing an MFR-31CPU, switch the MFR-31CPU to **ACTIVE** using Web-based Control.
- (2) Verify that the CPU1 ACTIVE lamp on the left side of the front panel is lit and CPU2 ACTIVE lamp is unlit.

## <span id="page-16-0"></span>2-3. SDI Input / Output Cards

Set up **input signals** in the Web-based Control Software as shown below.

#### **Source Assignment**

Open the [Web-based Control: **Router System Settings - Source Assignment** page]. This page allows you to assign physical inputs to logical input channels.

#### **Source Name**

Open the [Web-based Control: **Router System Settings - Source Name** page]. This page allows you to change source names displayed on Remote Controllers or other devices.

Set up **output signals** in the Web-based Control Software as shown below.

#### **Destination Assignment**

Open the [Web-based Control: **Router System Settings - Destination Assignment** page]. This page allows you to assign physical outputs to logical output channels.

#### **Destination Name**

Open the [Web-based Control: **Router System Settings - Destination Name** page]. This page allows you to change destination names displayed on Remote Controllers or other devices.

## <span id="page-16-1"></span>2-3-1. MFR-8SDI

MFR-8SDI is an SDI or digital audio input card.

When using as an SDI card, it can accept 8 of 3G/HD/SD-SDI and ASI signals.

When using as a digital audio card, refer to Sec. [2-4-5.](#page-23-0) "MFR-8SDI (MADI Input)" for details. Up to **8** cards can be installed into **Slot No. 01 to 08**.

► See "Input /output cards and Slots" in Sec. [2-2.](#page-12-0) "MFR-3100EX Rear Panel."

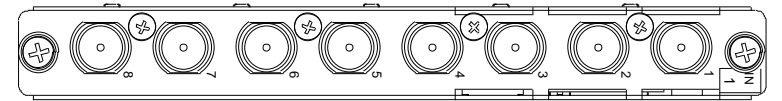

BNC x 8 inputs (3G/HD/SD-SDI or ASI signal auto-detection)

## <span id="page-16-2"></span>2-3-2. MFR-8SDO

MFR-8SDO is an SDI output card and can output 8 of 3G/HD/SD-SDI and ASI signals. Up to **9** cards can be installed into **Slot No. 09 to 17**.

► See "Input /output cards and Slots" in Sec. [2-2.](#page-12-0) "MFR-3100EX Rear Panel."

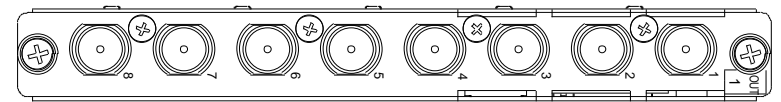

BNC x 8 outputs (3G/HD/SD-SDI or ASI signal depending on crosspoint selections)

## <span id="page-17-0"></span>2-3-3. MFR-16MV

MFR-16MV is an SDI output card and can output 16 of 3G/HD/SD-SDI and ASI signals. Up to **4** cards can be installed into **Slot No. 09 to 16**. Two slots are required for each card. Any outputs (BNC) on the card are available for multiview channels. 3G/HD-SDI signals can be output for multiview output.

- ► See "Input /output cards and Slots" in Sec. [2-2.](#page-12-0) "MFR-3100EX Rear Panel."
- ► See Sec. [4.](#page-44-0) "Multiview Output."

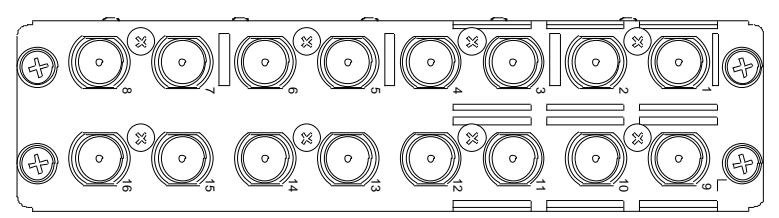

BNC x 16 outputs (3G/HD/SD-SDI or ASI signal depending on crosspoint selections)

## <span id="page-17-1"></span>2-3-4. MFR-8SDIGB

The MFR-8SDIGB is an SDI input card that accepts 12G/3G-SDI signals and supports Gearbox feature in which video signal conversions between 12G-SDI and Quad Link 3G-SDI, and between 2SI and SQD are available.

► See Sec. [5.](#page-49-0) "Gearbox Feature (MFR-8SDIGB/8SDOGB)."

The following input combinations are available (Only 1D and 2D BNC connectors can accept 12G-SDI signals):

- 12G-SDI signal \* 2
- 3G-SDI signal \* 8
- 12G-SDI signal \* 1 and 3G-SDI signal \* 4

Up to **8** cards can be installed into **Slot No. 01 to 08**.

► See "Input /output cards and Slots" in Sec. [2-2.](#page-12-0) "MFR-3100EX Rear Panel."

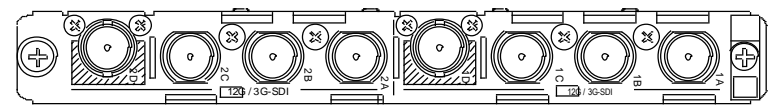

BNC x 8 inputs (12G/3G-SDI)

Set up input signals in the Web-based Control Software as shown below.

## **Gearbox settings**

Open the [(**Main Unit Settings)** - **Gearbox Settings** page].

This page allows you to set Gearbox input and output signals, lock mode and delay.

## <span id="page-18-0"></span>2-3-5. MFR-8SDOGB

The MFR-8SDOGB is an SDI output card that accepts 12G/3G-SDI signals and supports Gearbox feature in which video signal conversions between 12G-SDI and Quad Link 3G-SDI, and between 2SI and SQD are available.

► See Sec. [5.](#page-49-0) "Gearbox Feature (MFR-8SDIGB/8SDOGB)."

The following output combinations are available (Only 1D and 2D BNC connectors can accept 12G-SDI signals):

:

- 12G-SDI signal \* 2
- 3G-SDI signal \* 8
- 12G-SDI signal \* 1 and 3G-SDI signal \* 4

Up to **9** cards can be installed into **Slot No. 09 to 17**.

► See "Input /output cards and Slots" in Sec. [2-2.](#page-12-0) "MFR-3100EX Rear Panel."

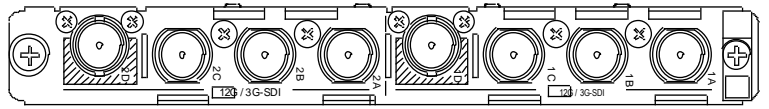

BNC x 8 outputs (12G/3G-SDI)

Set up output signals in the Web-based Control Software as shown below.

#### ◆ **Gearbox settings**

#### Open the [(**Main Unit Settings)** - **Gearbox Settings** page].

This page allows you to set Gearbox input and output signals, lock mode and delay.

## <span id="page-18-1"></span>2-3-6. MFR-8SDODL

The MFR-8SDODL is an SDI output card, allowing up to 5H phase adjustment against reference.

► See Sec. 6. "AVDL Function (MFR-8SDODL)."

Up to **9** cards can be installed into **Slot No. 09 to 17**.

► See "Input /output cards and Slots" in Sec. [2-2.](#page-12-0) "MFR-3100EX Rear Panel."

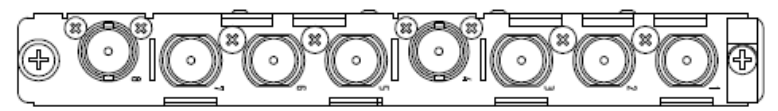

BNC x 8 outputs (3G/HD-SDI)

Set up output signals in the Web-based Control Software as shown below.

#### ◆ **AVDL Settings**

Open the [(**Main Unit Settings)** - **AVDL Settings** page].

This page allows you to set the video format and a delay to be added.

## <span id="page-19-0"></span>2-4. Audio Input / Output Cards

Source and destination assignment procedures for audio signals are the same as those for SDI signals. Refer to Sec. [2-3.](#page-16-0) "SDI Input / Output Cards."

This chapter describes audio specific setup. Audio signals should be setup in the Web-based Control pages

► See [Web-based Control: **Audio Settings** page].

## <span id="page-19-1"></span>2-4-1. MFR-8AAI (Analog Input)

MFR-8AAI is an analog audio input card with A/D converter.

Up to **8** cards can be installed into **Slot No. 01 to 08**.

► See "Input /output cards and Slots" in Sec. [2-2.](#page-12-0) "MFR-3100EX Rear Panel."

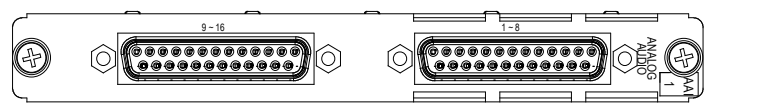

25-pin D-Sub (female) x 2 (8 stereo pairs, 16 channels), 600-ohm or high impedance

## ◆ **Analog Audio Input**

Select the input impedance and adjust the input level per each stereo pair (2 channels) in the [Web-based Control: **Audio Settings** page].

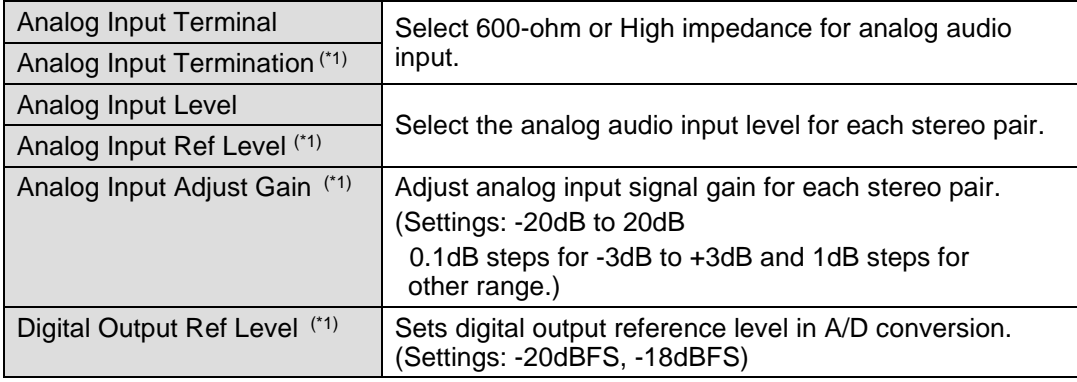

(\*1) MFR-8AAI FPGA version 1.02.0 or higher

## **Analog Audio Connection**

For balanced audio signals, connect the **hot**, **cold** and **shield** conductor to **"+"** ,"**-**" and "**COM"** pins respectively.

For unbalanced audio signals, connect the conductor that carries **audio** to a "**+**" pin and **ground** to "**-**" and "**COM.**"

## **Analog Audio Connector (25-pin D-sub, female, inch screws) x 2**

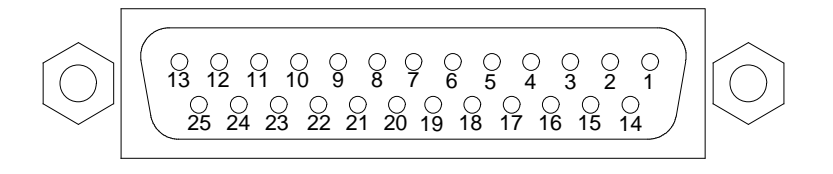

#### **Connector Pin Assignments**

Channels 1 to 8

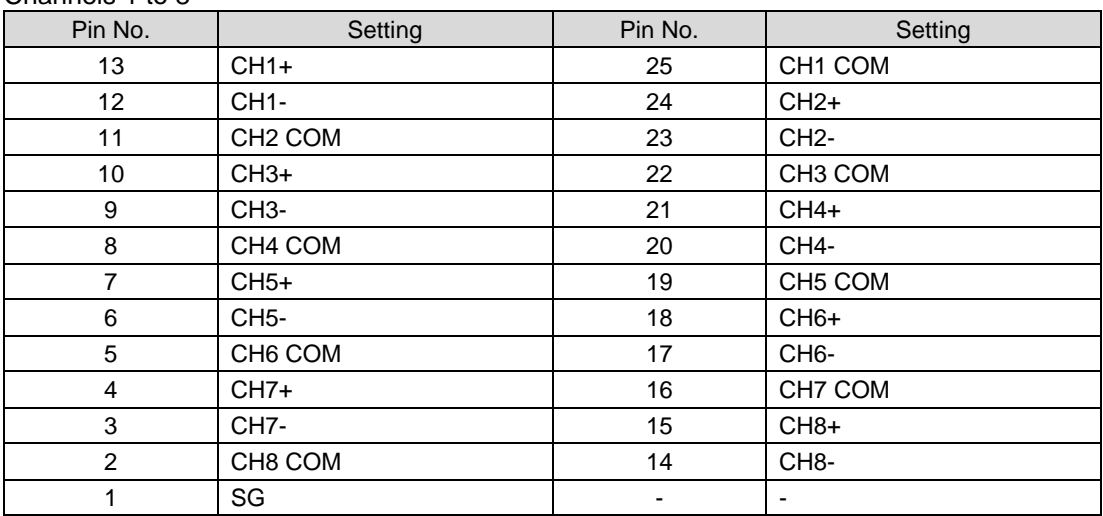

#### Channels 9 to 16

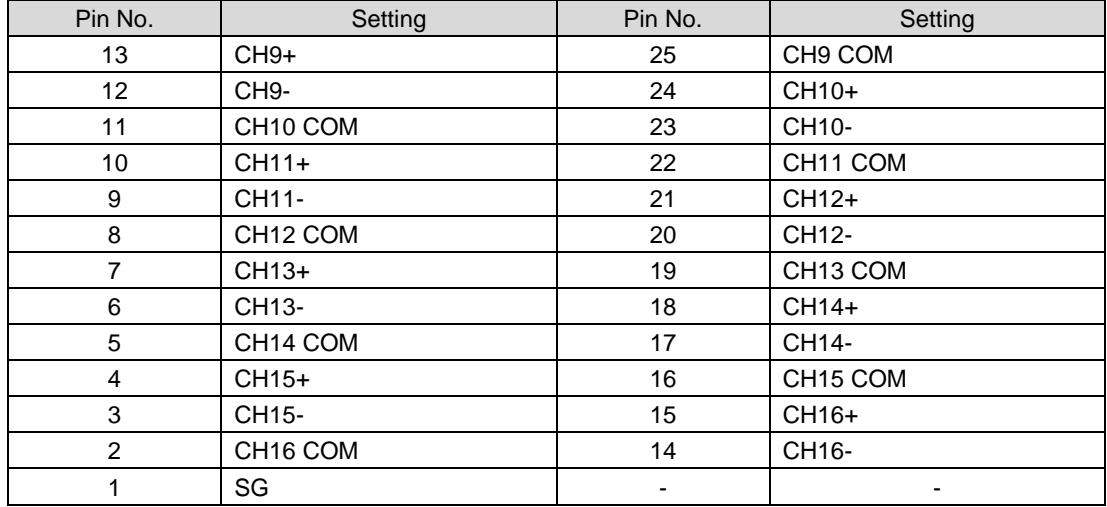

## <span id="page-20-0"></span>2-4-2. MFR-8AAO (Analog Output)

MFR-8AAO is an analog audio output card with D/A converter. Up to 9 cards can be installed into **Slot No. 09 to 17**.

► See "Input /output cards and Slots" in Sec. [2-2.](#page-12-0) "MFR-3100EX Rear Panel."

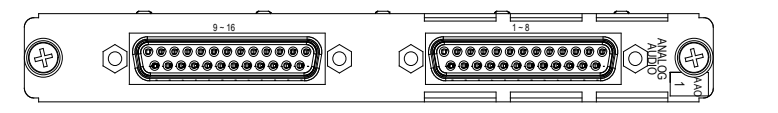

## ◆ **MUTE**

Mute can be enabled or disabled for each channel. Mute should be set in the [Web-based Control: **Audio Settings** page].

## ◆ **Digital-to-Analog Conversion**

16 channels (8 stereo pairs) can be converted and output as analog audio. Audio level and gain can be set for each stereo pair.

Audio level and gain should be set in the [Web-based Control: **Audio Settings** page].

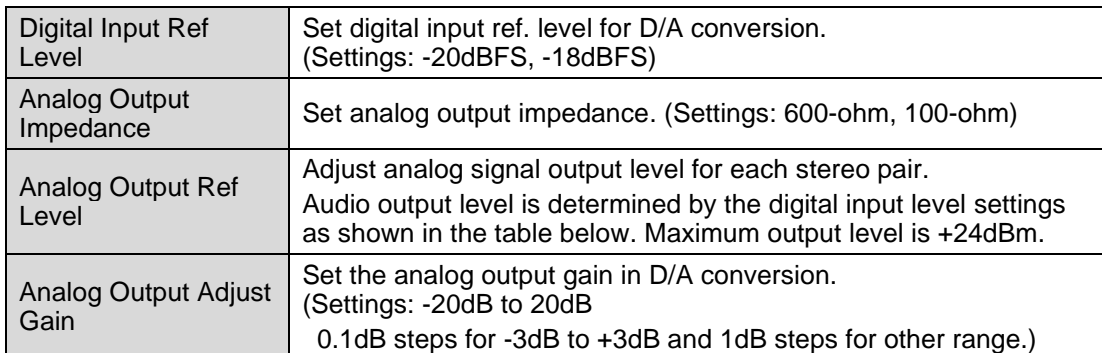

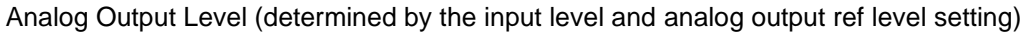

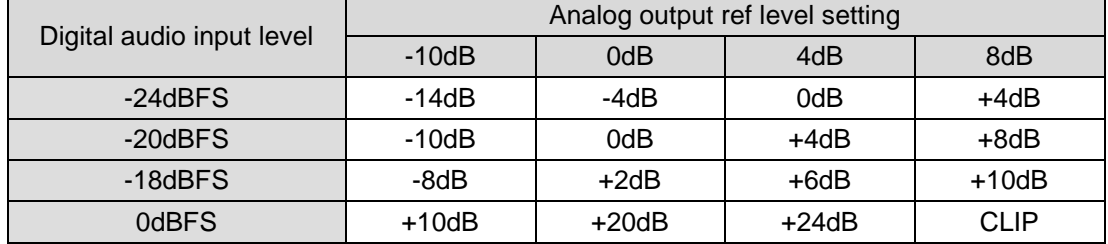

#### ◆ **Analog Audio Connection**

For balanced audio signals, connect the **hot**, **cold** and **shield** conductor to "+**"** ," **-** " and "**COM"** pins respectively.

For unbalanced audio signals, connect the conductor that carries **audio** to a "**+**" pin and **ground** to "**COM.**"

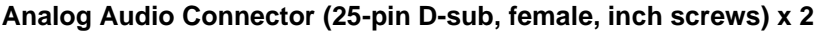

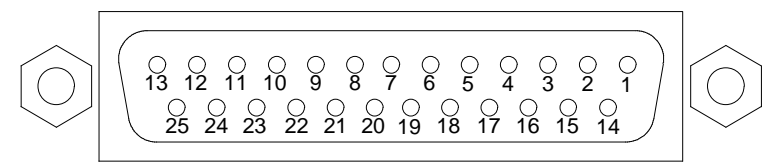

#### **Pin Assignments**

Channels 1 to 8

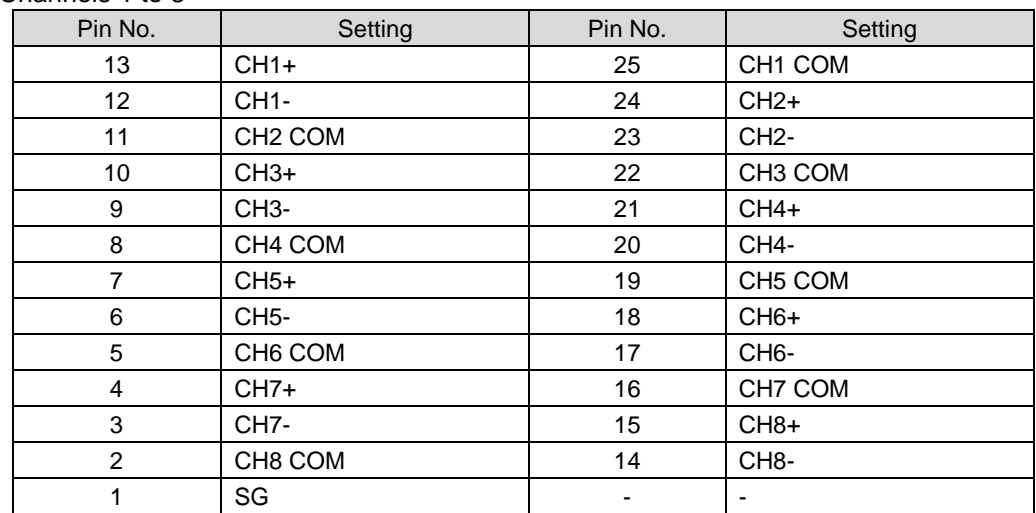

#### Channels 9 to 16

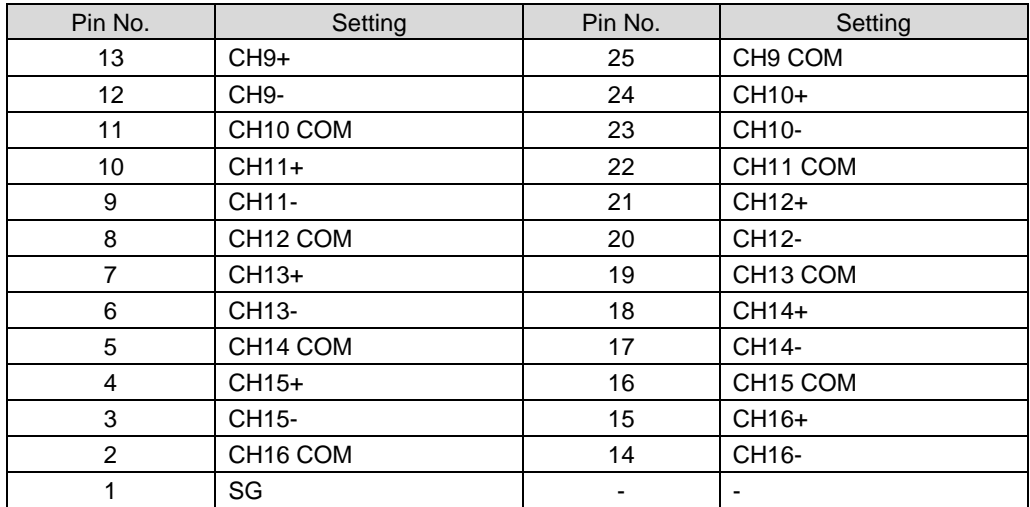

## <span id="page-22-0"></span>2-4-3. MFR-8AESI (AES/EBU Input)

MFR-8AESI is a digital audio input card.

Up to **8** cards can be installed into **Slot No. 01 to 08**.

► See "Input /output cards and Slots" in Sec. [2-2.](#page-12-0) "MFR-3100EX Rear Panel."

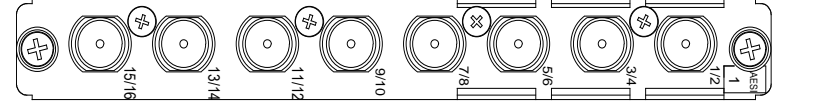

BNC x 8 inputs (8 stereo pairs, 16 channels), unbalanced, 75-ohm

## <span id="page-22-1"></span>2-4-4. MFR-8AESO (AES/EBU Output)

MFR-8AESO is a digital audio output card.

Up to **9** cards can be installed into **Slot No. 09 to 17**.

► See "Input /output cards and Slots" in Sec. [2-2.](#page-12-0) "MFR-3100EX Rear Panel."

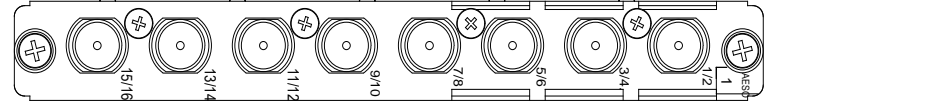

BNC x 8 outputs (8 stereo pairs, 16 channels), unbalanced, 75-ohm

## <span id="page-23-0"></span>2-4-5. MFR-8SDI (MADI Input)

MFR-8SDI is an SDI or digital audio input card.

When using as an SDI input, refer to Sec. [2-3-1](#page-16-1) "MFR-8SDI" for details.

When using as a digital audio input, it can accept 8 MADI signals.

Up to **8** cards can be installed into **Slot No. 01 to 08**.

► See "Input /output cards and Slots" in Sec[.2-2.](#page-12-0) "MFR-3100EX Rear Panel."

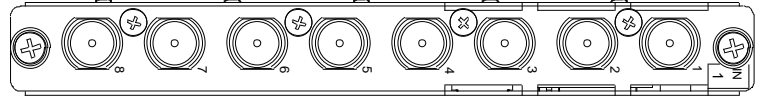

BNC x 8 inputs (64 audio channels per input) unbalanced 75-ohm

## <span id="page-23-1"></span>2-4-6. MFR-8MADIPO (MADI/SDI Output)

MFR-16MADIPO is a digital audio/ video output card.

Maps audio input channels in SDI / AES/EBU / MADI streams and outputs as MADI / SDI signals.

Up to **9** cards can be installed into **Slot No. 09 to 17.**

► See "Input /output cards and Slots" in Sec. [2-2](#page-12-0) "MFR-3100EX Rear Panel."

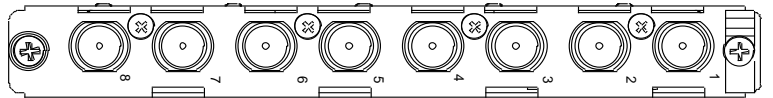

BNC x 8 outputs (MADI/SDI x 8) 75-ohm

## **Supported formats**

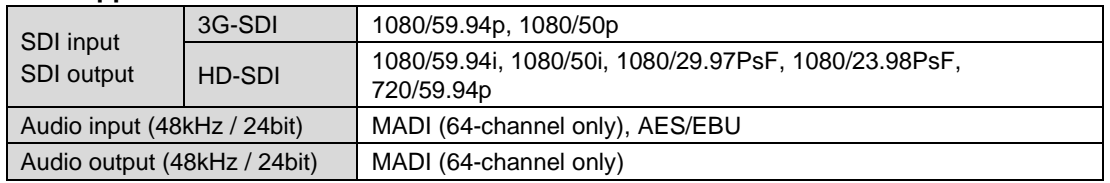

## **IMPORTANT**

Sampling Rate Converter is not equipped with the card. Inputting audio should be synchronized with the router REF (reference) input.

The following functions are available and managed by a group of 8 streams.

## ◆ **Mapping**

Selects the input type from SDI, MADI (1-32), MADI (33-64) or AES and the output type from SDI or MADI, and maps audio sources to outputs per physical channel (stream). Set **Mapping** in [Web-based Control: **Audio Settings** page].

If **MADI** is selected under Output Type, audio sources of last half channels (33-64) cannot be assigned, but are automatically set according to the input signal type. (See the table below.)

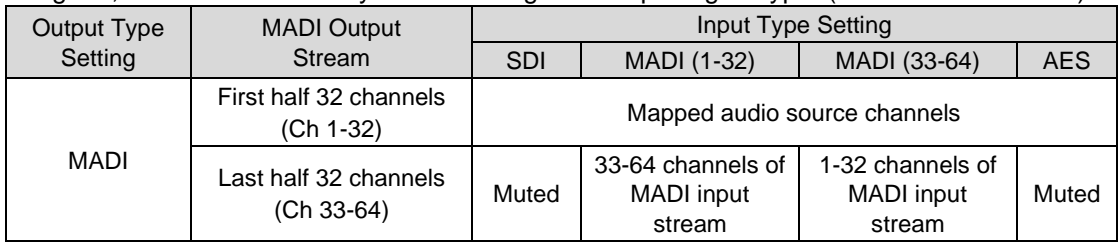

#### ◆ **Link**

Able to set the preset mapping linked with logical channel (crosspoint) switch. Set **Link** in [Web-based Control: **Audio Settings - Audio Mapping** page].

#### ◆ **V-Fade**

Able to erase crosspoint switch noise by setting fade-in duration time. (Fade-out duration time is about 4 ms.)

Set **V-Fade** in [Web-based Control: **Audio Settings - V-Fade/Mute** page].

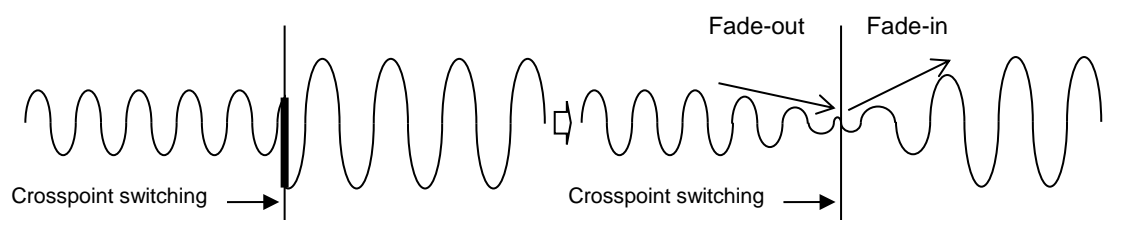

#### ◆ **Mute**

Able to mute the output for each physical channel (stream). Set **Mute** in [Web-based Control: **Audio Settings - V-Fade/Mute** page].

#### ◆ **Bypass**

Able to pass-through input signal to output without processing.

For MADI and AES/EBU, asynchronous input audio can also be bypassed, but for SDI. Set **Bypass** in [Web-based Control: **Audio Settings - Output Type** page].

#### ◆ **Output Delay**

A delay can be added to SDI output. (0.2H to 1.0H from the reference. See the table below.) Adding delay widens the range of SDI reference adjustment and SDI input can be locked if it is delayed against the reference.

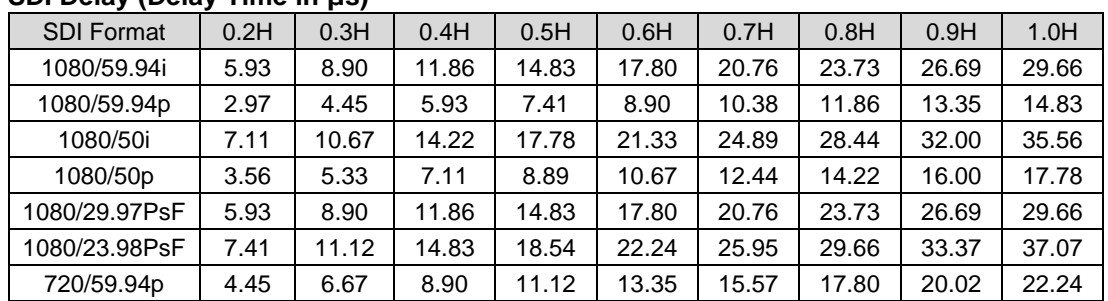

#### **SDI Delay (Delay Time in μs)**

## <span id="page-25-0"></span>2-4-7. MFR-8AESPO (AES/EBU Output)

MFR-8AESPO is a digital audio output card.

It outputs AES/EBU signals by mapping SDI, AES/EBU and MADI audio input sources.

Up to 9 cards can be installed into **Slot No. 09 to 17.**

► See "Input /output cards and Slots" in Sec. [2-2](#page-12-0) "MFR-3100EX Rear Panel."

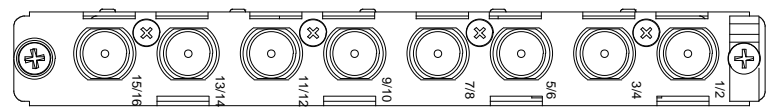

BNC x 8 outputs (AES/EBU x 8)

## **Supported formats**

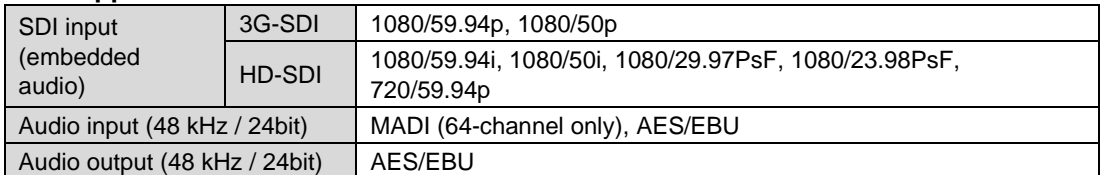

Following functions are available as with MFR-8MADIPO (managed by a group of 8 streams). **Mapping**, **Link**, **V-Fade**, **Mute** and **Bypass**

#### **IMPORTANT**

Sampling Rate Converter is not equipped with the card. Inputting audio should be synchronized with the router REF (reference) input.

## <span id="page-26-1"></span><span id="page-26-0"></span>2-5. MFR-GPI

## 2-5-1. Front Panel

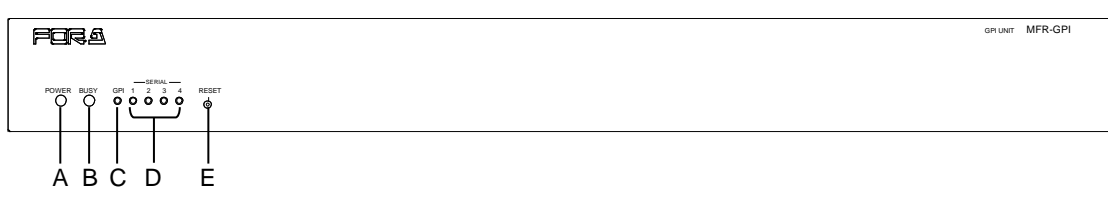

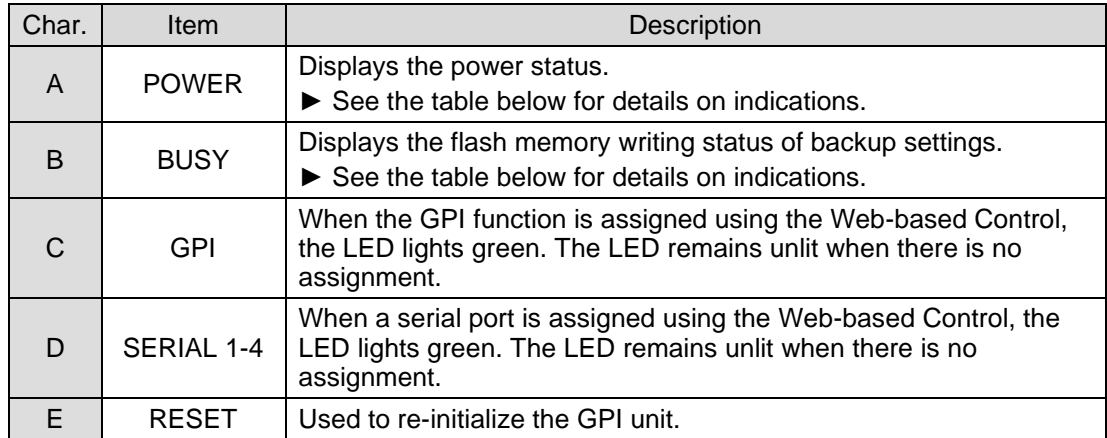

#### ◆ **Color indications on the MFR-GPI front panel**

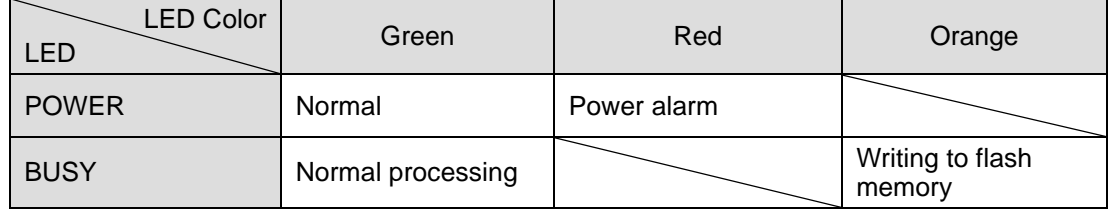

\* POWER LED lights red if the unit is turned on but is unconnected to a network.

#### **IMPORTANT**

After finishing settings, do **not power OFF** the unit while BUSY LED is **lit orange**, since the system is writing to flash memory. (It takes about two minutes at max.)

## 2-5-2. Rear Panel

<span id="page-27-0"></span>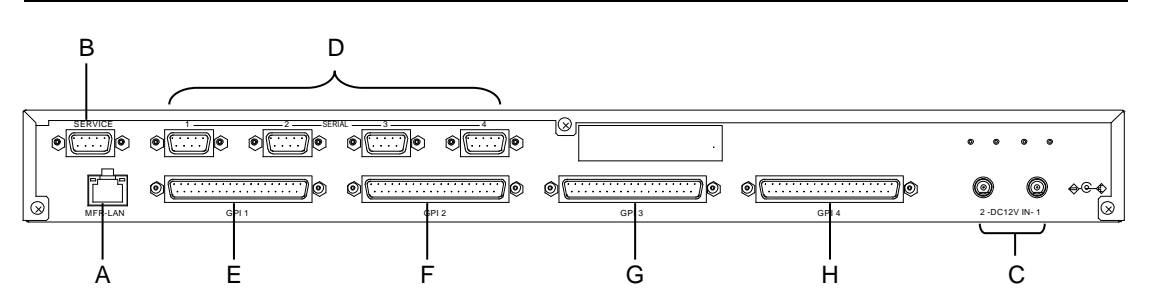

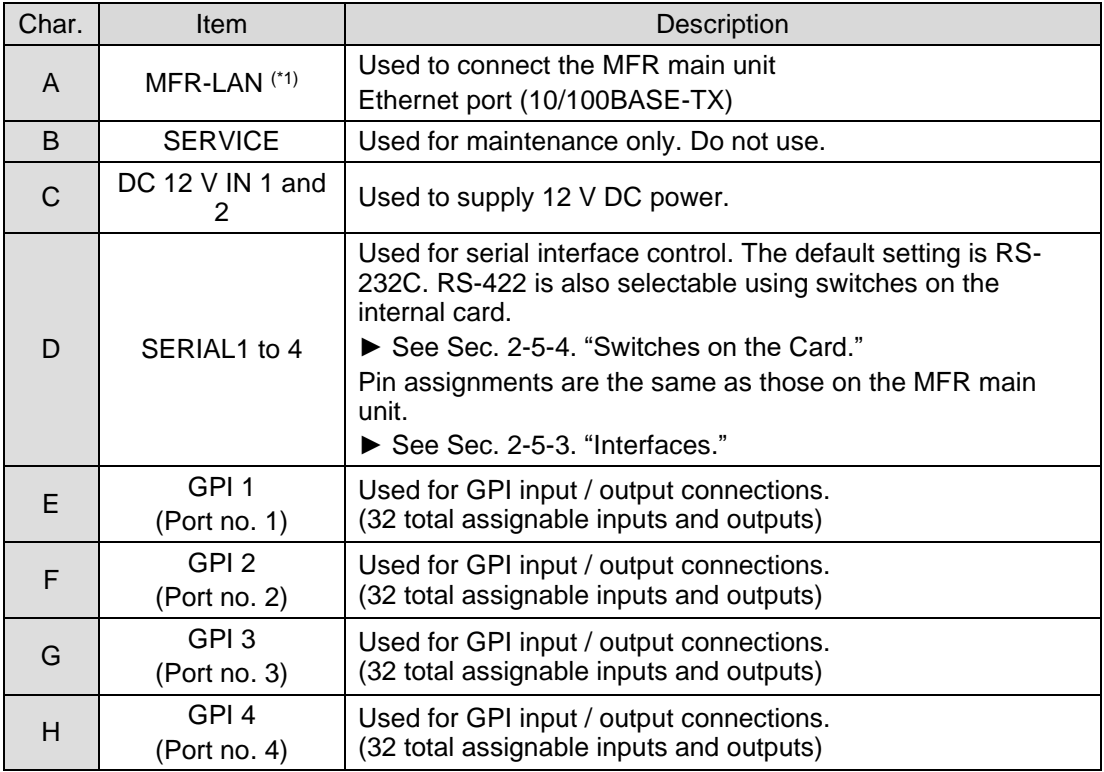

(\*1) The MFR-LAN connector may be labeled 10/100BASE-T on the previous model.

## <span id="page-28-0"></span>2-5-3. Interfaces

#### ◆ **GPI IN / TALLY OUT Connector (37-pin D-sub, female)**

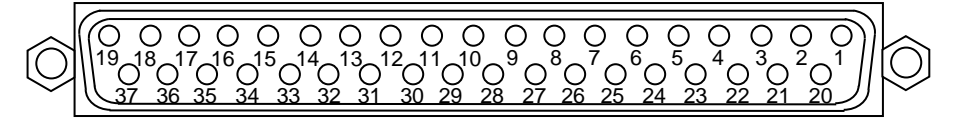

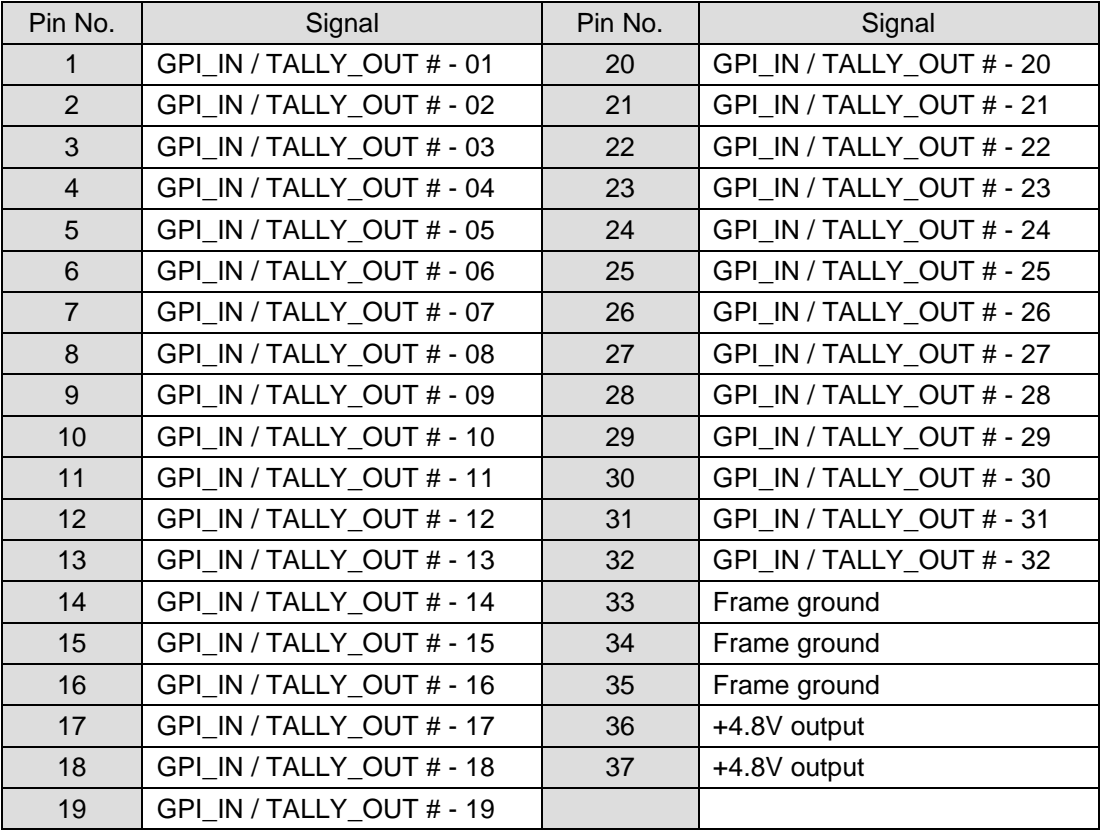

\* The symbol "#" at the end of signals represents the port number (1, 2, 3 or 4).

\* The maximum total output current for all  $+4.8$  V outputs is 1.5 A.<br>\* The GPI input pulse width should be 54 ms or more

The GPI input pulse width should be 54 ms or more.

## **GPI IN Circuits**

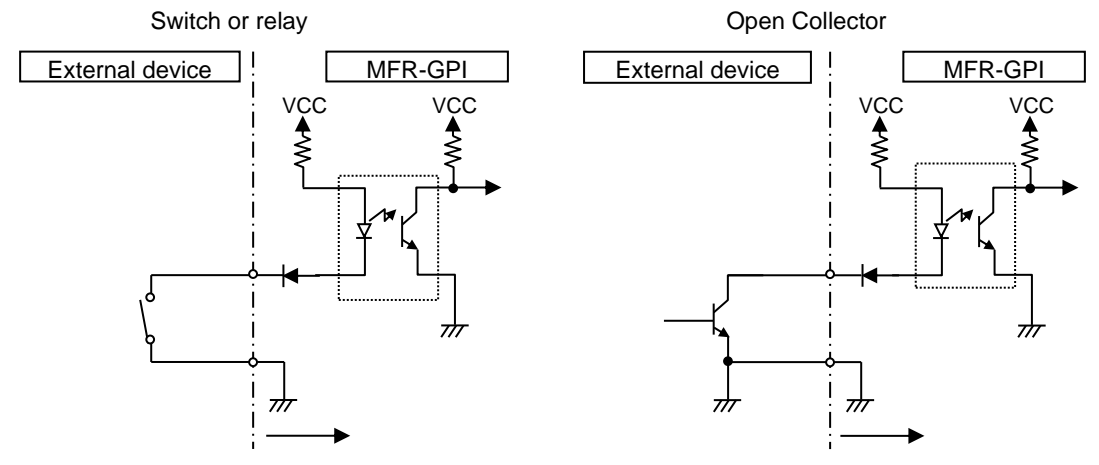

#### **GPI OUT / TALLY OUT Circuit**

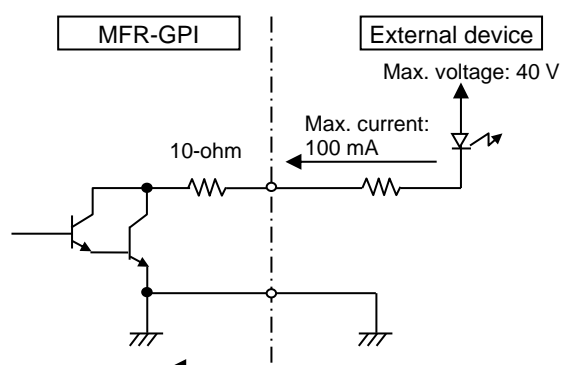

\* The voltage is about 0.9 V when turned-on.

#### ◆ **SERIAL Connector (9-pin D-sub, male)**

RS-232C or 422 interfaces can be selected via the CPU card DIP switches. (See Sec. [2-5-4.](#page-30-0) "Switches on the Card"

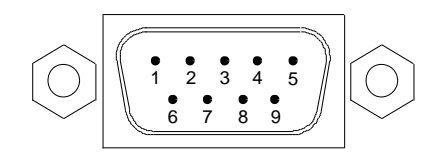

#### **RS-422 connector pin assignment (Factory default settings)**

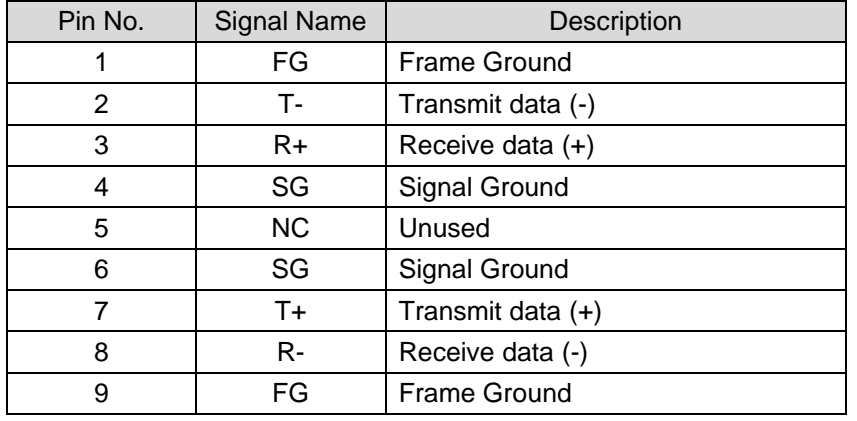

\* The maximum cable length is 100 m.

#### **RS-232C connector pin assignment**

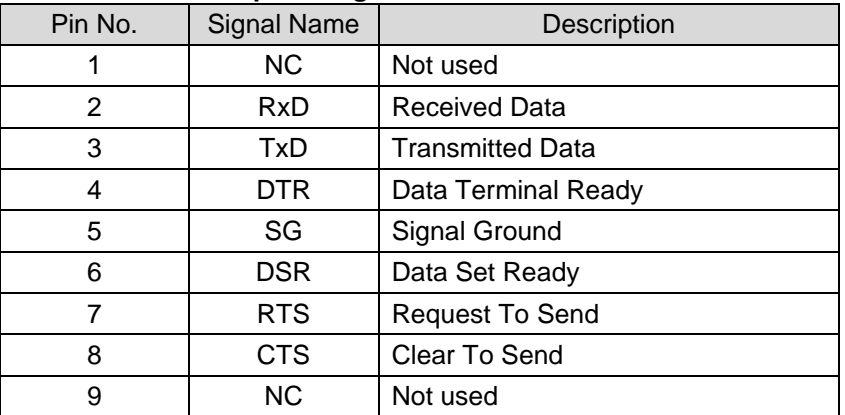

The maximum cable length is 10 m.

\* DTR/DSR and RTS/CTS are internally connected respectively.

#### <span id="page-30-0"></span>**IMPORTANT**

Do not access internal cards or make connections with the unit powered ON. Always power OFF all connected units / disconnect power cords prior to accessing the interior. Further note that adjustments and maintenance should only be performed by qualified technical personnel familiar with FOR-A equipment.

Remove the two screws on both sides of the MFR-GPI to access the internal card as shown below. The figure below shows the factory default switch settings.

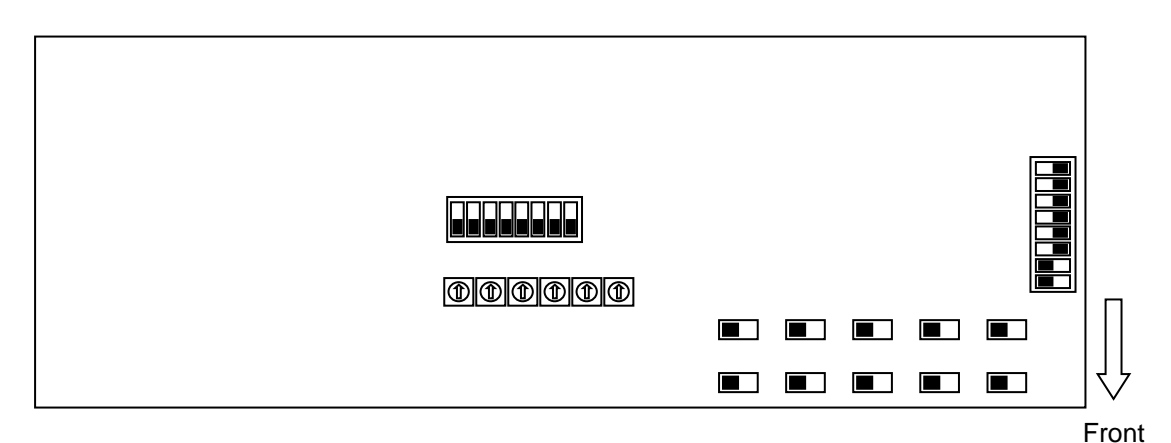

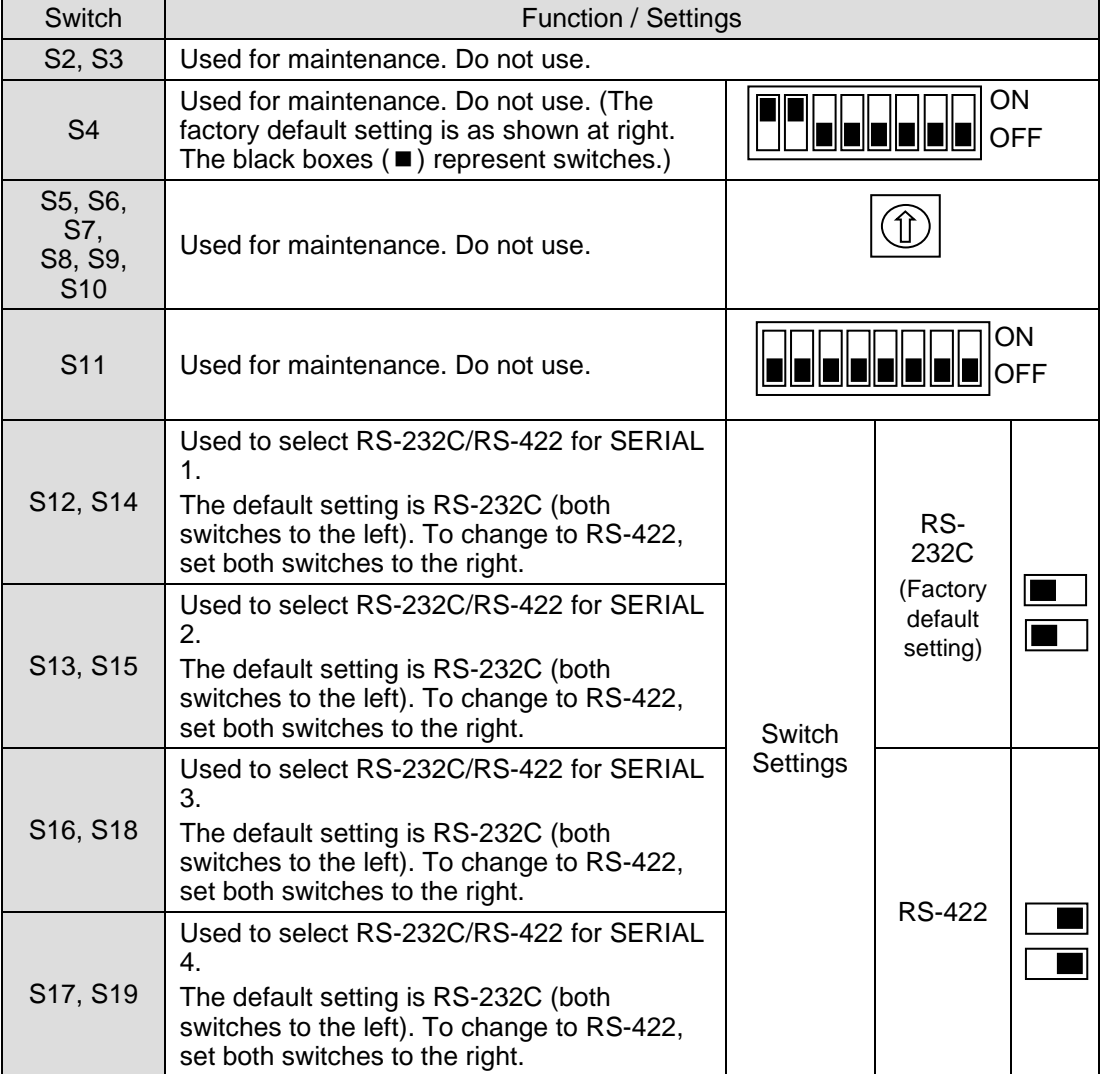

## <span id="page-31-1"></span><span id="page-31-0"></span>2-6. MFR-TALM

## 2-6-1. Front Panel

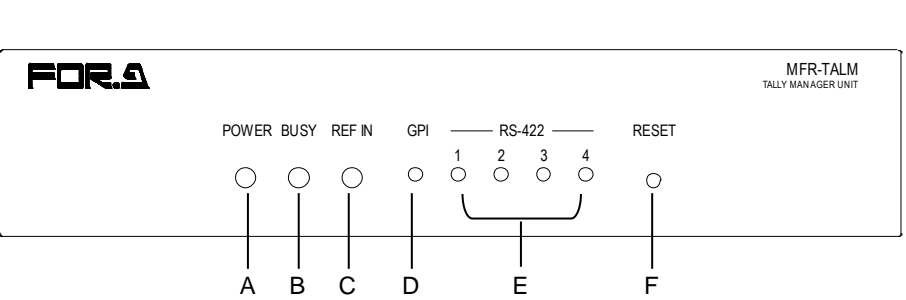

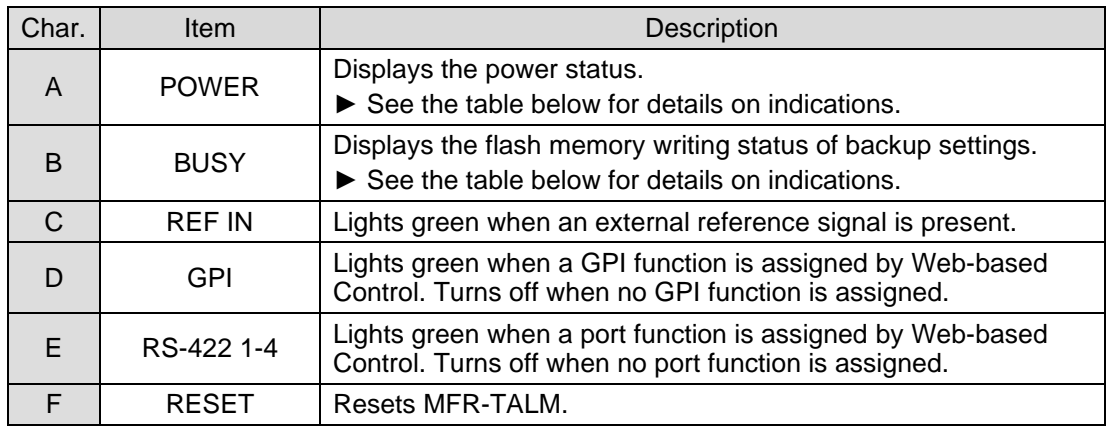

#### ◆ **Color indications on the MFR-TALM front panel**

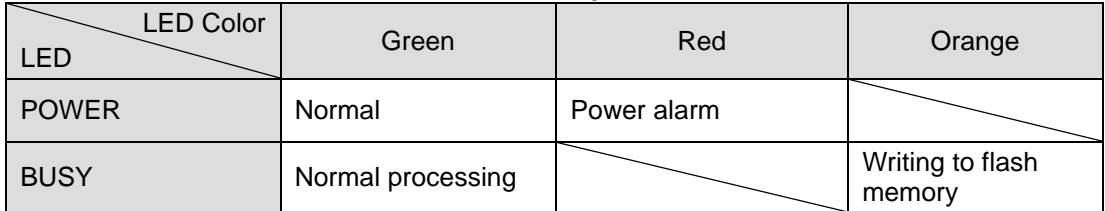

#### **IMPORTANT**

Do not power off the unit while BUSY LED is lit orange (writing to the flash memory, about 2 minutes at most).

## <span id="page-32-0"></span>2-6-2. Rear Panel

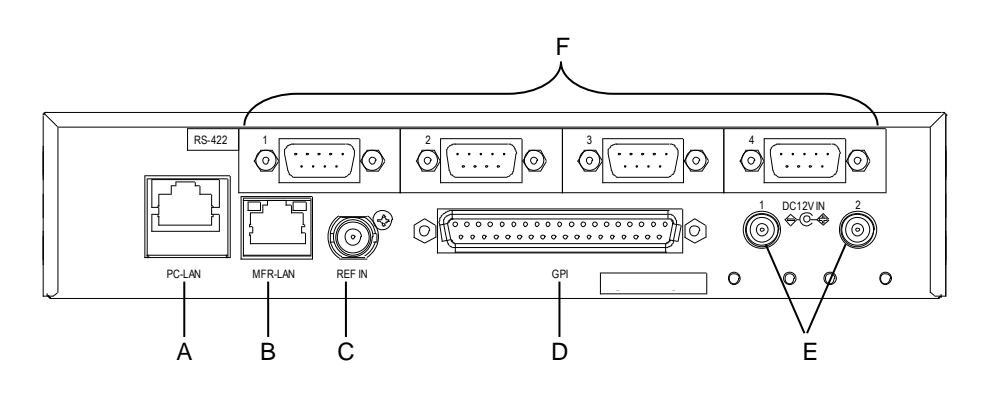

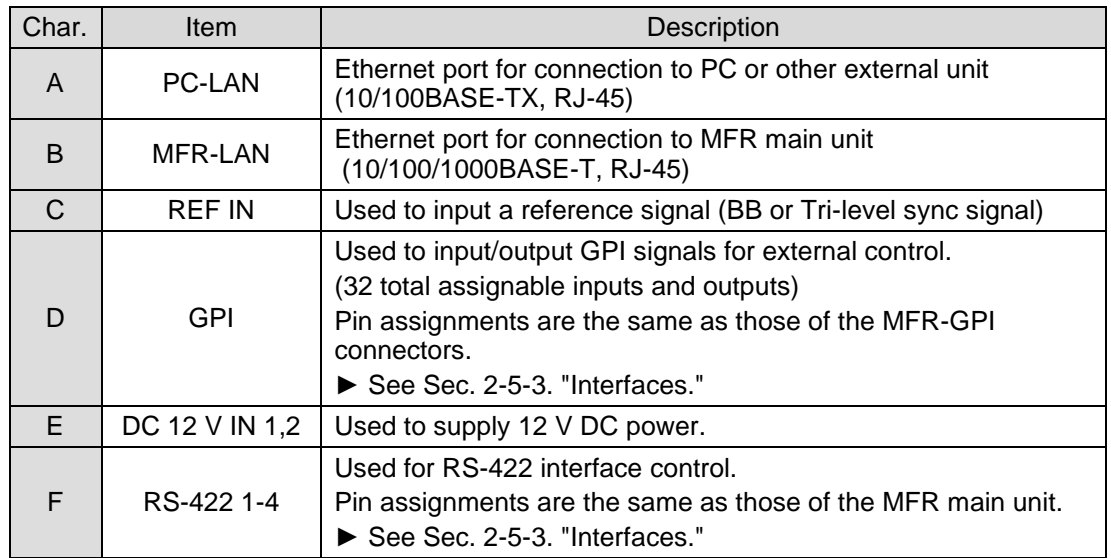

## <span id="page-33-1"></span><span id="page-33-0"></span>3-1. Basic Configuration

The block diagram below shows an example of the basic MFR routing system that consists of an MFR-3100EX, Remote Unit and the Web-based Control accessed from a computer.

Make sure to connect both MFR-LAN1 (MFR-31CPU) and MFR-LAN2 (MFR-3100EX) to a LAN respectively for CPU redundancy. Their LAN connections must be separated from the network segment of PC-LAN and other devices. (Default IP addresses (Net mask: 255.255.255.0) are used in the configuration example below.)

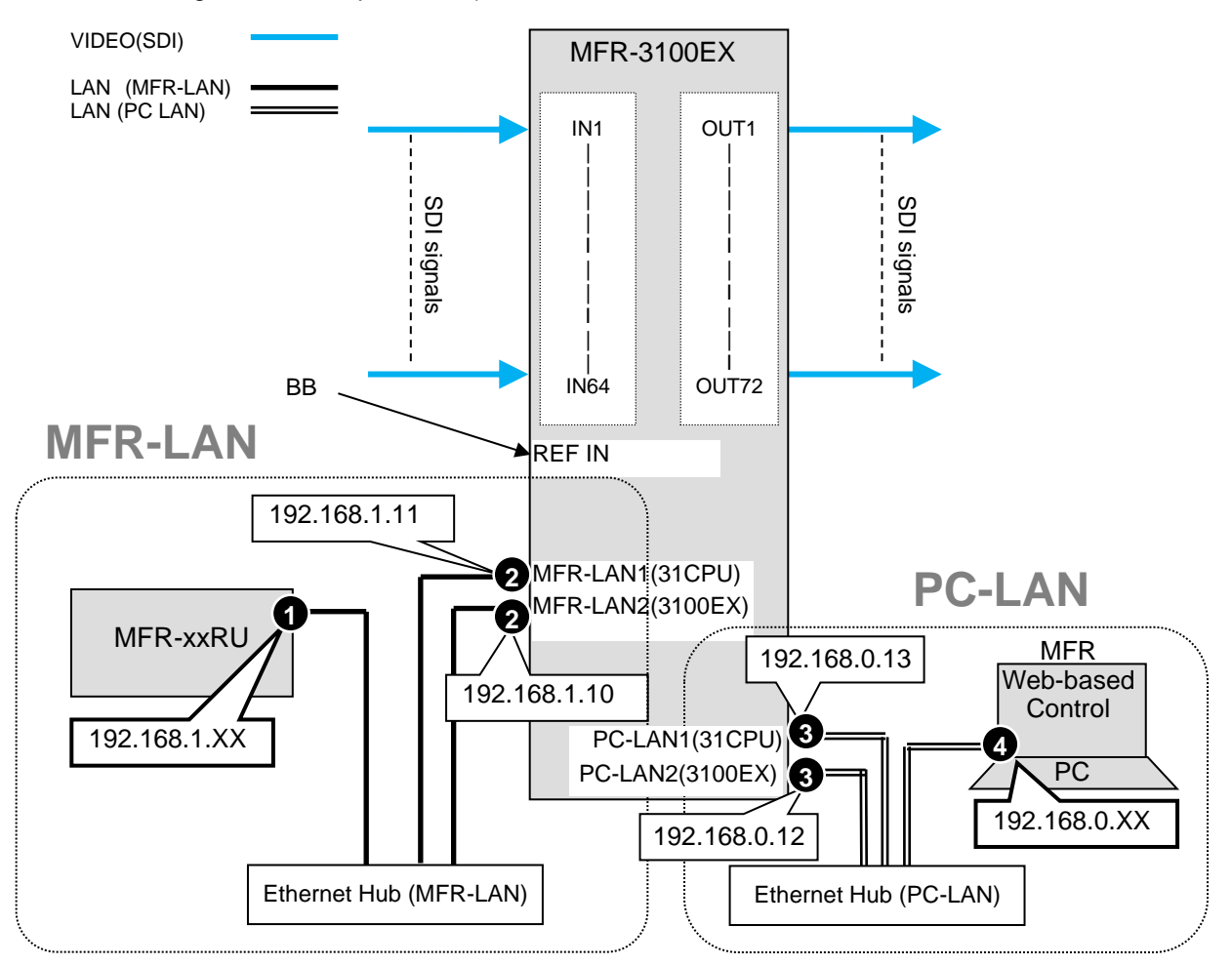

## ◆ **LAN Port Settings**

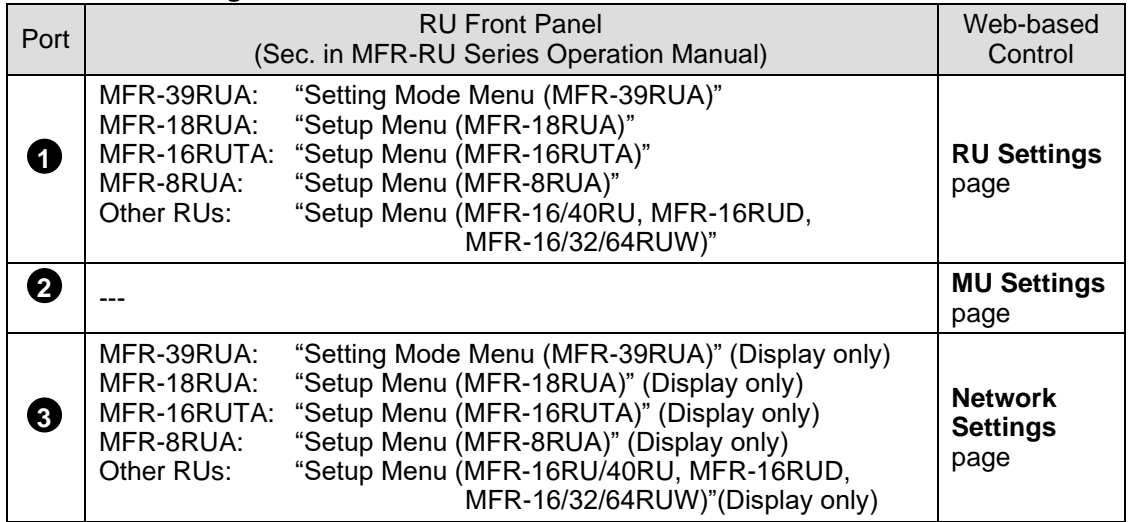

## <span id="page-34-0"></span>3-2. Main Unit Linking

The Main Unit Link feature allows you to control multiple MFR-3100EX units at the same time. Two types of system configurations are available:

**Parallel Link:** Controls several MFR-3100EX units at the same time. **Expanded Matrix**: Creates an expanded virtual matrix by linking MFR-3100EX units.

Note that each Expanded Matrix system requires specific BNC connections. **IP port and SNMP settings** should be performed on **each** MFR-3100EX unit. After these settings are completed, all linked MFR-3100EX units are set and **controlled** together on the unit that is specified as **Master**.

#### **Main Unit Link Specifications**

- Main Unit Link systems are set and controlled through a specified **master** unit. Up to **2** MFR-3100EX units can be linked within a system.
- Only **SDI** signals can be routed in **Expanded Matrix** systems.
- All MFR main units in a link system must be linked together and independent units cannot exist in the system.
- If an option card of MFR-8SDIGB / 8SDOGB / 8SDODL / 8MADIPO / 8AESPO is installed. the MFR main unit should behave as a Master.

## 3-2-1. Parallel Link System Example

The system example below is a redundant system using two MFR-3100EX units.

<span id="page-34-1"></span>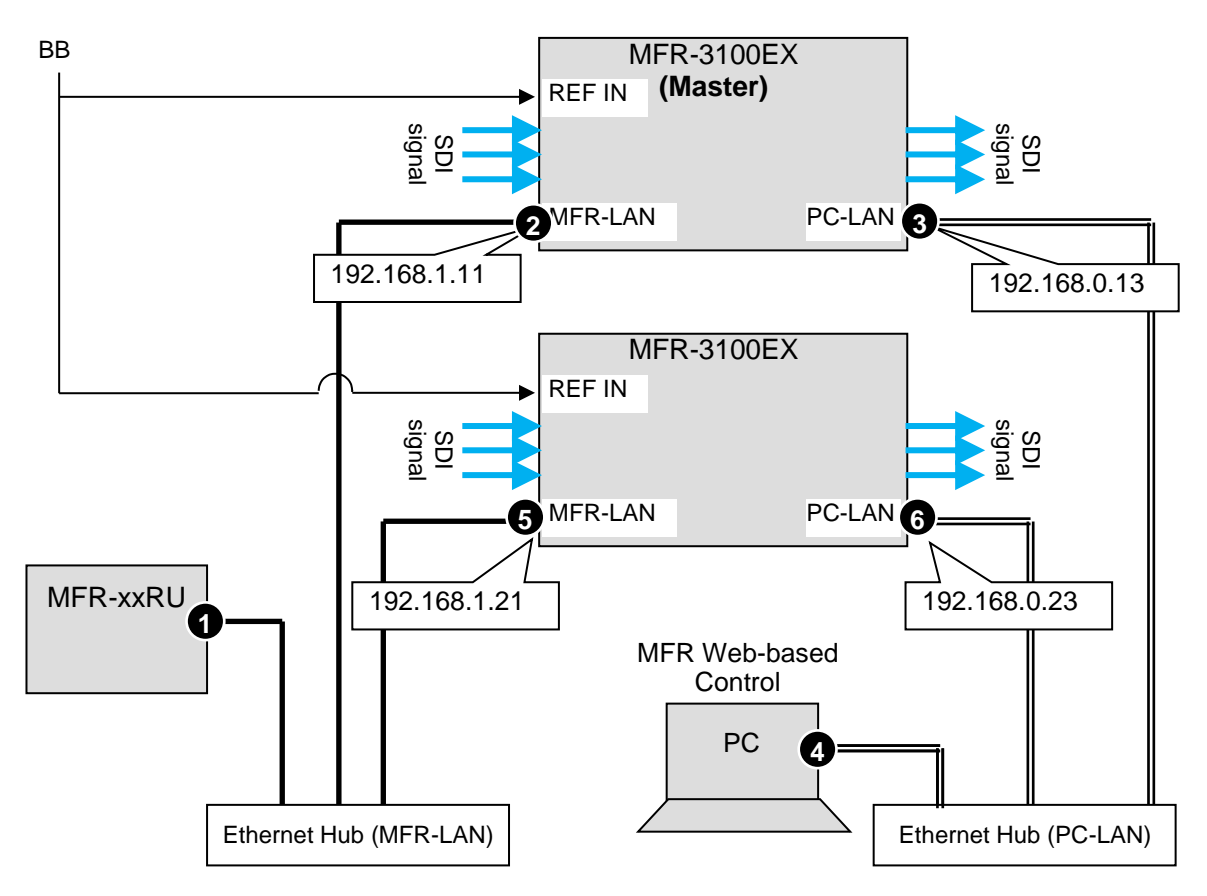

Note that in all MFR-31CPU units the IP address of MFR-LAN1 is set to 192.168.1.11 and that of PC-LAN1 to 192.168.0.13 as factory default. In all MFR-3100EX units the IP address of MFR-LAN2 is set to 192.168.1.10 and that of PC-LAN2 to 192.168.0.12. To prevent IP address overlap in a system, you need to change IP addresses of either unit. Also note that desired IP addresses can be set for system devices according to your network conditions.

#### **Setup Procedure**

- 1) Connect all devices in the MFR system as shown in the figure in the previous page. Power on the MFR-3100EX to be set as a Master, Remote Control unit and PC. Set the IP addresses for the Remote Control unit (❶) and PC (❹). Power off the MFR-3100EX.
- 2) Power on another MFR-3100EX. Set the IP addresses ( $\Theta$  and  $\Theta$ ) as shown in the previous page.
- 3) Power on the Master MFR-3100EX.
- 4) Connect to the Master MFR-3100EX Web-based control and open the **Build Setting** page. Check on **Build Enable** to enable the Main Unit Link feature.
- ▶ See "Main Unit Link" in the Web-based Control Operation Manual.

## 3-2-2. Expanded Matrix System Example

The system example below connects two MFR-3100EX units to form a 96 x 32 virtual matrix.

<span id="page-35-0"></span>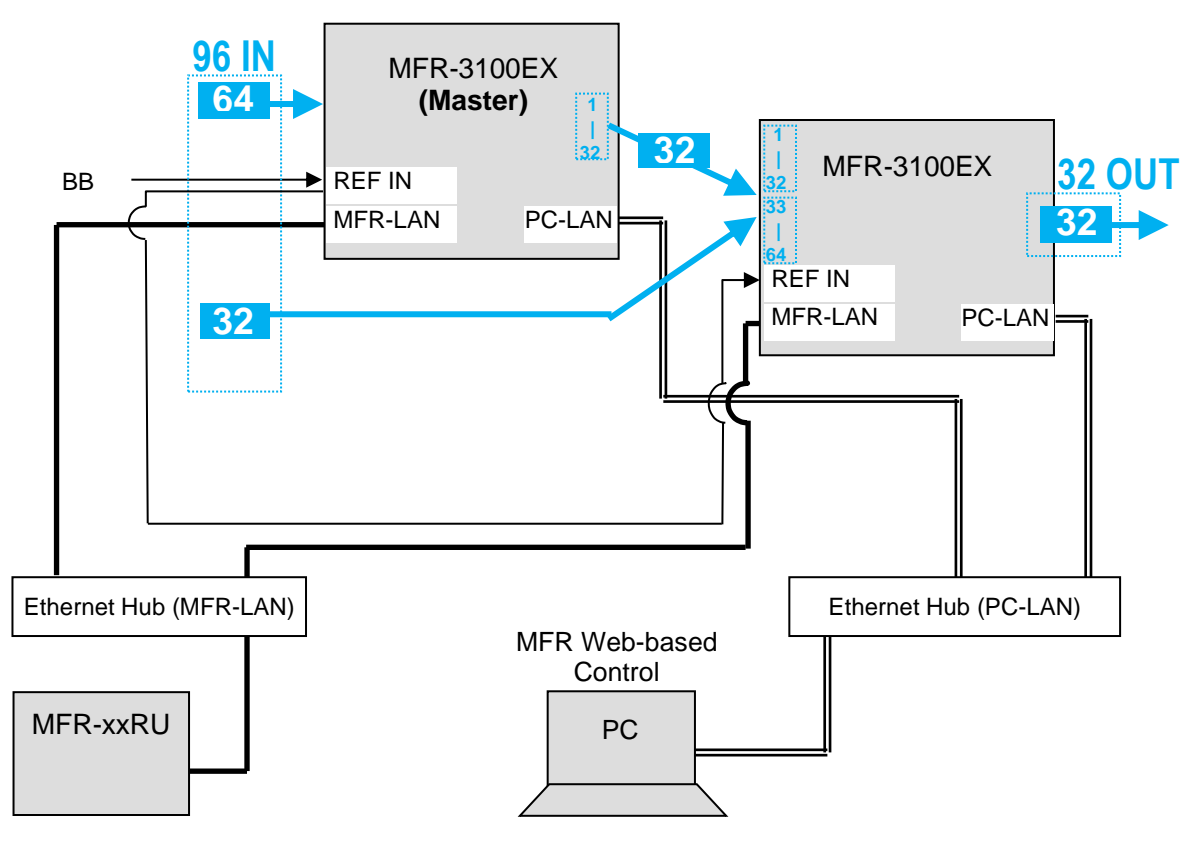

#### **Setup Procedure**

- 1) Connect two MFR-3100EX units, one by one, to the MFR system, referring to the previous chapter for details on to setting network settings. Do not use the same IP address twice in the system.
- 2) Turn on both MFR-3100EX power supplies. Connect BNC cables.
- 3) Connect to the Web-based Control of an MFR-3100EX and open the **Build Setting** page. Check on **Build Enable** to enable the Main Unit Link feature.
- See "Main Unit Link" in the Web-based Control Operation Manual.
### 3-3-1. Standard Configuration

The block diagram below shows a basic signal name and tally link system.

To connect a video switcher via serial connection, use SERIAL1-4 on MFR-GPI. The signal name and tally link system require an RS-422 interface.

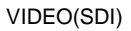

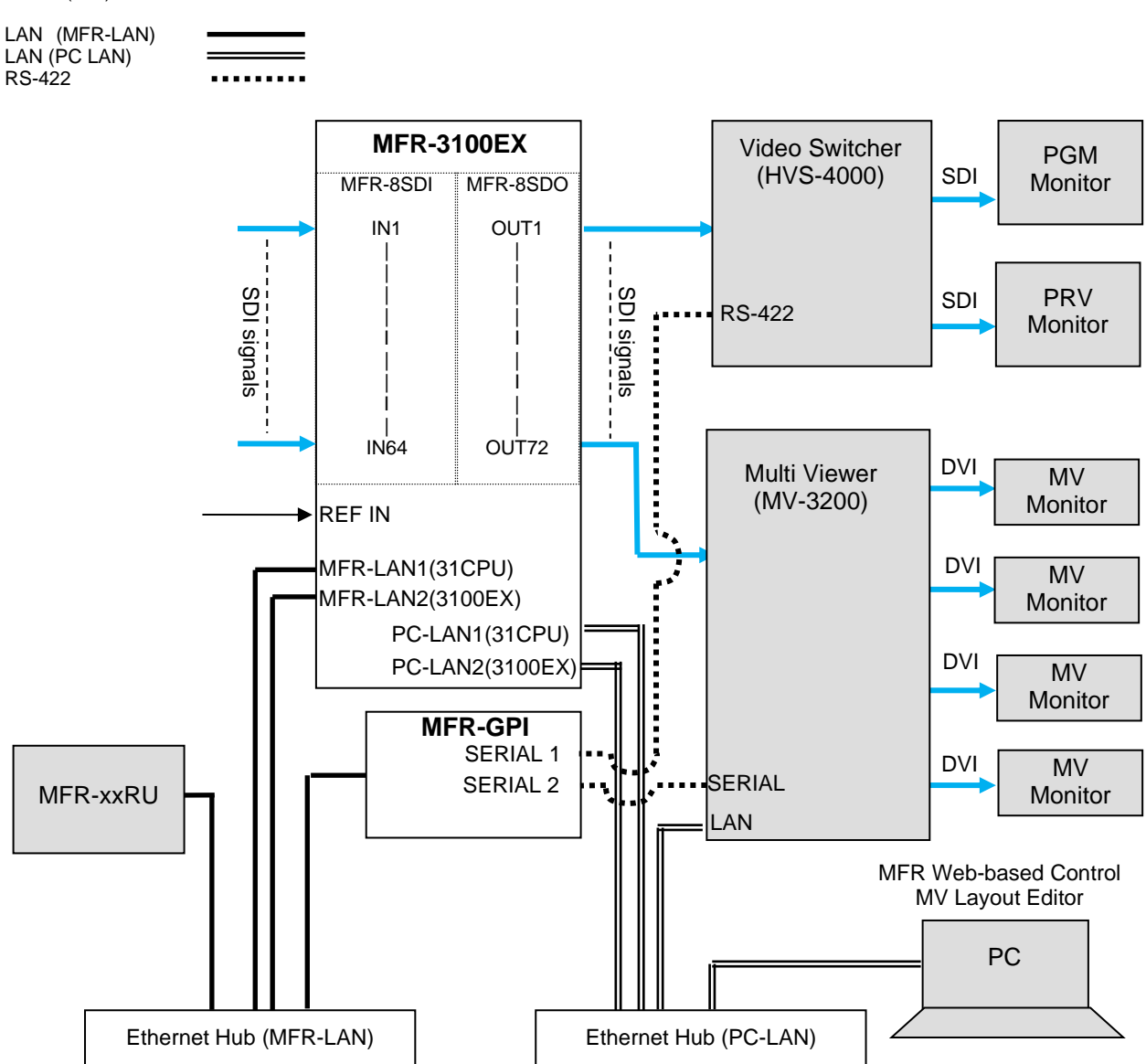

### **Transmitting Signal Name and Tally Data**

The figure below shows the routing of signal name and tally data.

Set each serial port following the table on this page using the MFR Web-based Control and on the switcher.

Each tally information setting should be performed in the [Web-based Control: **Tally System Settings** page].

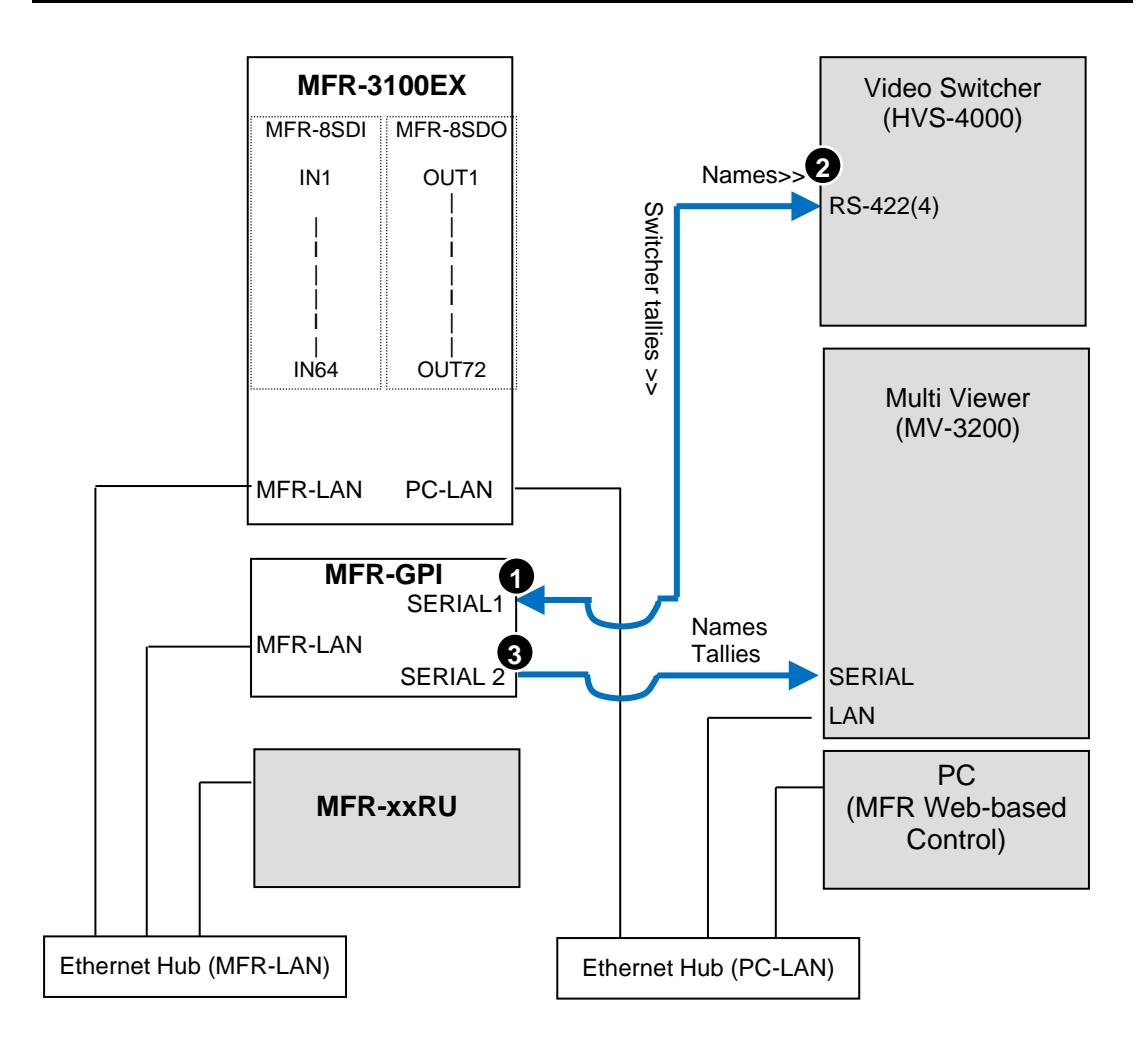

### **Serial Port Settings**

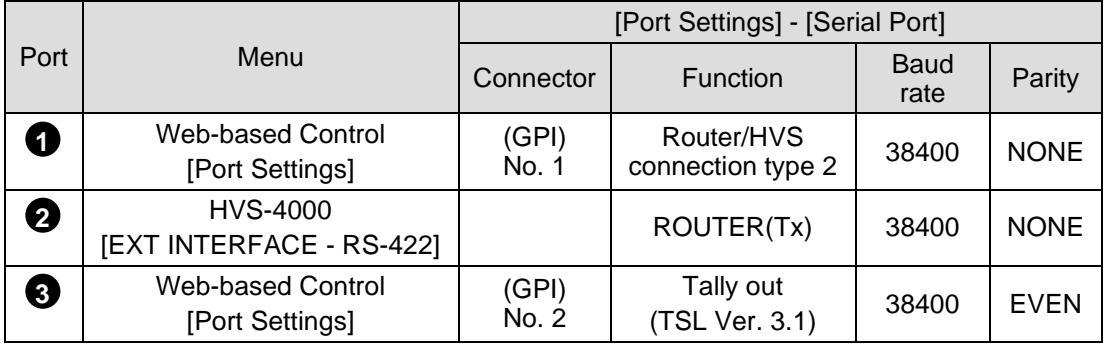

### ◆ **Other Parameter Settings (in HVS-4000)**

To send tallies to the router, set [TALLY ENABLE] in the ROUTER menu to [ON]. To receive source names from the router, set [SIGNAL ENABLE] in the ROUTER menu to [ON].

### 3-3-2. If Configuring an MFR-TALM

The block diagram below shows an example signal name and tally link system comprised of a FOR-A video switcher and multiviewer using an MFR-TALM unit. The MFR-TALM is specifically designed to perform the task of tally data computation, which is ordinarily undertaken by the MFR-3100EX, to accelerate the computation. RS-422 ports (1) to (4) are available for video switcher connection.

Before using an MFR-TALM unit for the system, change **Tally Control Unit** to **MFR-TALM** in the [**Main unit** Web-based Control: **MU Settings** page].

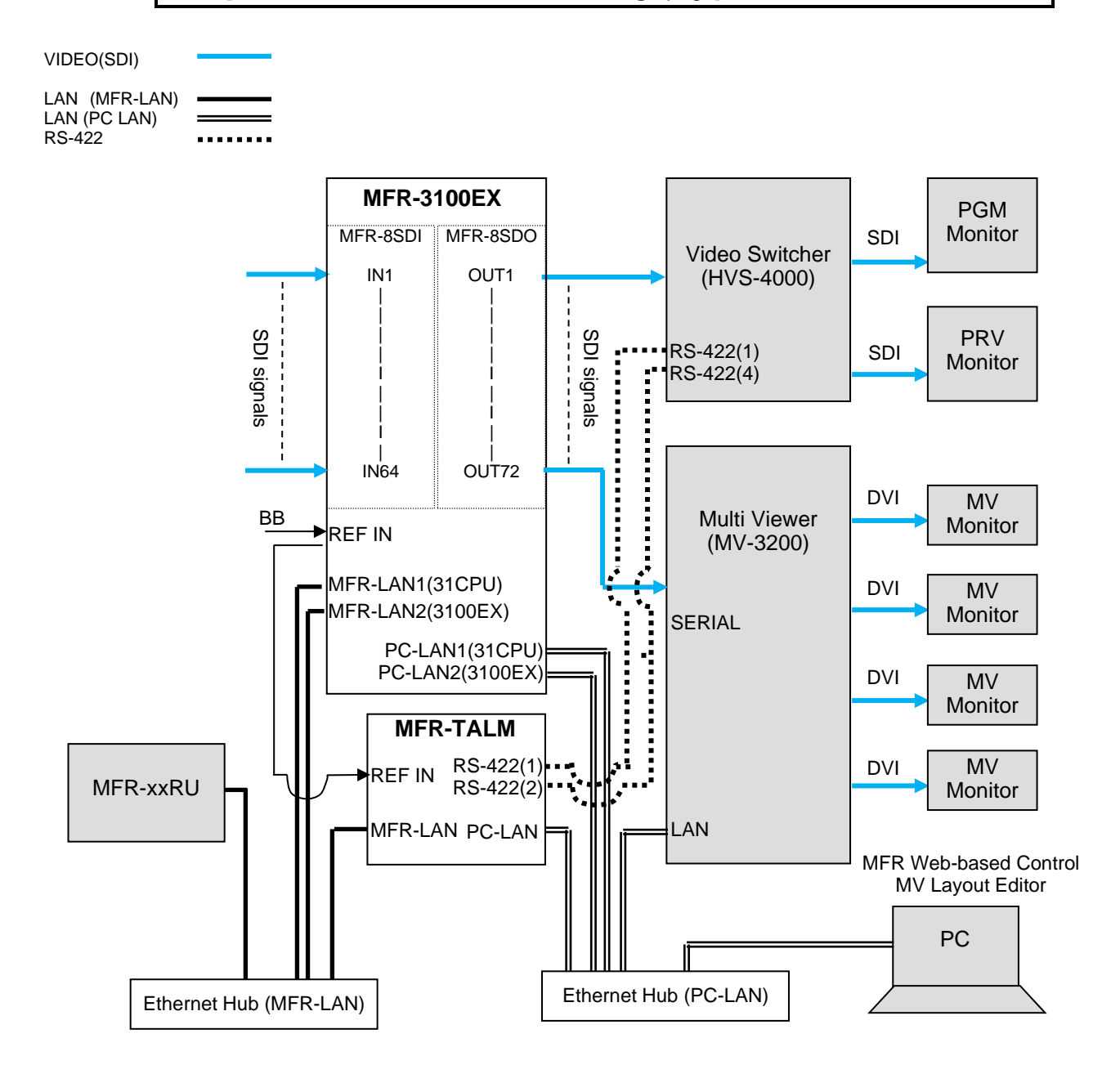

### **Transmitting Signal Name and Tally Data**

The figure below shows an example signal name and tally data routing system using the MFR-TALM.

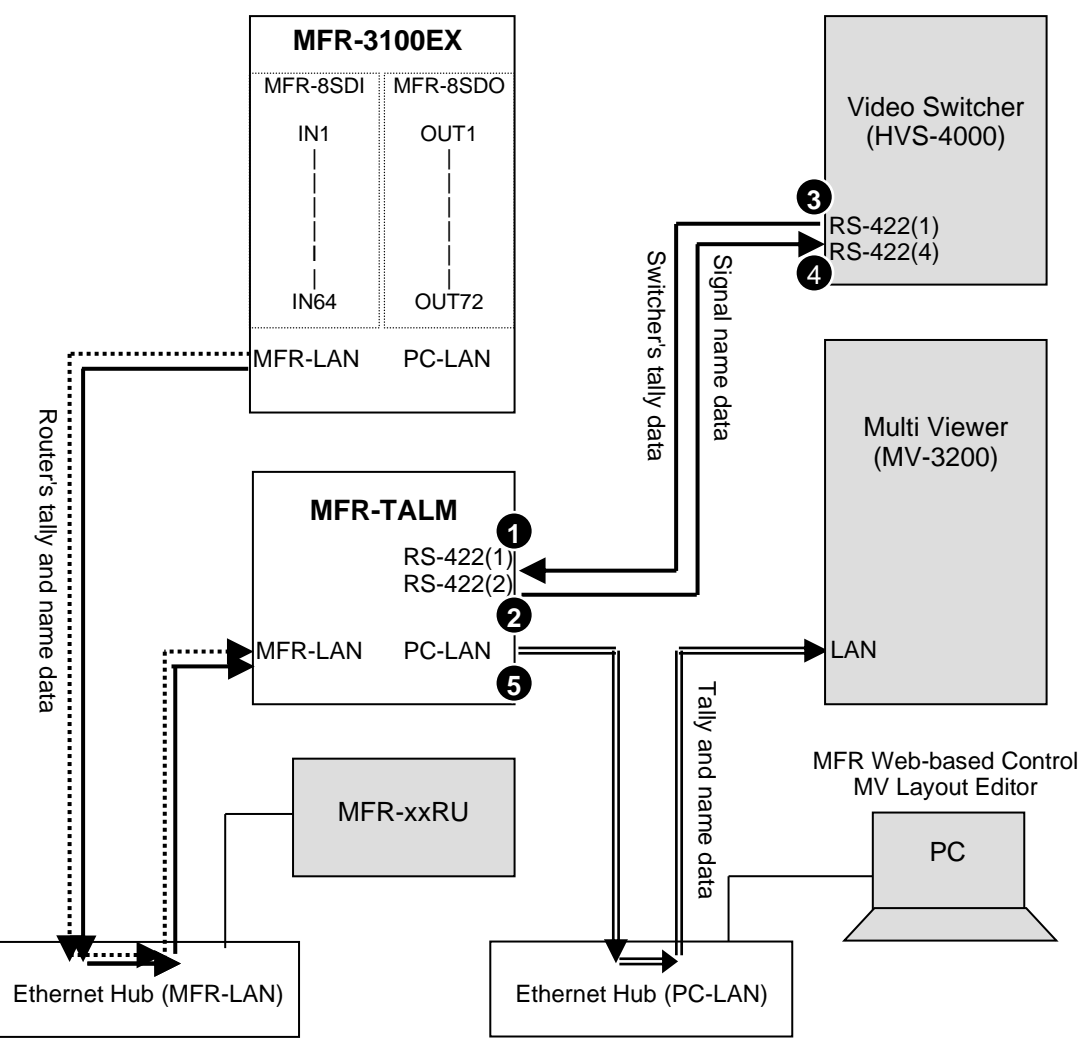

Each serial port should be set as shown in the table below in the relevant page of the **MFR-TALM** Web-based Control accessed from "**http://192.168.1.62**" (default IP address) on your web browser.

#### **Serial Port Settings**

Open the [MFR-TALM Web-based Control: **Port Settings - Serial Port** page] and perform port settings.

As for the HVS-4000 unit, perform port setting in the [EXT INTERFACE - RS-422] menu.

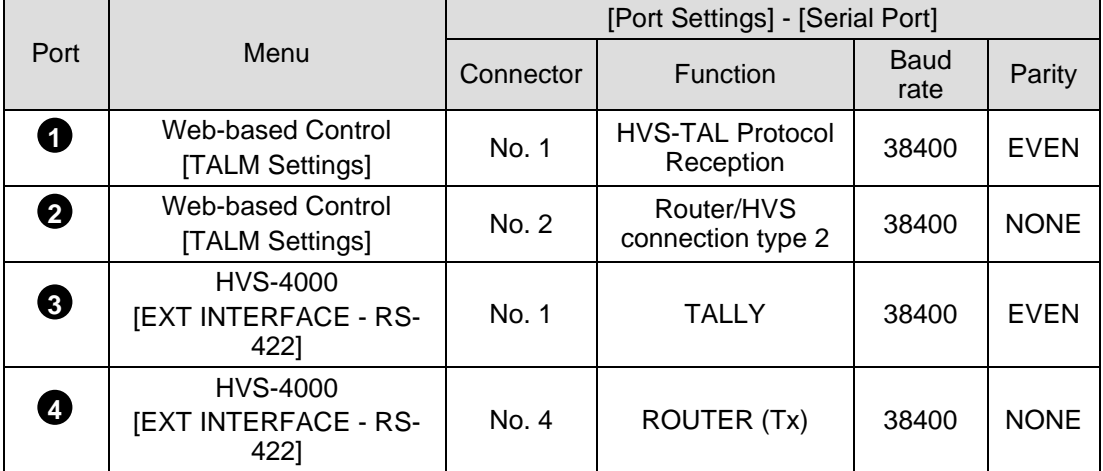

### **TCP/IP Setting**

Open the [MFR-TALM Web-based Control: **Port Settings - TCP/IP** page] and perform port settings

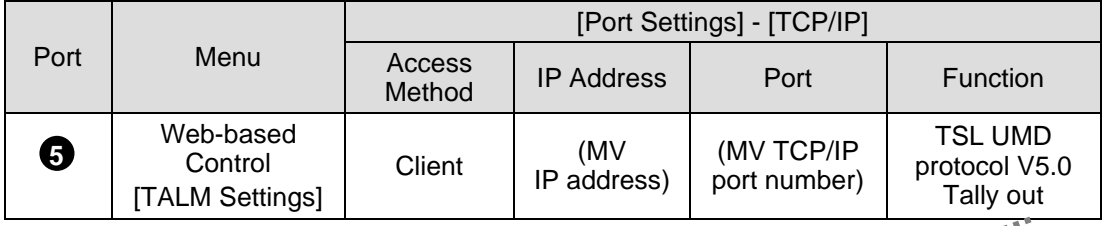

Encode DLE Screen IDR ID Range ASCII / Unicode(Kanji) / Unicode(Import) (Choose the character set) ON/OFF (Set the same as in MV) (Set the same as in MV) Set the TSL ID range to be sent to MV

#### ◆ **Data transmission settings between HVS-4000 and MFR-TALM <HVS-4000 side>**

- To send tally data to the router from the switcher. Set **TALLY ENABLE** in the ROUTER menu to **ON**.
- To receive name data from the router, set **SIGNAL ENABLE** in the ROUTER menu to **ON.**
- Perform the TALLY COLOR and TALLY UNIT 1, 3 and 5 settings so that the MFR-TALM unit can receive switcher tally data.

#### **<MFR-TALM-side>**

- Open the [MFR-TALM Web-based Control: **HVS-TAL Protocol Reception** page] and perform the same tally settings as those in HVS-4000.

The tally settings in the MFR system must be entered in the [MFR-TALM Web-based Control: **Assign Tally** page]. When using MFR-TALM for tally control, the [Main unit Webbased Control: **Tally System Settings** page] and its subpages are all disabled. Refer to your Multiviewer operation manual for the details on how to handle tally data on the multiviewer.

## 3-4. Switcher's AUX Crosspoints Switching System

This system enables the following two features:

- Switches AUX crosspoints on a switcher using an MFR Series Remote Unit or serial commands.
- Switches AUX crosspoints on a switcher as well as the corresponding crosspoints on the MFR-3100EX, if the MFR-3100EX provides video sources to the switcher.

Supported switcher: **HVS-100/110, HVS-390HS, HVS-490, HVS-1200, HVS-2000, HVS-6000**

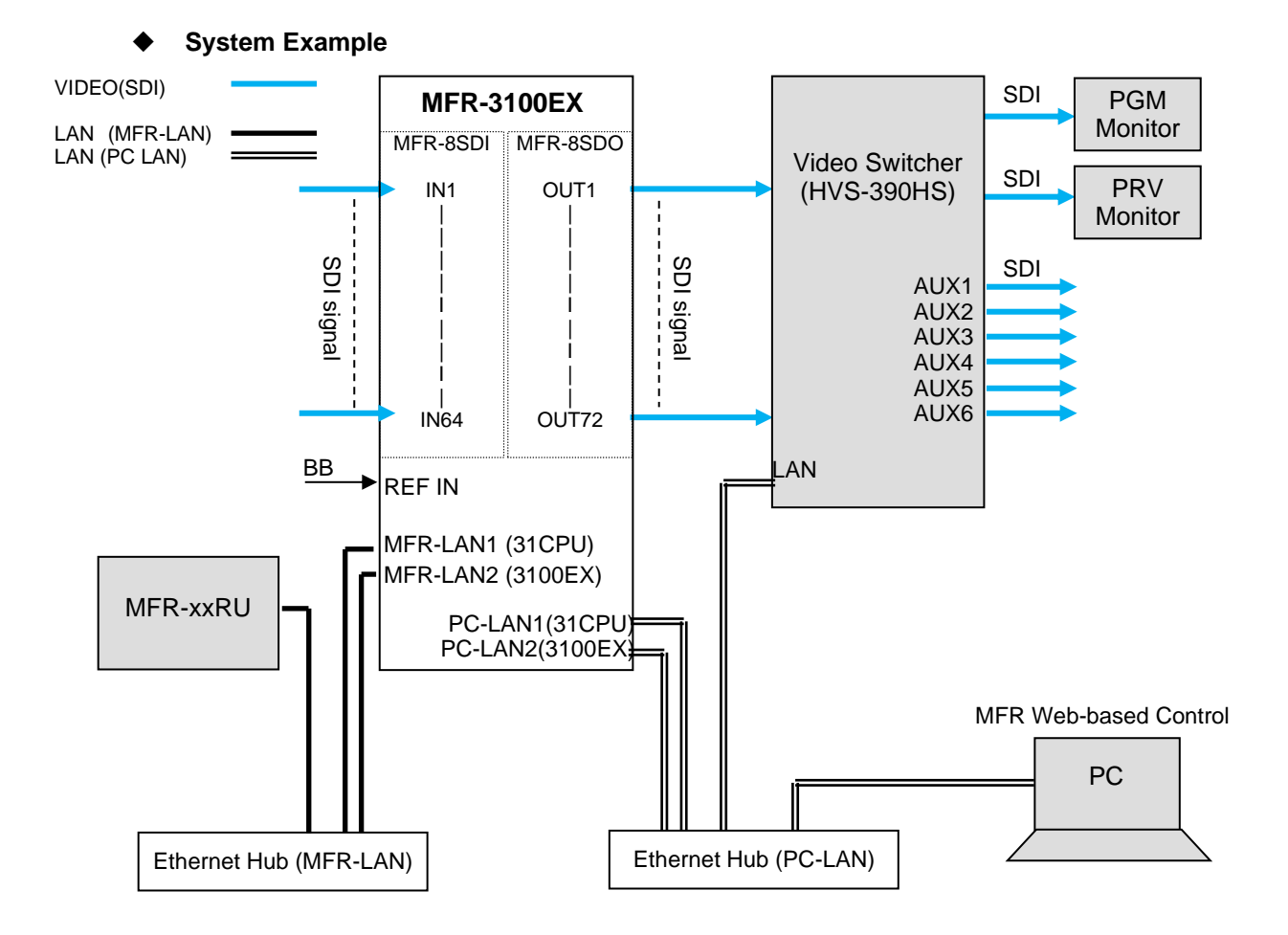

### <span id="page-41-0"></span>3-4-1. Switching an AUX Bus Signal

Assume that the system is configured as shown below: **AUX1** on the switcher is assigned to **DST 129** (Level 1) on the MFR-3100EX. **IN1-8** and **STL**(Still) **3** on the switcher are assigned to **SRC129-137** on the MFR-3100EX.

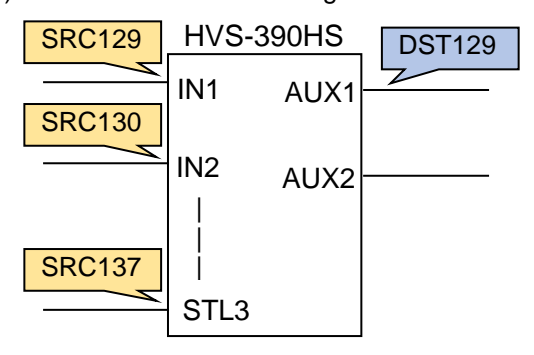

### **Setup Settings**

- 1) Connect and assign video signals as shown in the figure on the previous page.
- 2) Device Setup on the MFR-3100EX:

Connect to the MFR-3100EX from the Web-based Control PC and open the [**Tally System Settings - Device Select**] page. Select **HVS-390HS** in the [**Switcher**] field and click [**Send**].

3) Network settings on the MFR-3100EX: Open the [**Router System Settings - Port Settings**] page and set the TCP/IP menu as shown below.

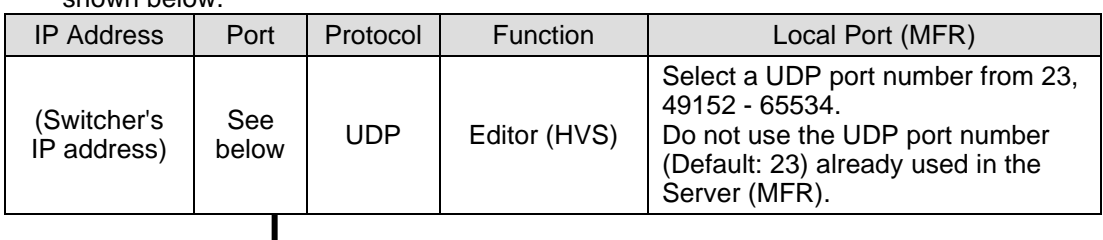

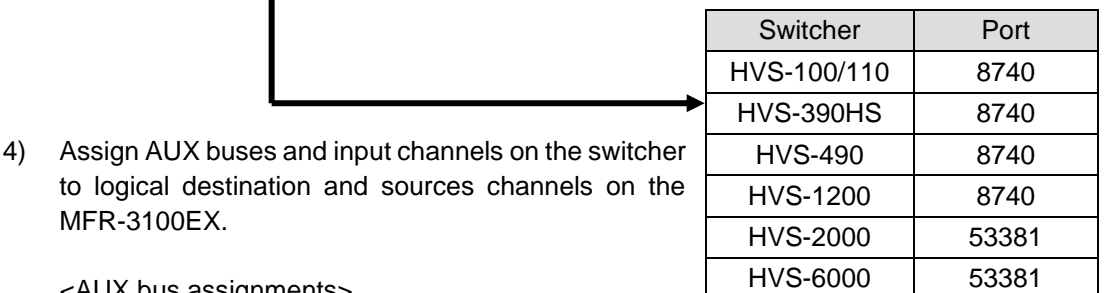

<AUX bus assignments>

### a) Open the **Destination Assignment** page.

- b) Select **HVS(AUX)** of [Unit: HVS-390HS] under **Select Table**.
- c) Set **Level** to **1**.
- d) Assign **AUX1** to **DST 129**.

<Input channel assignments>

- a) Open the **Source Assignment** page.
- b) Select **HVS(AUX)** of [Unit: HVS-390HS] under **Select Table**.
- c) Set **Level** to **1**.
- d) Assign input channels to MFR sources as shown below.

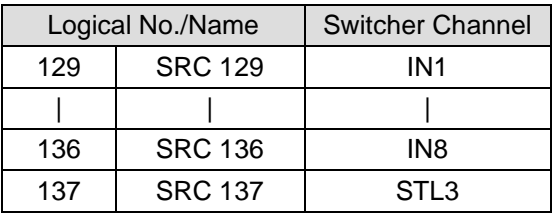

5) Settings on the switcher:

Open the [SETUP - EXT I/F - EDITOR] menu on the HVS-390HS. Change [TYPE] to [**DVS**] and [ENABLE] to [**ON**].

After above setup settings are complete:

- If **SRC 129** is selected for **DST 129**, **AUX1** outputs **IN1** video on the switcher.
- If **SRC 137** is selected for **DST 129**, **AUX1** outputs **STL 3** video on the switcher.
- If **IN4** is selected for **AUX1** on the switcher, **SRC 132** is selected for **DST 129** on the MFR-3100EX.

If input channels that are not assigned in the **Source Assignment** page are selected on the switcher, they are replaced with the Alternative Source set in the **Source Assignment** page in the MFR system.

### 3-4-2. Synchronous Crosspoints Switching

- 1) to 3) Configure the system as described in Sec. [3-4-1.](#page-41-0)
- 4) Configure channel link settings:
	- Open the **Re-Entry** page and set the menu page as shown below.

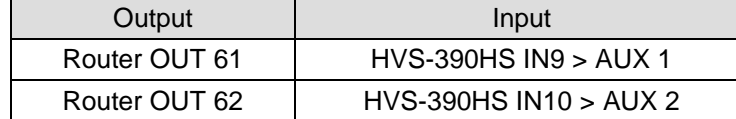

\* Physical destination channels must be assigned to these logical destination channels on the MFR-3100EX.

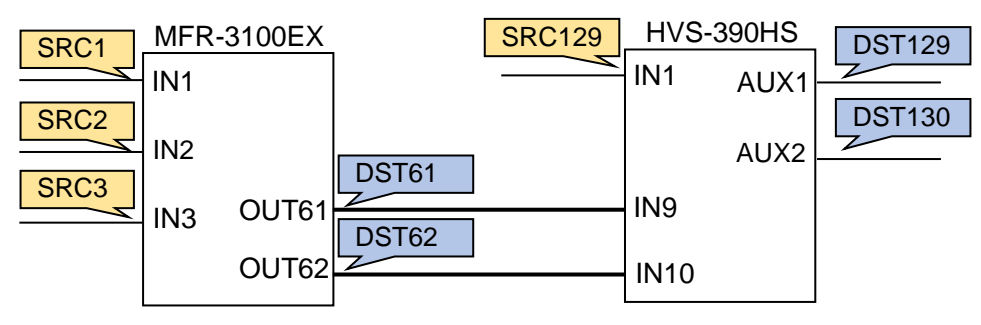

5) Assign logical source and destination channels on the MFR-3100EX to input channels and AUX buses on the switcher.

<AUX bus assignments>

- a) Open the **Destination Assignment** page.
- b) Select **HVS(AUX)** of [Unit: HVS-390HS] under **Select Table**.
- c) Set **Level** to **1**.
- d) Assign **AUX1** to **DST 129**.
- e) Assign **AUX2** to **DST 130**.

<Input channel assignments>

- a) Open the **Source Assignment** page.
- b) Select **HVS(AUX)** of [Unit: HVS-390HS] under **Select Table**.
- c) Set **Level** to **1**.
- d) Assign **IN1** to **SRC 129**.

After above setup settings are complete:

- If **SRC 129** is selected for **DST 129** on the MFR-3100EX, **IN1** is selected for **AUX1** on the switcher.
- If **SRC 3** is selected for **DST 129** on the MFR-3100EX, **IN9** is selected for **AUX1** on the switcher and **SRC 3** is also selected for **DST 61** on the MFR-3100EX.
- If **IN9** is selected for **AUX1** on the switcher, **a source assigned to DST 61** is selected for **DST 129** on the MFR-3100EX
- If IN10 is selected for AUX2 on the switcher, a source assigned to DST 62 is selected for **DST 130** on the MFR-3100EX
- Note that destination channels to which physical channels are assigned (DST 61 and DST 62 in the example above) on the MFR-3100EX cannot select source channels to which the switcher input channels are assigned (SRC 129 in the example above).
- If an AUX crosspoint is switched on the switcher by the Synchronous Crosspoints switching and it is not listed in Re-Entry page, the AUX crosspoint returns to the previous state.

# 4. Multiview Output

The MFR-16MV card allows you to provide multiview images from any of 16 outputs. Multiview images can display up to 16 video windows and two clocks, which can be placed on a single MV channel or on two MV channels by dividing MV windows and clocks.

### ◆ **Process Block Diagram**

Any destination channels can be assigned to video windows of MV channel(s) and any source channels can be selected through destination channels. Therefore, multiview images can display any router source channels. In addition, MFR-16MV allows you to display individual destination channel images as well as multiview images. (The figure below shows an example when an MFR-16MV is installed in Slot 9.)

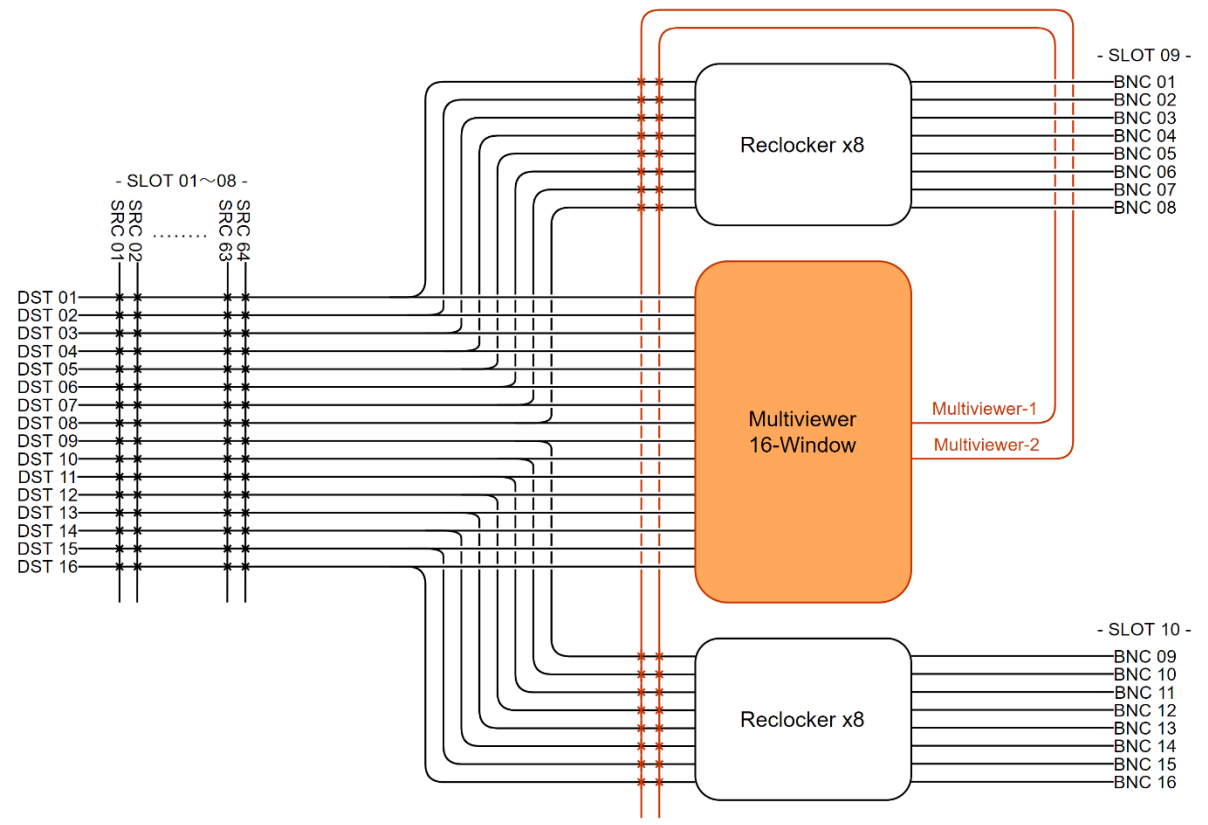

### 4-1. Multiviewer Specifications

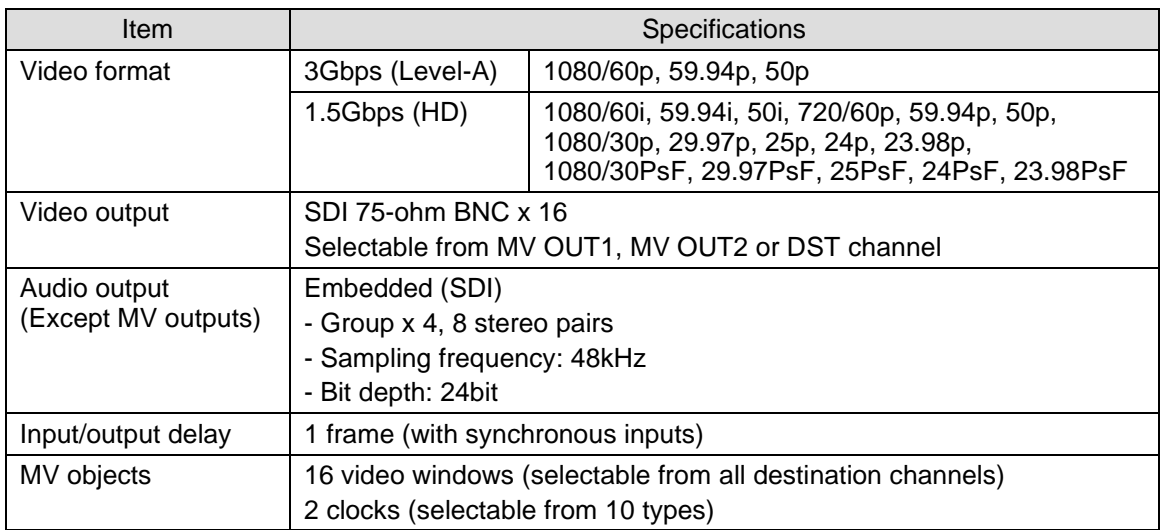

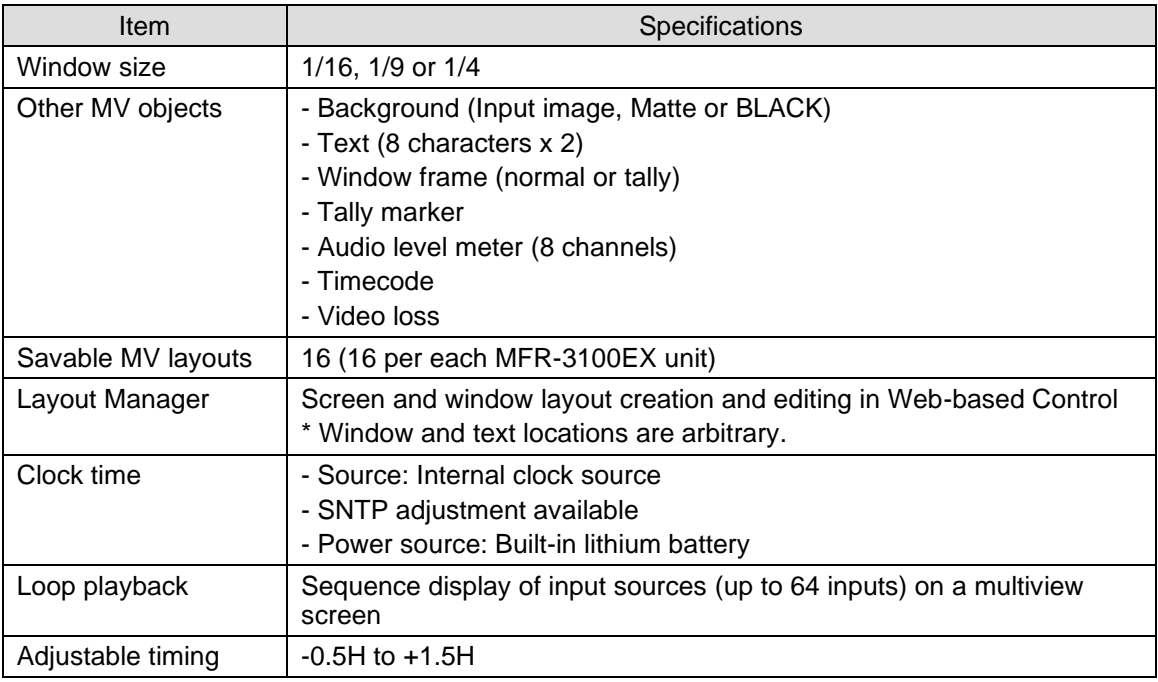

\* When using asynchronous input signals, select **ON** in FS Mode. Some functions are disabled when **ON** is selected. See next section for details.

## <span id="page-45-0"></span>4-2. FS Mode

When using asynchronous input signals, select **ON** in the [Web-based Control: **MV Settings** > **FS Mode**]. Setting FS Mode to **ON** disables or limits the following functions.

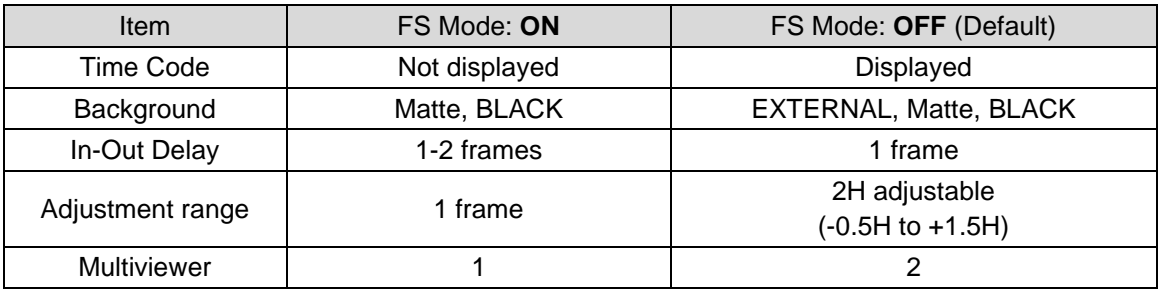

## 4-3. Displaying Multiview Images

At first, select destination channels used for multiview images in the Web-based Control.

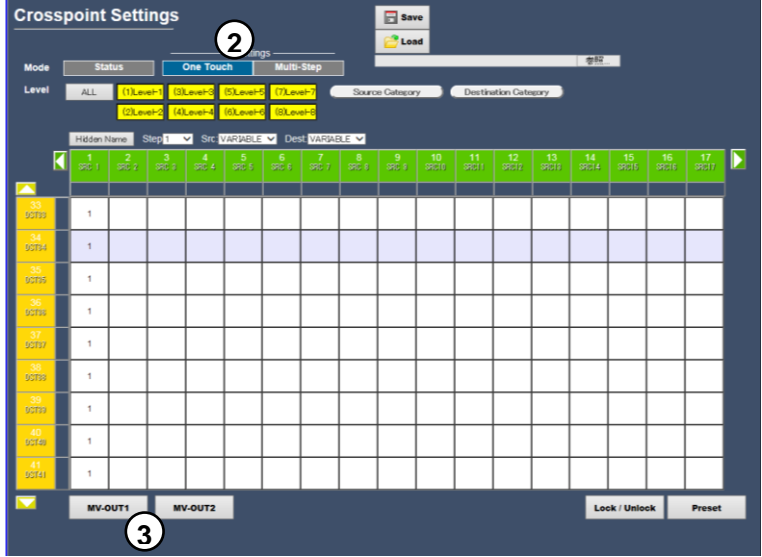

- (1) Open the [Web-based Control: **Crosspoint Status** page].
- (2) Press **One Touch**.
- (3) Select Destination channels for a multiview image and press **MV-OUT1** or **MV- OUT2**.

### 4-4. Basic Rules for Creating Multiview Layouts

Three types of windows, **1/16**, **1/9** and **1/4**, are available.

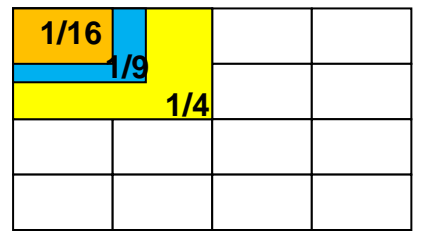

- Although windows are shared between MV-OUT1 and MV-OUT2, window duplications are not allowed. For example, if Window 1 is displayed on MV-OUT1, MV-OUT2 cannot display Window1.
- Windows can be placed at any location, but the following objects must be separated, not overlapped. (Otherwise, images will appear distorted.)
	- (a) Windows.
	- (b) Clock and window
	- (c) Window and clock titles
	- (d) Clocks
	- (e) Window and other window title
- Background images can be selected from 16 window sources and matte and black images. (Selectable images are different depending on the FS Mode setting. See Sec. [4-2.](#page-45-0))
- MV-OUT1 and MV-OUT2 can use different background images, but the same color if both use Matte. For 1080/60p, 59.94p and 50p signals, the background images for MV-OUT1 and MV-OUT2 are the same.)

## 4-5. Clocks

The following 10 clock types are available.

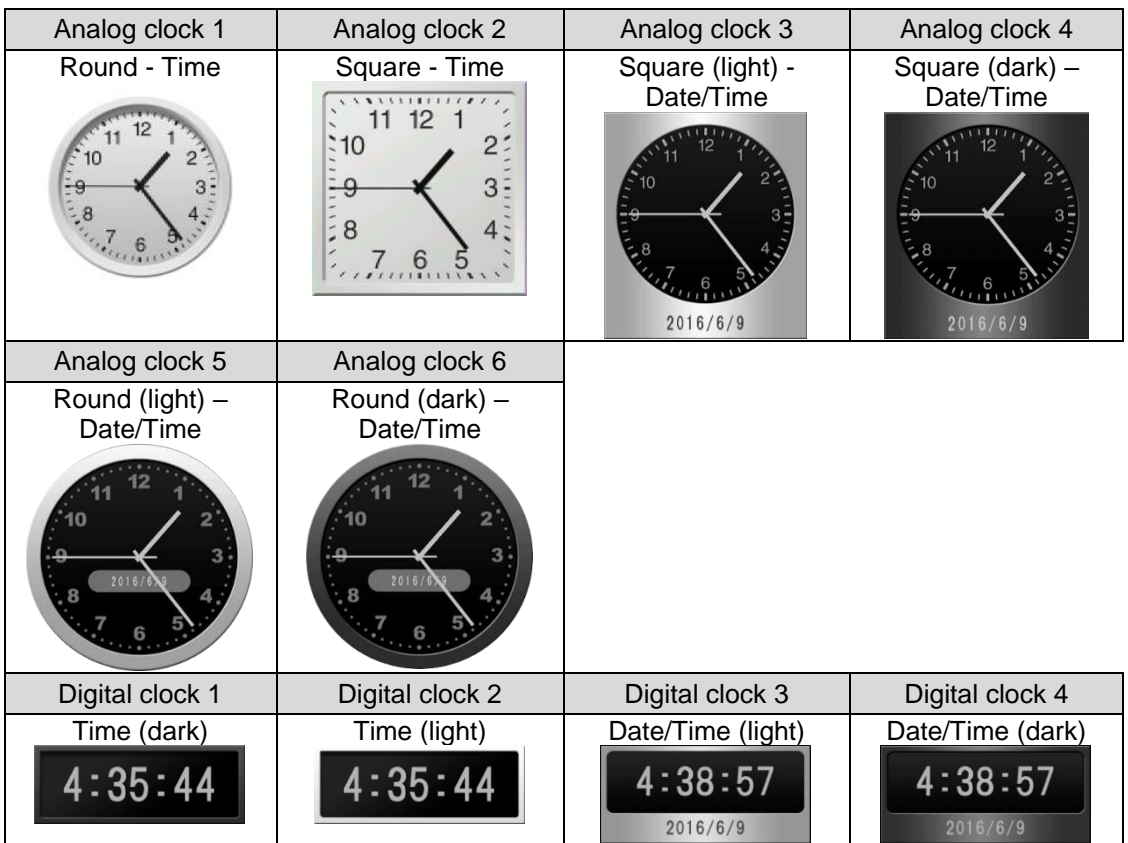

## 4-6. Available Window Objects

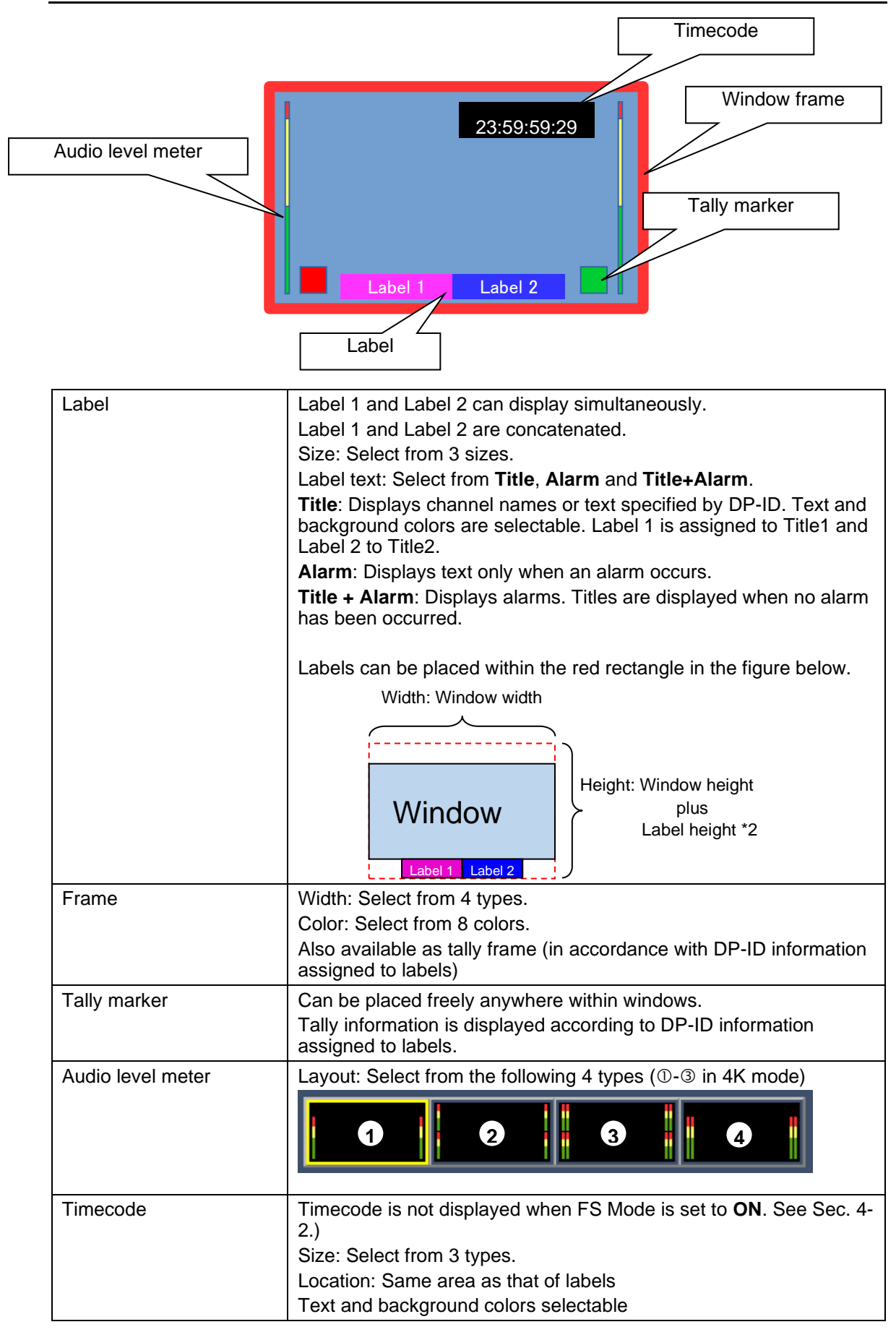

# 5. Gearbox Feature (MFR-8SDIGB/8SDOGB)

Optional **MFR-8SDIGB**/**8SDOGB** cards support Gearbox features, in which video signal conversions between 12G-SDI and Quad Link 3G-SDI, and between 2SI and SQD are available.

### ◆ **Gearbox features**

- Conversion between 12G-SDI and Quad Link 3G-SDI (including asynchronous input)
- Conversion between 2SI and SQD
- Clean switch after conversion by AVDL (Automatic Variable Delay Line) Also allows Gearbox I/O delay selection (excluding 2SI / SQD conversions)
- REF IN or SDI Input synchronization
- H/V ANC data pass-through

## 5-1. MFR-8SDIGB / 8SDOGB Cards

MFR-8SDIGB / 8SDOGB cards have two built-in Gearboxes that can respectively perform signal conversions. The gearboxes can output signals without conversion and test patterns. Only 1D and 2D connectors can support 12G-SDI signals. If a 12G-SDI signal is input to a Gearbox,

A, B and C connectors are disabled.

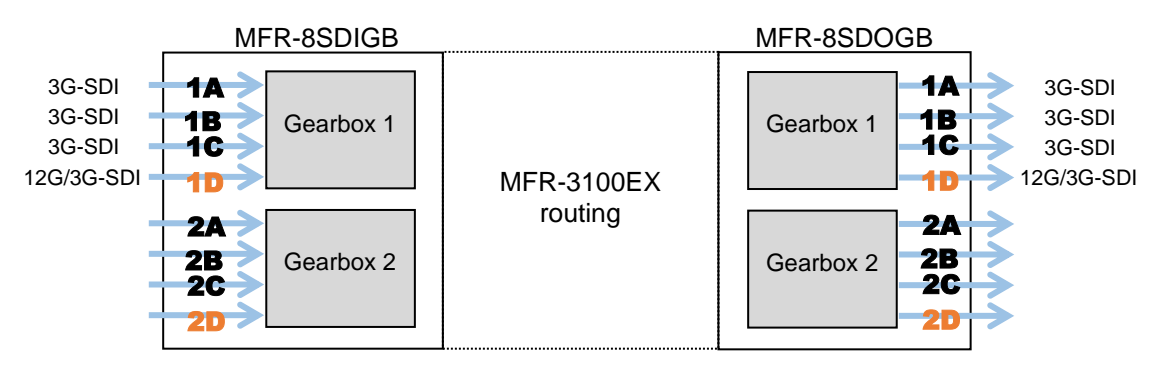

### ◆ **Supported formats**

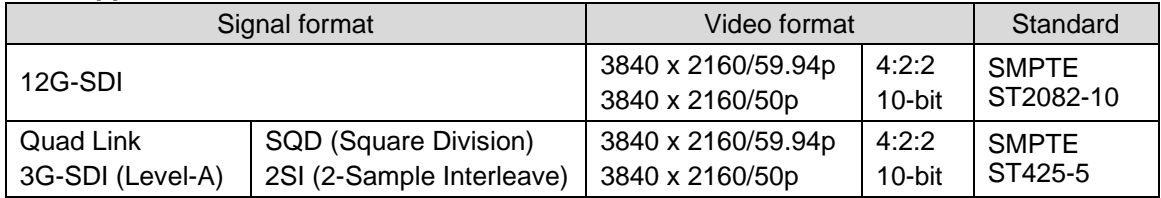

## 5-2. Available Conversions

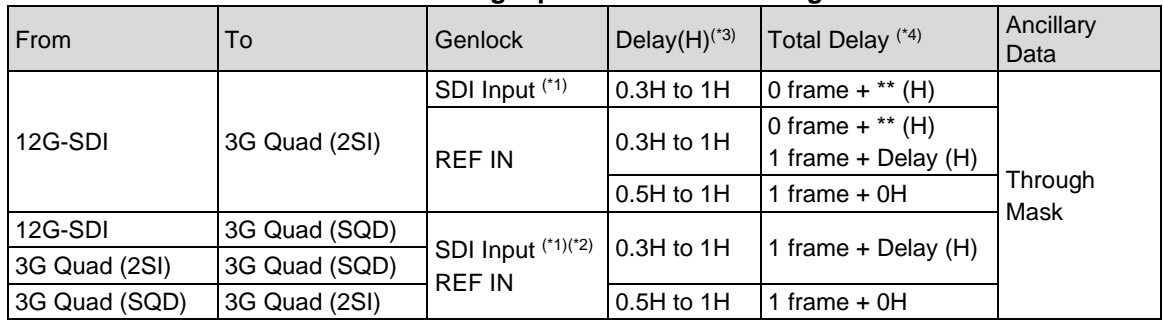

#### ◆ **MFR-8SDIGB cards allow following input conversion settings:**

#### **MFR-8SDOGB** cards allow following output conversion settings:

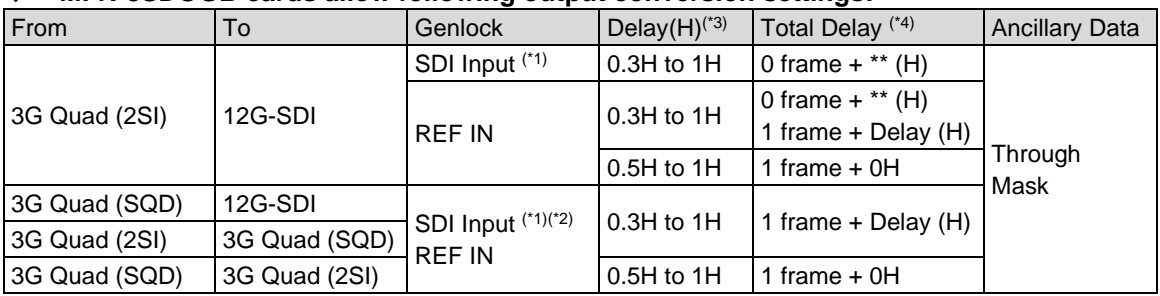

(\*1) SDI signal input to the D connector is used as reference. When SDI Input Lock is selected on MFR-8SDOGB cards, video signals are synchronized by inputting signals to all four channels in gearboxes.

(\*2) Available only on Gearboxes 2.

(\*3) **Delay (H)** and **Total Delay (H)** indicate amount of delay and their settings correspond to the following adjustable ranges.

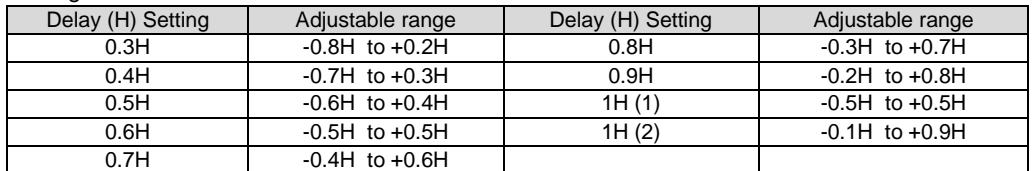

(\*4) If **Total Delay (frame)** is set to "**0 frame**" for both gearboxes, the **different Total Delay (H)** setting is available for the gearboxes.

If **Total Delay (frame)** is set to "**1 frame**" for either one or both gearboxes, the **same Total Delay (H)** setting is required for the gearboxes: **1 frame + 0H** or **1frame + Delay (H).**

## 5-3. Conversion Settings

In the Web GUI, specify the Gearbox input and output formats, and then assign input/output physical channels to logical channels. Use Link Settings that allow simultaneous 4-channel operation and facilitate crosspoint switches.

### 5-3-1. Converting 3G SQD Input to 2SI (MFR-8SDIGB)

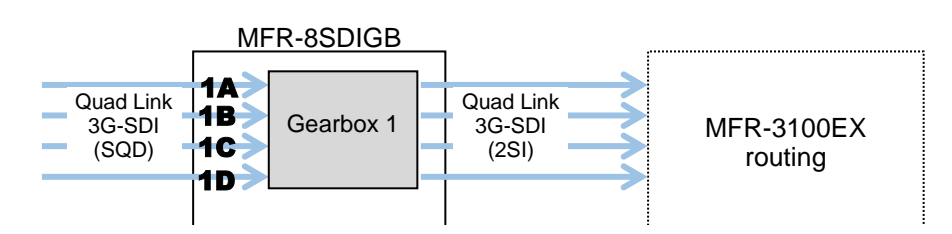

1) Open the **Gearbox Settings** page in the Web GUI and select signal formats under **From** and **To** as shown below for a Gearbox in the MFR-8SDIGB card block. (This example sets Gearbox 1 on the Slot 1 card.)

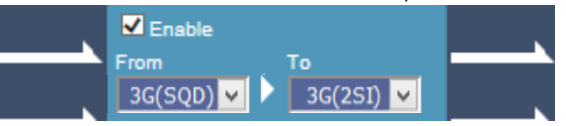

2) Open the **Source Assignment** page in the Web GUI and assign the physical channels (**SDI 1-4**) to logical channels (**SRC 1-4**).

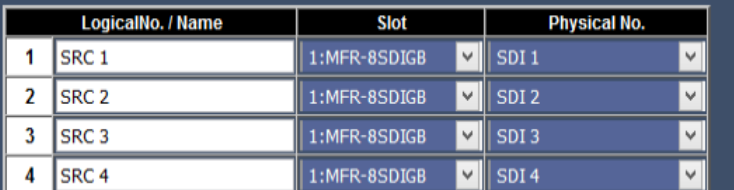

3) Use a remote control unit or the Crosspoint page in the Web GUI to assign output channels to **SRC 1-4**.

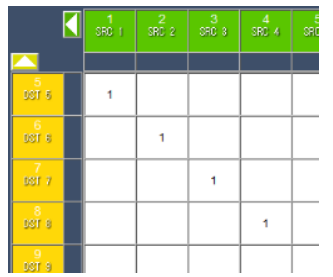

### 5-3-2. Converting 2SI to SQD Output (MFR-8SDOGB)

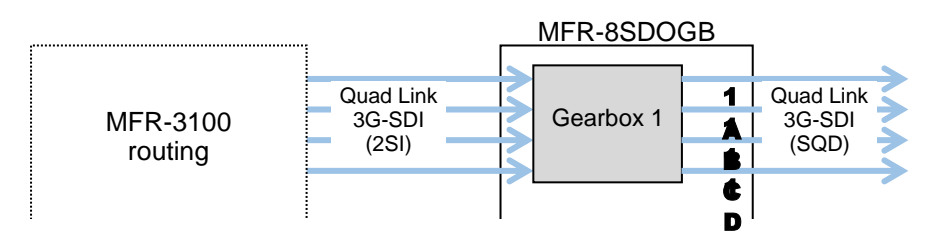

1) Open the **Gearbox Settings** page in the Web GUI and select signal formats under **From** and **To** as shown below for a Gearbox in the MFR-8SDOGB card block. (This example sets Gearbox 1 on the Slot 9 card.)

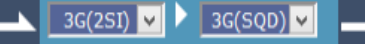

2) Open the **Destination Assignment** page in the Web GUI and assign the physical channels (**SDI 1-4**) to logical channels (**DST 1-4**).

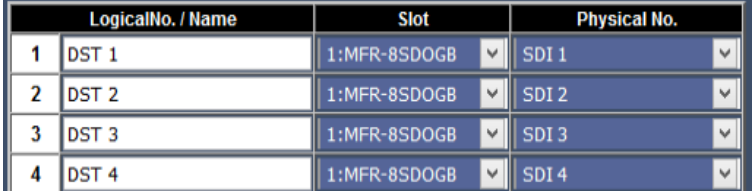

3) Use a remote control unit or the Crosspoint page in the Web GUI to assign input channels to **DST 1-4**.

### 5-3-3. Converting 12G-SDI Input to 3G-SDI 2SI (MFR-8SDIGB)

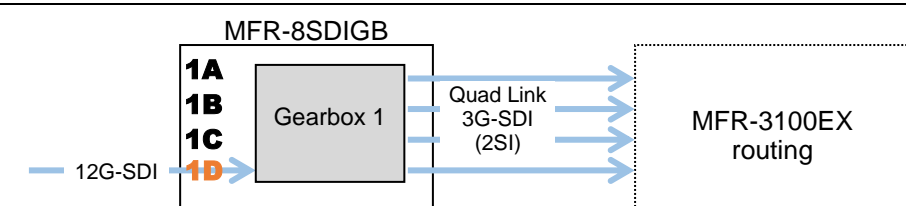

1) Open the **Gearbox Settings** page in the Web GUI and select signal formats under **From** and **To** as shown below for a Gearbox in the MFR-8SDIGB card block. (This example sets Gearbox 1 on the Slot 1 card.)

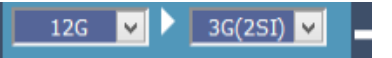

2) Open the **Source Assignment** page in the Web GUI and assign the physical channels (**SDI 4 Link A to D**) to logical channels (**SRC 1-4**).

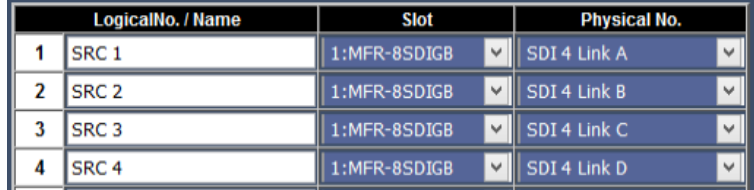

- \* Four channel assignments are required for 12G-SDI signals in the same manner as for Quad-Link 3G-SDI signals.
- 3) Use a remote control unit or the Crosspoint page in the Web GUI to perform the crosspoint switches.

### 5-3-4. Converting 3G-SDI SQD to 12G-SDI Output (MFR-8SDOGB)

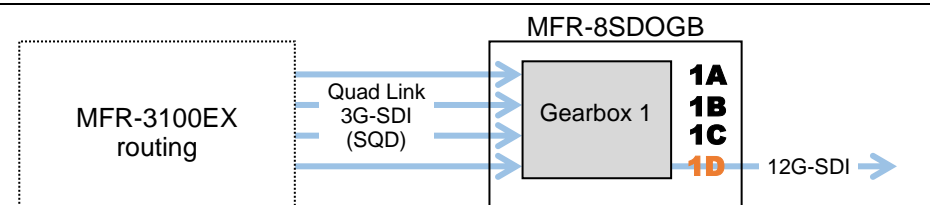

1) Open the **Gearbox Settings** page in the Web GUI and select signal formats under **From** and **To** as shown below for a Gearbox in the MFR-8SDOGB card block. (This example sets Gearbox 1 on the Slot 9 card.)

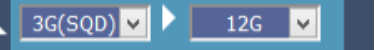

2) Open the **Destination Assignment** page in the Web GUI and assign the physical channels (**SDI 4 Link A to D**) to logical channels (**DST 1-4**).

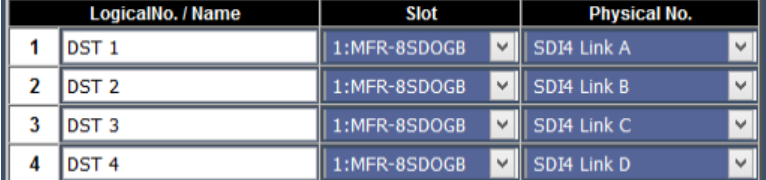

- Four channel assignments are required for 12G-SDI signals in the same manner as for Quad-Link 3G-SDI signals.
- 3) Use a remote control unit or the Crosspoint page in the Web GUI to perform the crosspoint switches.

### 5-3-5. Payload ID

### ◆ **Adding Payload ID information to Output Signals.**

Select Payload ID information source for output signals. Insert: Data created for output signals. Through: Data embedded to input signals.

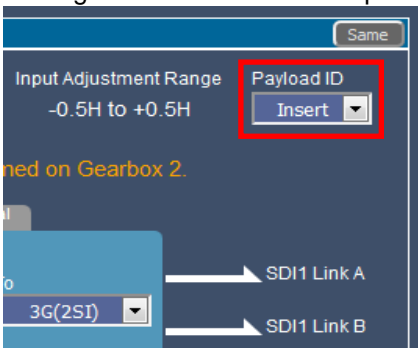

### ◆ **Adding 8K Quad-Link Payload ID Information.**

When converting 3G Quad-Link to 12G-SDI, Payload ID information for 8K Quad-Link (In compliance with SMPTE 2082-12) is able to be added to 12G-SDI output. Set as shown below.

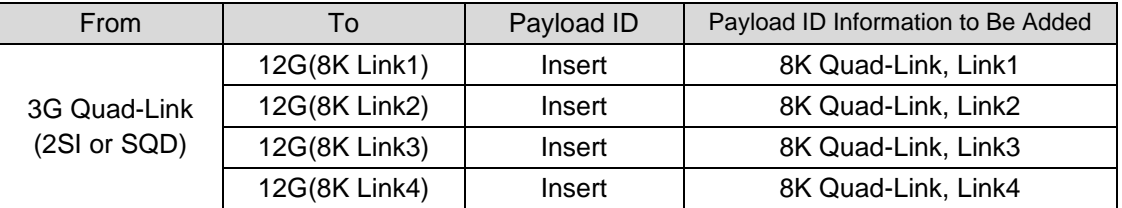

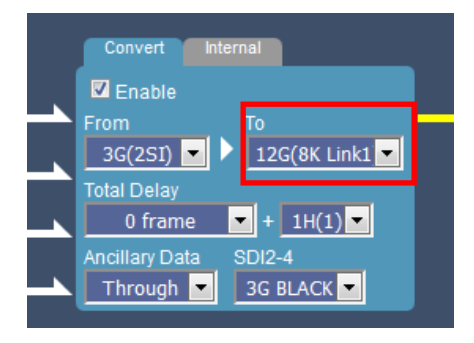

When adding 8K Quad-Link Payload ID information to Gearbox 1, make sure to also add the information to Gearbox 2 as shown below. Use different Link Numbers.

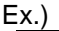

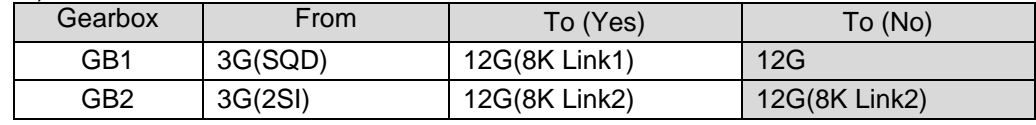

### 5-3-6. 3G-SDI BNC Output Settings

When converting 3G Quad-Link to 12G-SDI, 3G-SDI Black or 3G-SDI Link 1 are selectable for remaining 3 SDI output signals.

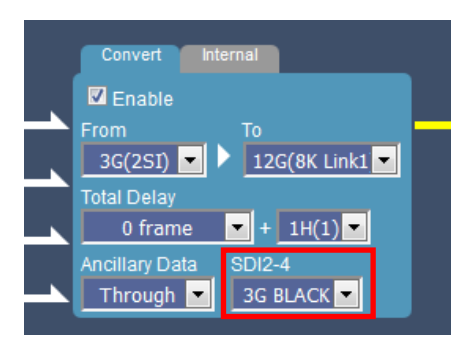

# 6. AVDL Function (MFR-8SDODL)

Optional **MFR-8SDODL** cards allows you to use AVDL (Auto Video Delay Line) function.

In addition to expansion of phase adjustment range, Quiet Switch enables clean signal switching and V-Fade allows you to reduce audio switching noise using Fade Out/In.

### **IMPORTANT**

- REF input and SDI input signal phases must be synchronized.
- If phase adjustment fails, the video is delayed by one horizontal line.
- When Quiet Switch is set to ON, only limited ancillary data, payload ID information and audio data, is inserted.

AVDL settings should be set in the Web-based Control **AVDL Settings** page. See the Web-based Control manual for more details.

## 6-1. Output Format

Set the video format for each MFR-8SDODL card. Supported formats are as shown below.

> 1080p, 1080i, 720p / 60, 59.94, 50 1080p, 1080PsF / 30, 29.97, 23.98, 25, 24

Set the same video format as the MFR-3100EX system format. See Sec. [6-4.](#page-56-0) "MFR-8SDODL Support Formats."

## 6-2. Quiet Switch

Set Quiet Switch to ON/OFF for each MFR-8SDODL card. Quiet Switch ON/OFF determines the ancillary data types that can be passed through in the AVDL system.

### **If Quiet Switch is set to OFF**

All ancillary data in SDI input signals are passed through "as is" to outputs regardless of the data packet type.

Note that, however, erroneous data may be embedded into outputs when switching signals or connecting / disconnecting BNC cables (SDI input). If the phase difference exceeds the AVDL adjustment range, the ancillary data insertion line is also shifted by the same amount as the video.

### **If Quiet Switch is set to ON**

Only the following packetized ancillary data is passed through to outputs.

- Payload ID information compliant to SMPTE ST352
- Embedded audio compliant to SMPTE ST299-1

Ancillary data packet continuity and insertion line are guaranteed even if signal switching or BNC cable connection / disconnection (SDI input) occurs.

#### **V-Fade becomes available.**

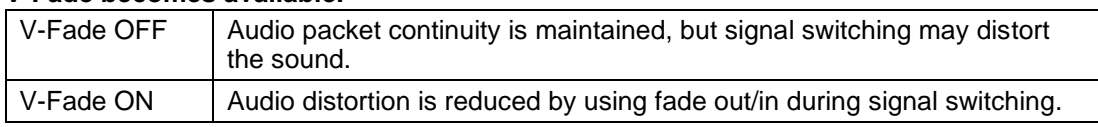

## 6-3. Output Delay

Specify the delay amount for SDI outputs on the MFR-8SDODL card.

The Delay setting determines the adjustment range of SDI input. Set the delay amount for each output.

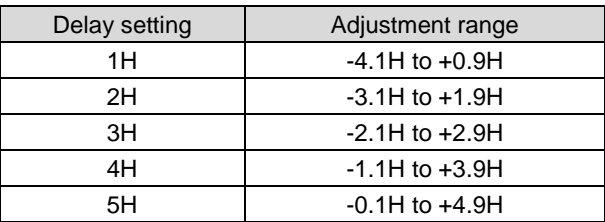

# <span id="page-56-0"></span>6-4. MFR-8SDODL Support Formats

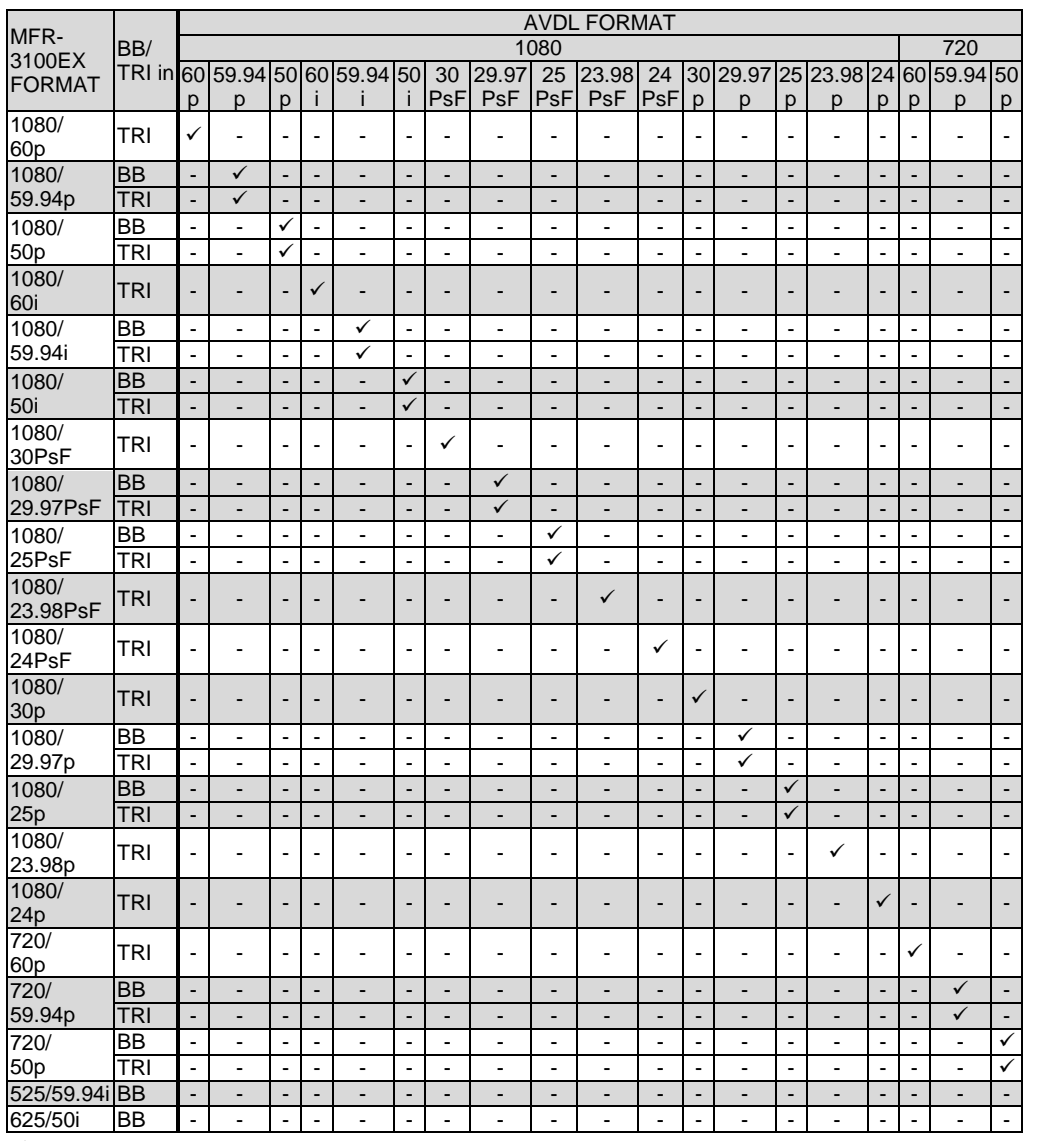

 $\overline{\checkmark}$  : Available  $\overline{\phantom{0}}$  - : Unavailable

# 7. Serial / LAN Command Control

Up to 20 external devices can be connected to an MFR Main Unit (including MFR-GPI serial ports) through LAN or serial interface.

## 7-1. Serial Interface

Crosspoint switchover and tally output can be controlled via the SERIAL port 1-4 on the MFR GPI.

## 7-2. LAN Interface

The MFR Series main unit is able to connect to a third-party automatic control system via the RJ-45 port (PC-LAN port). The TCP/IP communication protocol is supported. The control PC will be the Client, and the MFR Series main unit will be the Server.

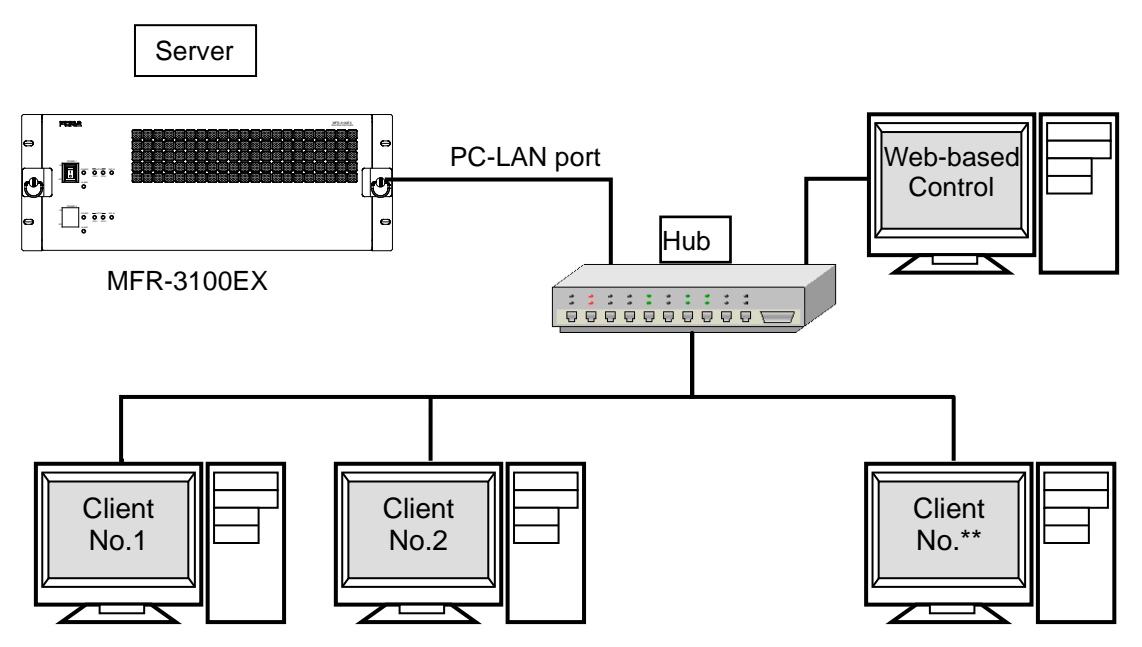

#### **Basic specifications**

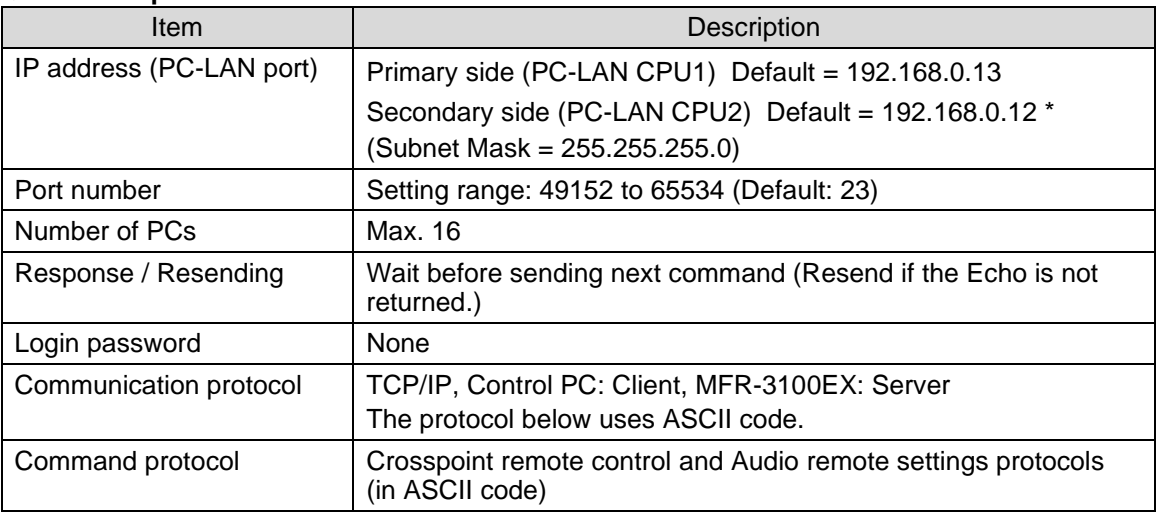

\* In a redundant CPU configuration, the Client should be connected to both the primary side (PC-LAN CPU1) and the secondary side (PC-LAN CPU2) and send control commands to both. Normally, the secondary side can only be connected and does not respond to commands, but if an error occurs and the CPU switches to the secondary side, the secondary side will accept control and respond.

## 7-3. Control Command

The control command list below shows the standard control commands for **Crosspoint remote control**, **Crosspoint remote control 2** and **Audio remote settings**, which are available for both LAN and serial interfaces.

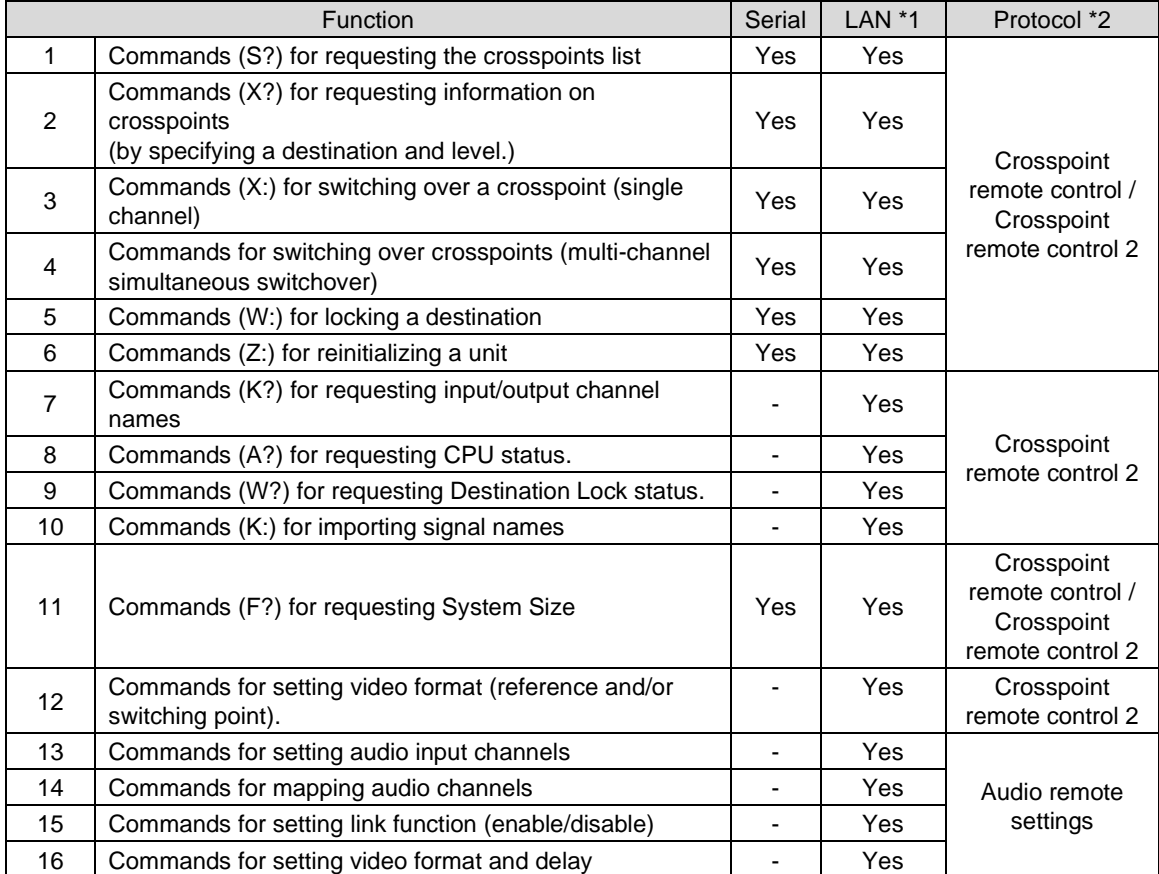

#### ◆ **Control command list**

\*1 When commands are sent via LAN, an Echo, Prompt, S response and other response messages may be included in a single packet or divided into two or more packets. Therefore, do not process commands in a per packet basis but a per stream basis.

\*2 A command protocol should be selected in the [Web-based Control: **Port Settings** page].

#### ◆ **Command formats**

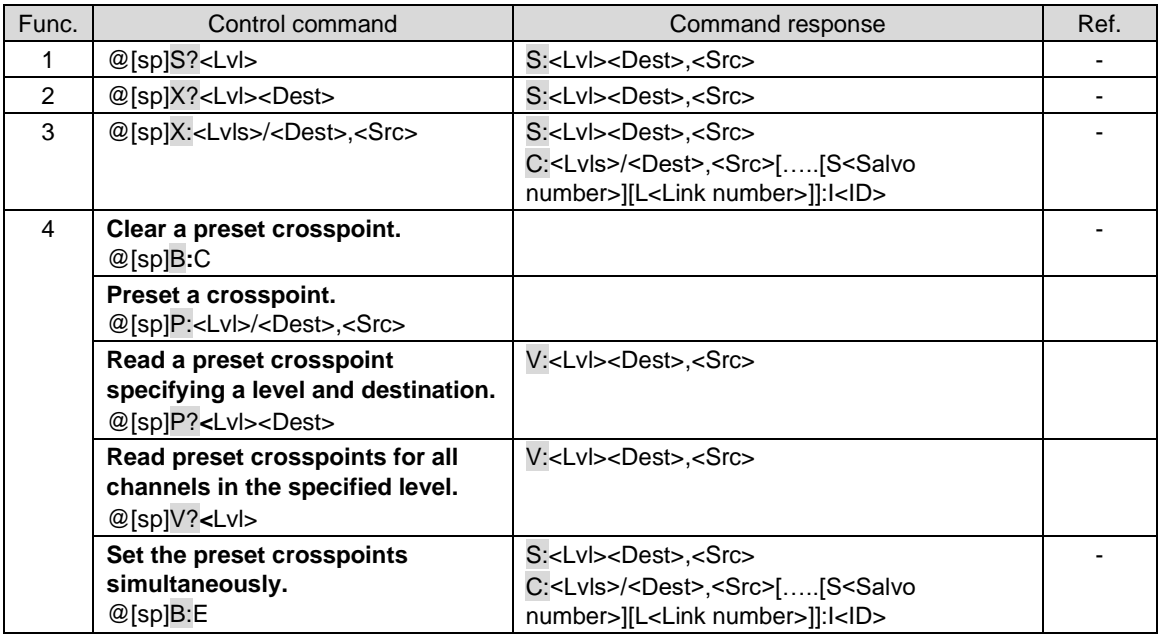

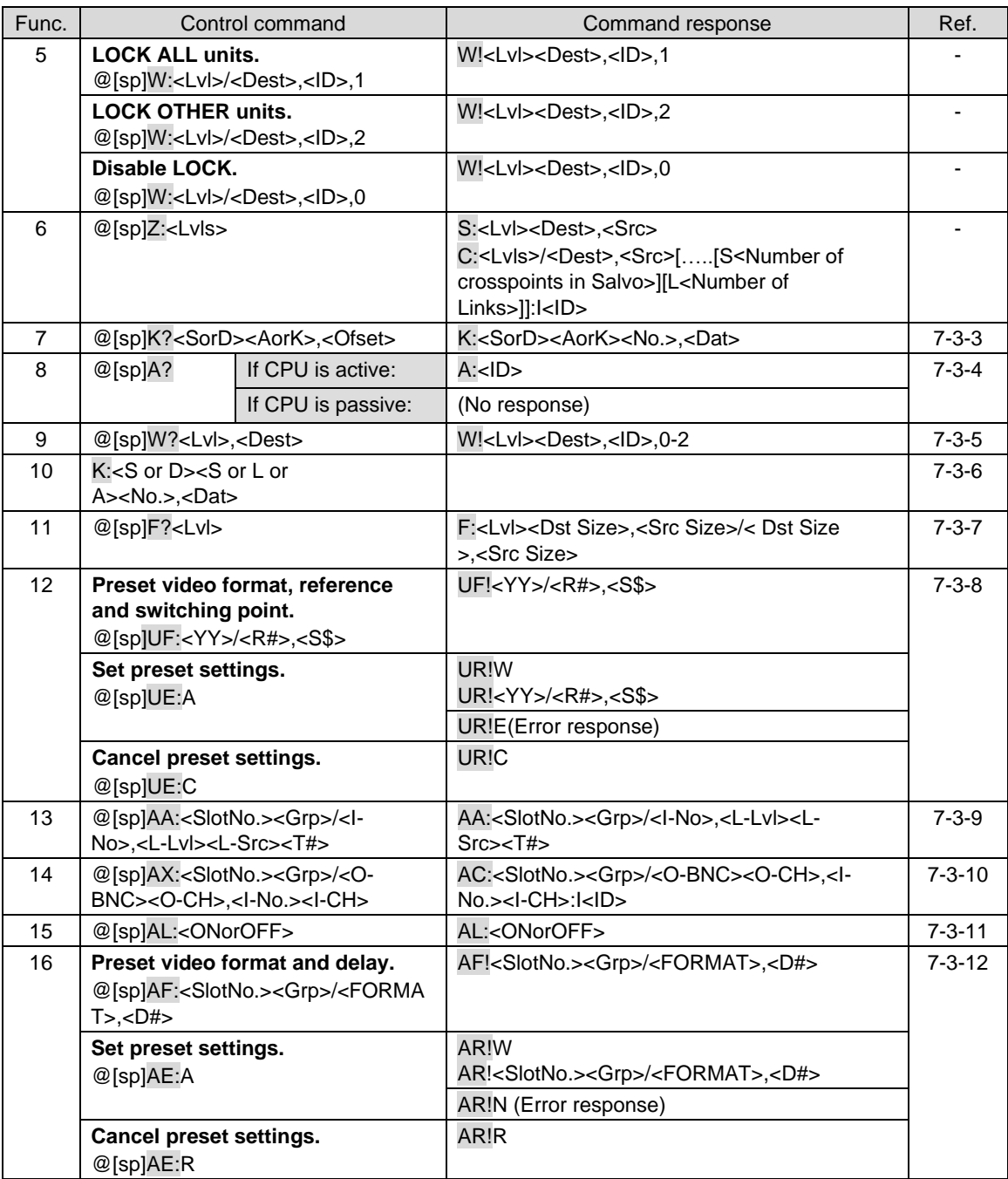

[sp] indicates a space.

\* Commands must end with a carriage return (ASCII code 0x**0D**) only or carriage return and line feed (ASCII code 0x**0A**). MFR units add **a carriage return** and **line feed** in front of and at the end of reply messages.

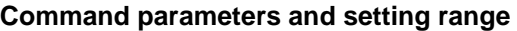

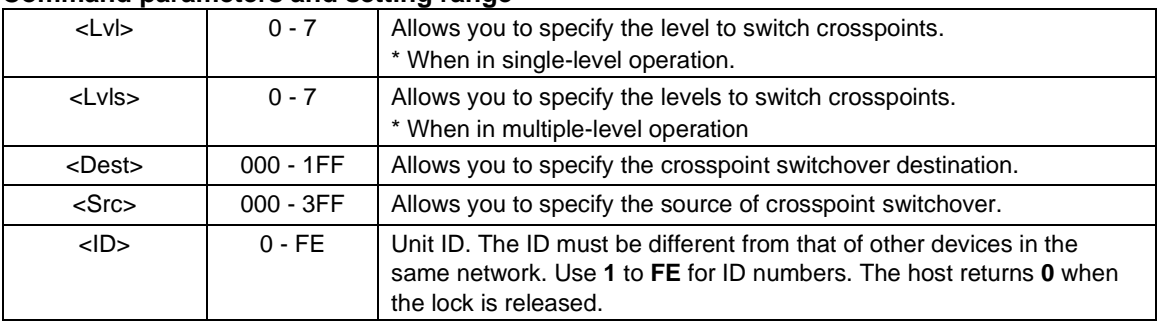

\* All command values are in hexadecimal, starting from 0 (zero).

(For example, Source "**16**" is represented as <Src>"**F**.")

\* If levels are not in use, set <Lvl> or <Lvls> to "0"(zero).

### **Echo and Prompt**

Responses will be sent as shown below when receiving commands:

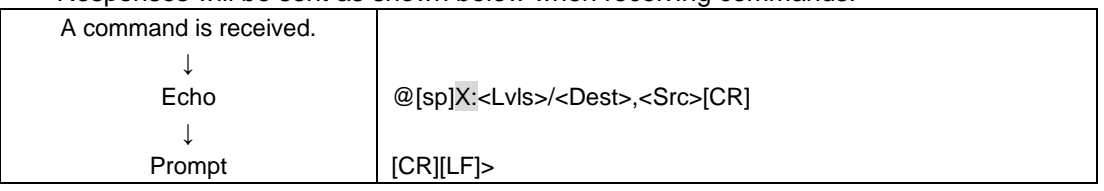

- \* MFR units respond with an Echo Reply with the same data that they received. Therefore, echo reply messages end with [CR][LF] or [CR] only. If echo messages with [CR][LF] are received, only [LF] composes the second line.
- \* MFR units read a command, ended with a newline, and return a prompt to notify that they are ready to receive a new command.
- A carriage return and line feed are not added at the end of "Echo Reply" and "Prompt"
- \* Echo ON/OFF can be set in [Web-Based Control: **Port Settings** page.

### **"C" responses**

A "C" response is sent as shown below when a control command is received:

[CR][LF]C:<Lvls>/<Dest>,<Src>[…[S<**Salvo number**>][L<**Link number**>]]:I<ID>[CR][LF]

- C responses are sent to all the terminals in the system.
- \* C response ON/OFF can be set in [Web-based Control: **Port Settings** page].

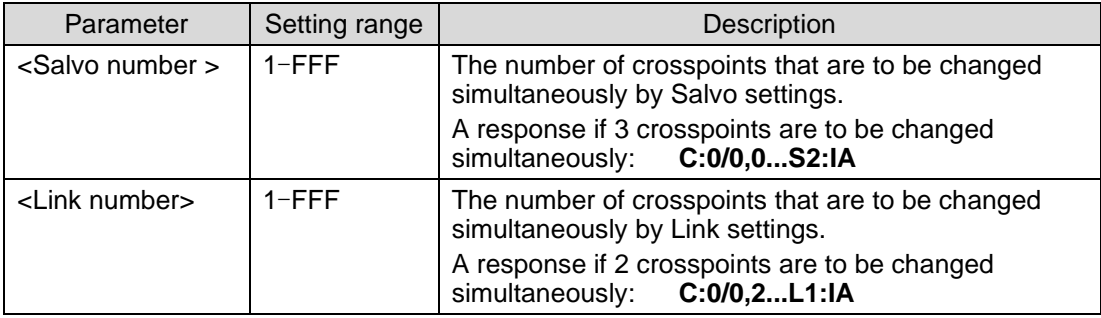

#### **"S" responses**

An "S" response is sent as shown below when crosspoints are switched by a command.

[CR][LF]S:<Lvl><Dest>,<Src>[CR][LF]

- If a crosspoint is switched by an X or B command, its "S" response is sent to all the terminals in the system. However, if any crosspoints are not switched (specifying the same crosspoint as the current one), its "S" response is sent only to the terminal that sent the command.
- C responses are sent before S responses in some cases.
- A command is received from another terminal while a B or X command is processed, MFR units send "S" response messages to the terminals, notifying only the latest crosspoint states.
- A crosspoint switch command is not performed if the relevant crosspoint is locked or inhibited to change.
- \* S response ON/OFF can be set in [Web-based Control: **Port Settings** page].

### **Ex. 1) When Source 5 is selected for Destination 3 in Level 1: (Function )**

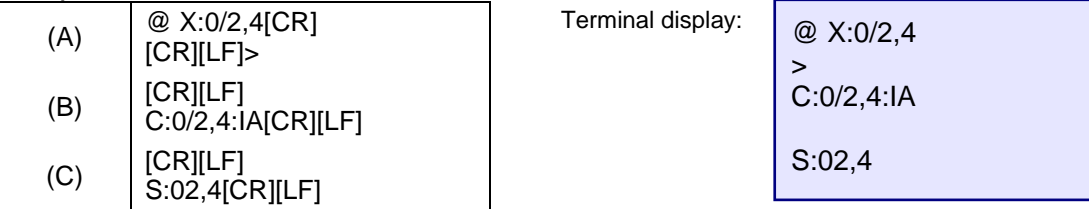

#### **Ex. 2) When Source 113 is selected for Destination 49 in Levels 2 to 7: (Function )**

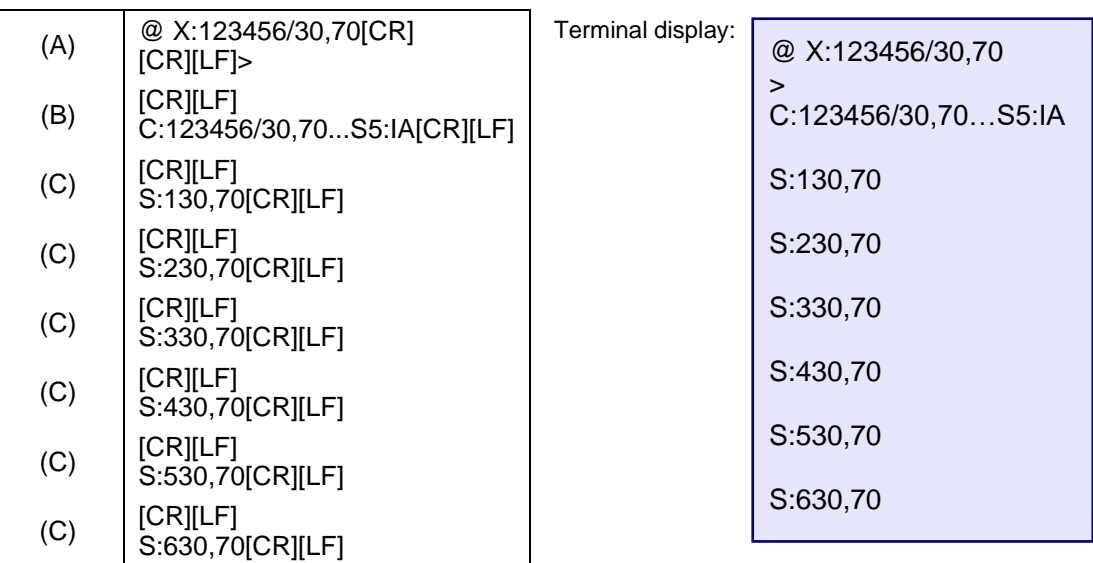

\* [CR] and [LF] represent Carriage Return (0x0D) and Line Feed (0x0A) respectively.

### 7-3-2. Receiving Responses (Commands 1-6)

### **Timeout Waiting for Command Response from MFR**

Set the **timeout** period (maximum permitted time until its response returns from the MFR unit) to **1 second** for short message commands and to **5 seconds** for long message commands.

### **If Sending Commands Successively:**

-For "**X:**", "**B:C**", "**P:**" and "**W:**" commands, send the next command **after** a **prompt** returns.

-For "**S?**", "**X?**", "**P?**", "V?", "**B:E**" and "**Z:**" commands, send the next command **after** a **prompt and reply messages** return.

-For "**S?**" and "**Z:**" commands as well as "**V?**" and "**B:E**" commands after executing many preset commands, send the next command **after** having finished receiving **all strings** of reply messages.

Ex. 1)

Allows to send the next command when receiving a prompt.

Resends the previous command when the timeout period (5 seconds) have elapsed without reply after sending a command.

Ex. 2)

Allows to send the next command when receiving a prompt.

Resends the previous command when the timeout period (5 seconds) have elapsed without reply after sending a command.

Recognizes and uses "S" responses as tallies (crosspoint states).

Ex. 3)

Allows to send the next command when receiving a prompt.

Recognizes and uses "S" responses as tallies (crosspoint states).

Resends the previous command when the timeout period (5 seconds) have elapsed without reply after sending a command.

Sets the maximum number of continuous resendings, because crosspoints cannot be changed if they are locked or inhibited to change.

Ex. 4)

Allows to send the next command when receiving a prompt. Resends the previous command when the timeout period (5 seconds) have elapsed without reply (echo) after sending a command.

Ex. 5)

Allows to send the next command when receiving a prompt.

### **Response Message Evaluation Example:**

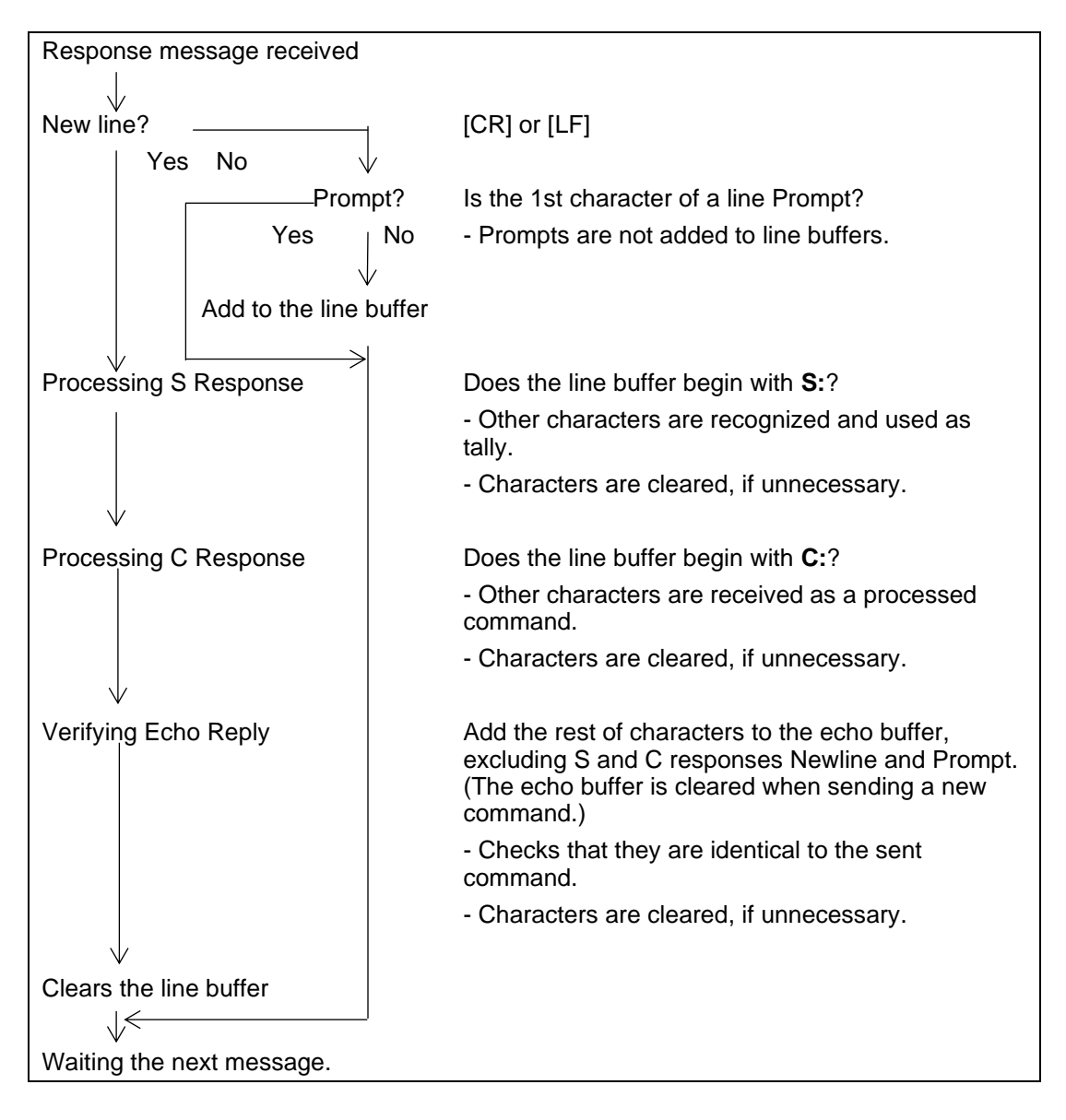

### **If Commands are Overlapped:**

Two or more commands are sent from different terminals (via serial or LAN interface, or Remote Control units), all command results (C and S responses) are sent to all these terminals from the MFR.

The following command examples shows how overlapped commands are processed.

Ex.) Assume that the following commands are overlapped:

**Terminal 1** sent "@ X:0/2,4."

**Terminal 2** sent "@ X:123456/30,70."

#### **Message examples returned to Terminal 1**

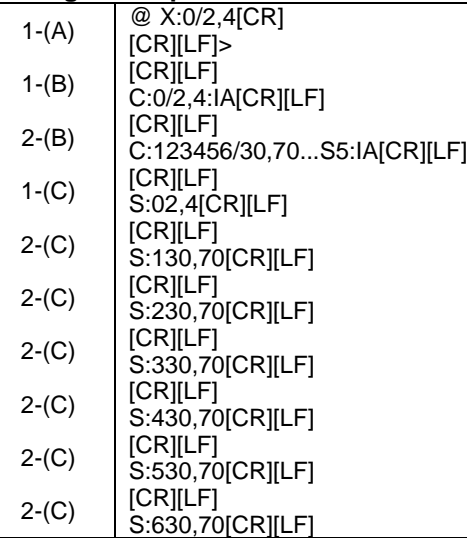

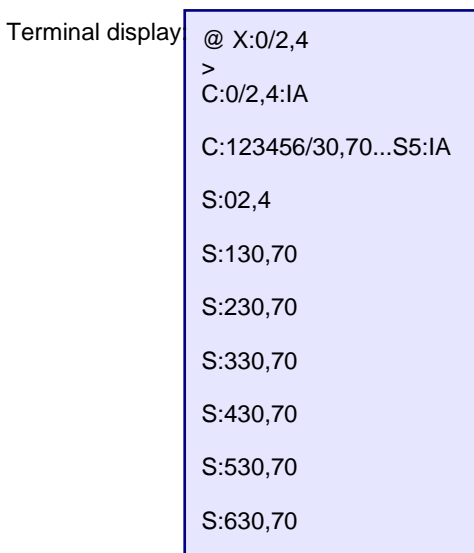

### **Message examples returned to Terminal 2**

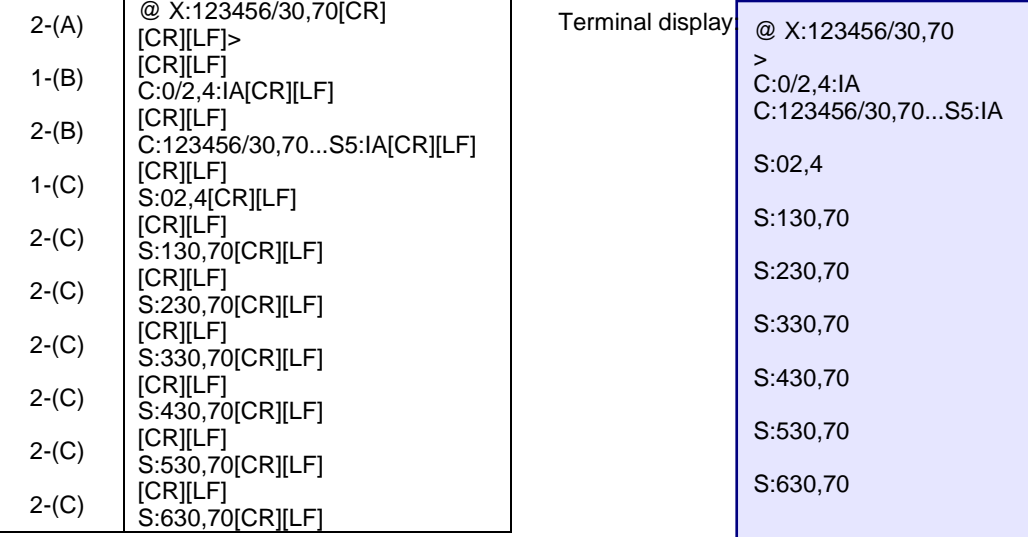

C responses are sent before S responses in some cases.

### <span id="page-64-0"></span>7-3-3. Channel Name Request Commands (7)

K? Commands allow you to obtain Source and Destination names in ASCII and/or in Kanji set in the MFR Web-based Control menu.

### **Command Format**

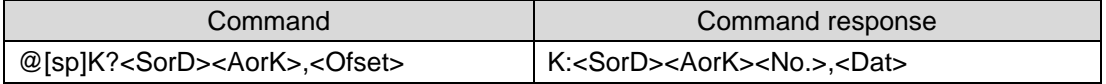

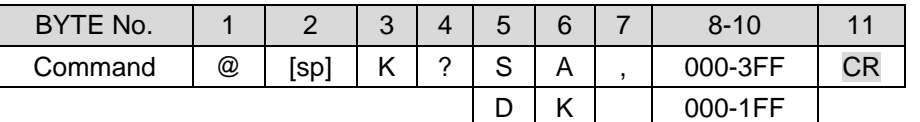

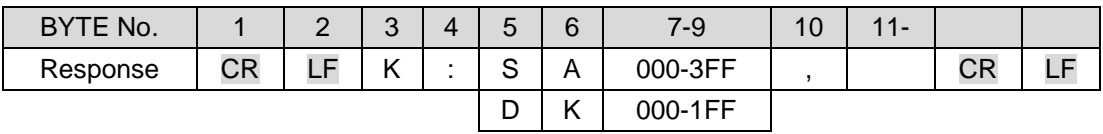

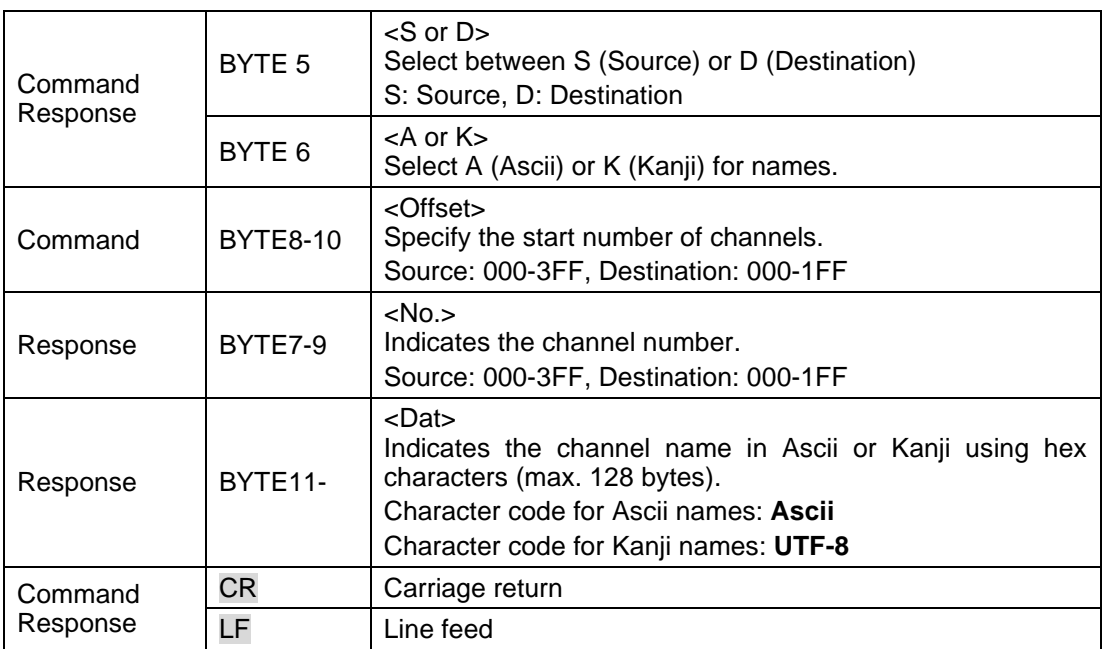

Up to 32 channel names can be obtained per a single request.

Note that the number of request channels exceeds the system maximum size, no data will return for the exceeded channels.

► See the [Web-based Control: **SystemSize/LevelName** page].

◆ **Command Example 1: Requesting the Source Channel 1 Ascii Name**

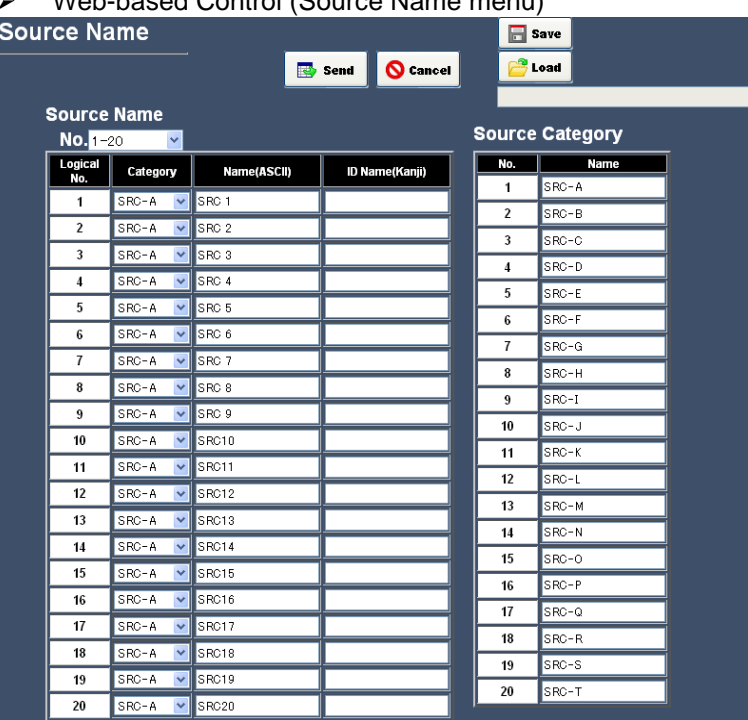

➢ Web-based Control (Source Name menu)

### ➢ Terminal display

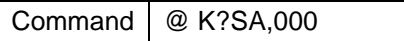

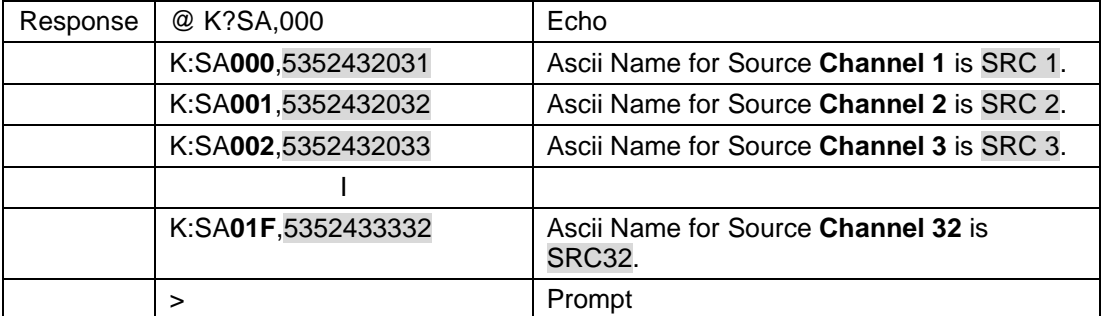

➢ Response details

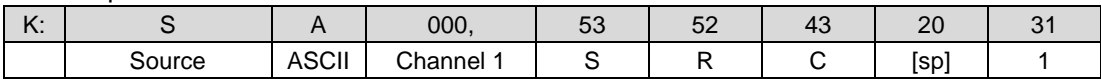

◆ **Command Example 2: Requesting the Destination Channel 101 Kanji Name**

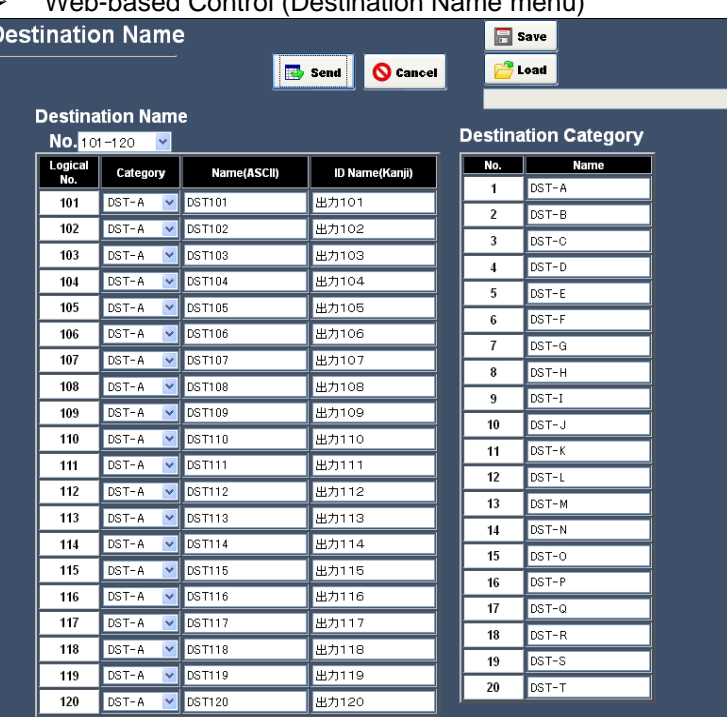

➢ Web-based Control (Destination Name menu)

### ➢ Terminal display

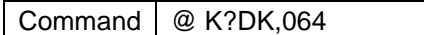

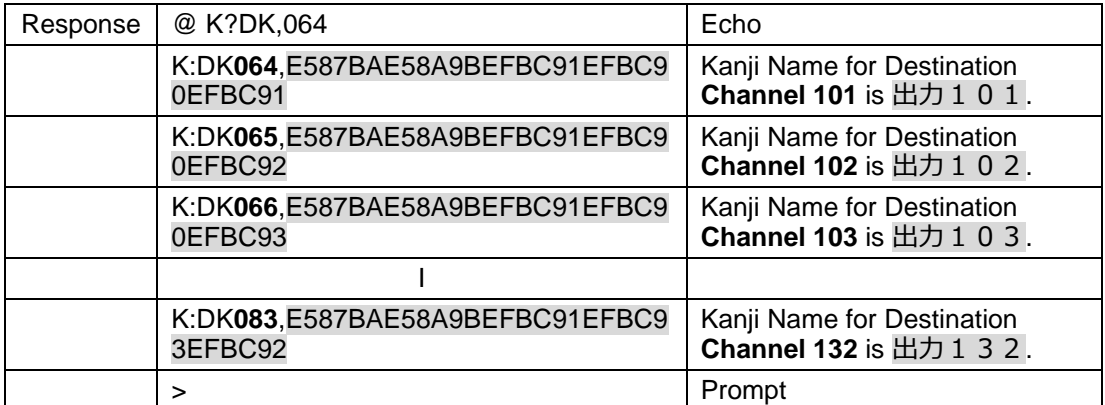

➢ Response details

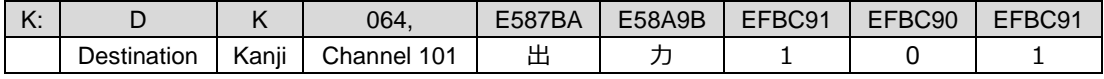

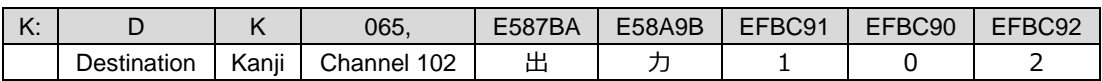

◆ **Command Example 3: Requesting the Source Channel 65 Kanji Name**

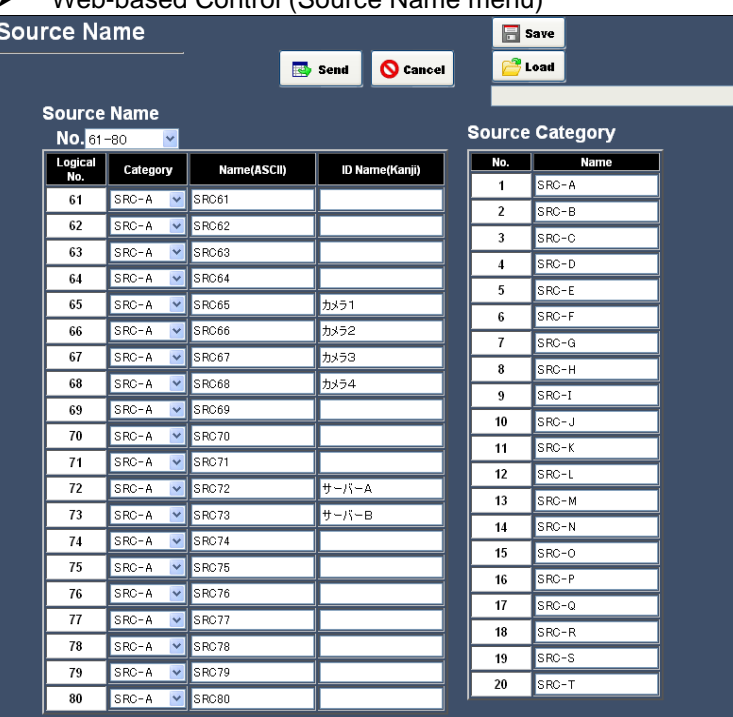

➢ Web-based Control (Source Name menu)

➢ Terminal display

Command @ K?SK,040

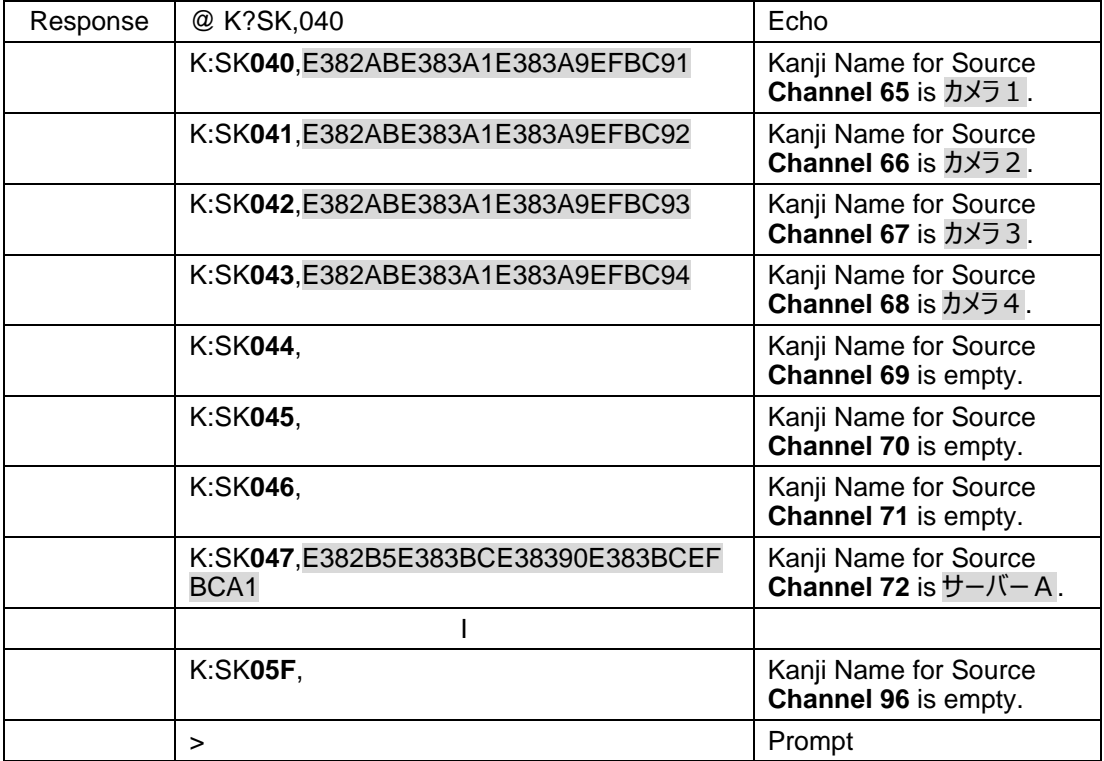

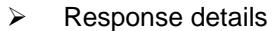

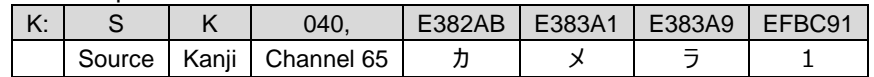

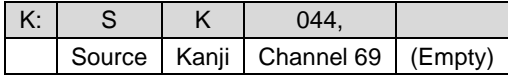

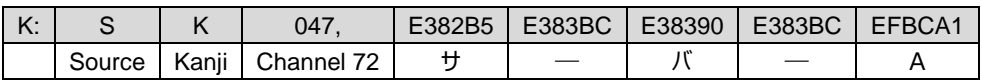

## <span id="page-68-0"></span>7-3-4. CPU Status Request Command (8)

This command allows you to indicate which CPU is active in the MFR-3100EX.

### ◆ **Command format**

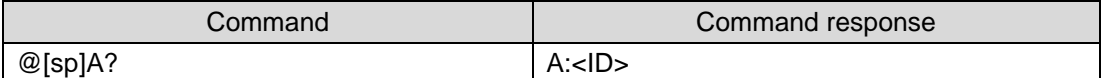

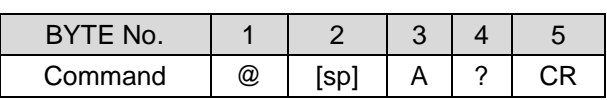

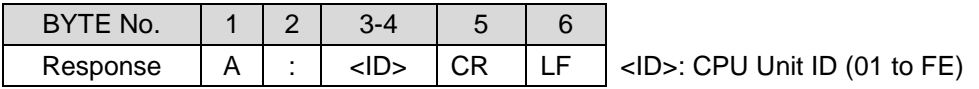

### ◆ **Command Response**

There are two response types whether the CPU is active or passive state.

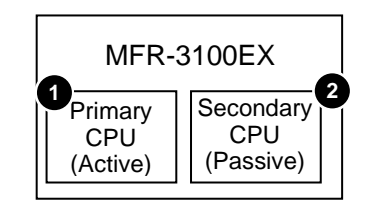

### **❶ If the MFR-3100EX CPU is active:**

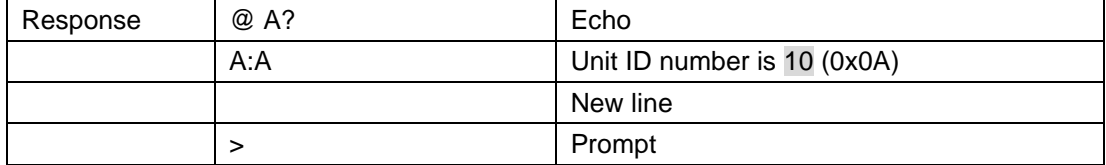

#### **❷ If the MFR-3100EX CPU is Passive:**

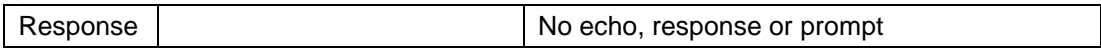

### <span id="page-69-0"></span>7-3-5. Destination Lock Status Request Command (9)

This command (W?) allows you to indicate the destination lock status in the MFR system.

### ◆ **Command format**

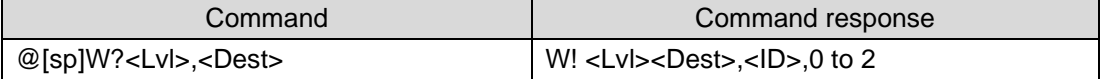

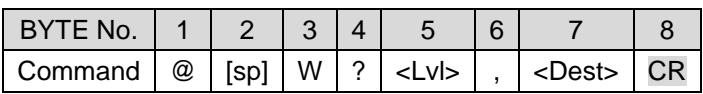

<Dest>: Destination channel number

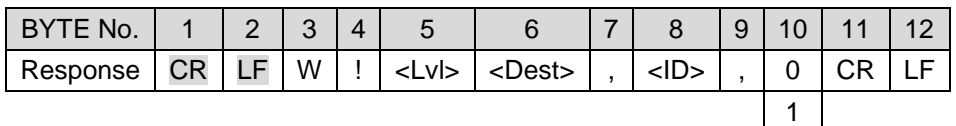

0: Nothing locked 1: LOCK ALL

2: LOCK OTHER

### ◆ **Command Response Examples**

### **If Destination 1 is locked by ID10 Unit using LOCK, Destination 1 status returns as shown below:**

2

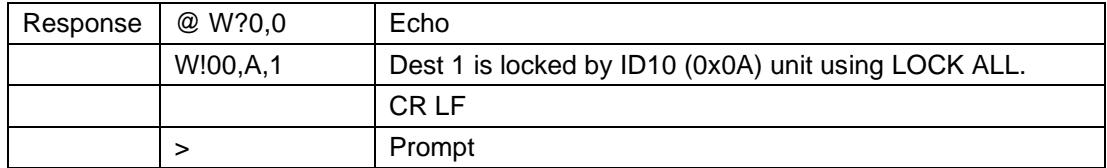

### **If Destination 2 is locked by ID11 Unit using LOCK OTHER, Destination 2 status returns as shown below:**

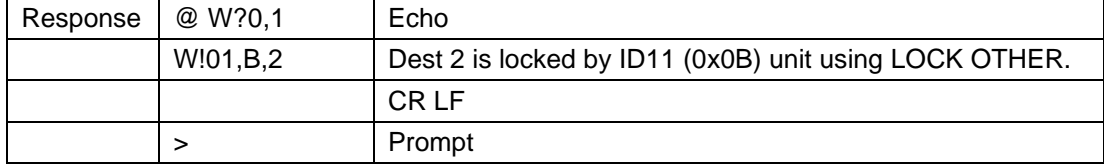

#### **If Destination 3 is not locked, Destination 3 status returns as shown below:**

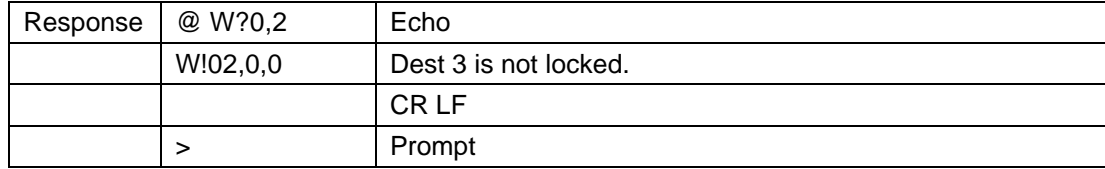

### <span id="page-70-0"></span>7-3-6. Channel Name Import Commands (10)

K: commands allow you to import Source and Destination names from the device that sends K: commands to the MFR system.

### **Command Format**

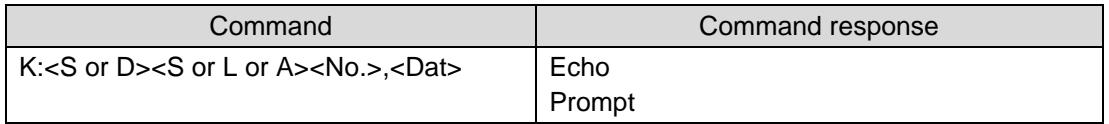

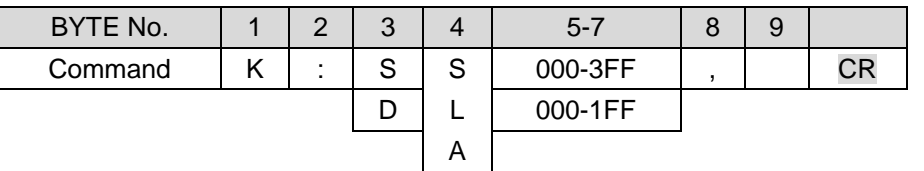

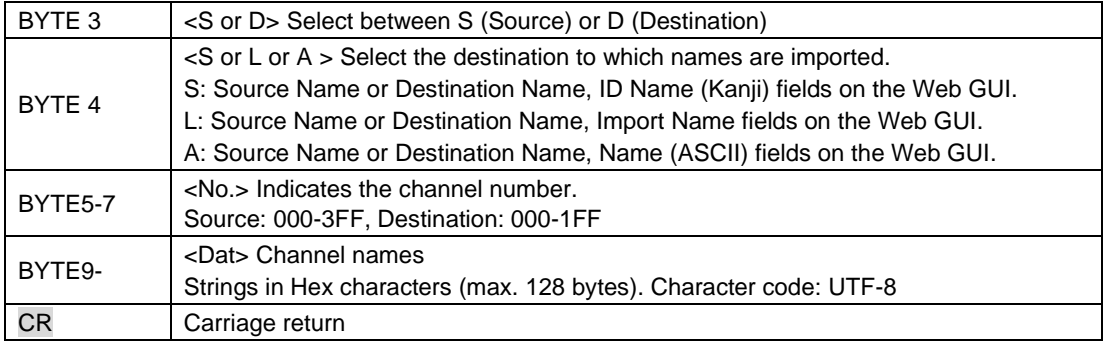

### <span id="page-70-1"></span>7-3-7. System Size Request Command (11)

F? Commands allow you to obtain MFR-3100EX system size.

### **Command Format**

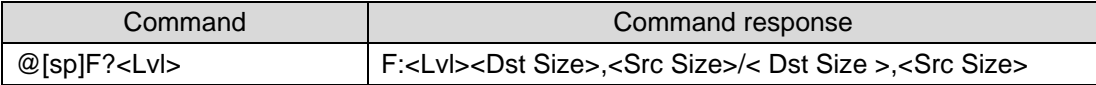

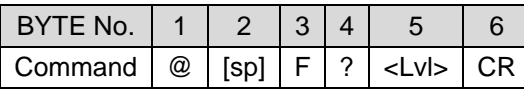

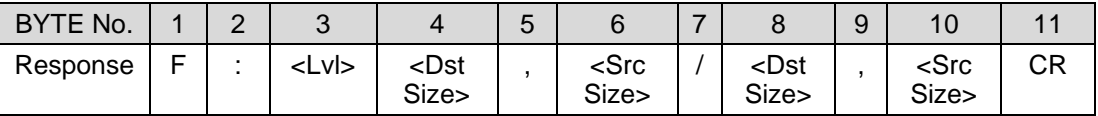

<Dst Size>: Destination channel number

<Src Size>: Source channel number

### **Command / Response Example**

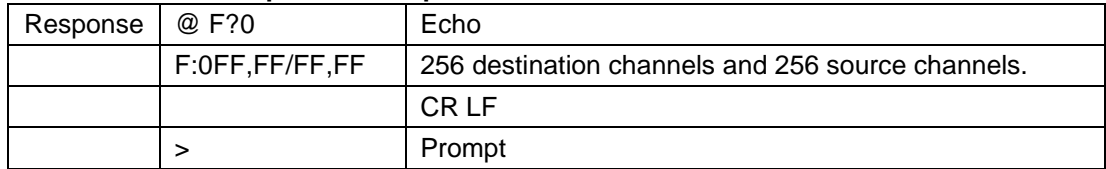

<span id="page-71-0"></span>Video Format commands allow you to change router video format. The router restarts automatically when commands are accepted. The commands can also change reference and switching point settings.

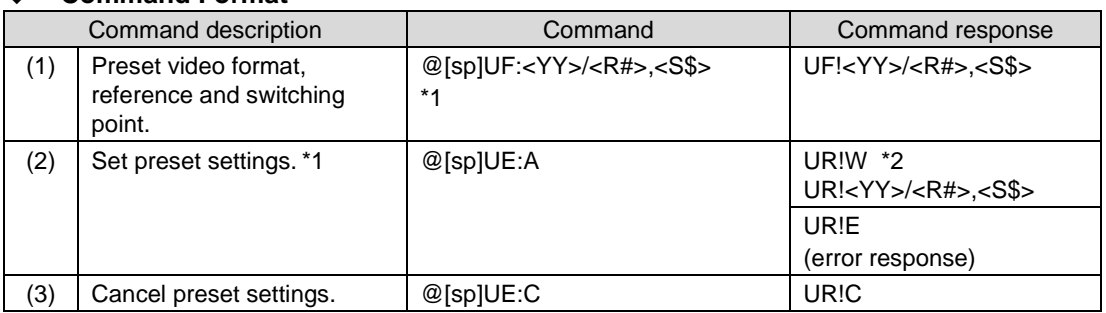

### **Command Format**

\*1 Reference and Switching Point values are non-compulsory. When they are not set, their present settings are returned in the command response.

\*2 "UR!W" is issued at 5-second intervals after receiving "@[sp]UE:A." When the command execution is ready, "UR!<YY>/<R#>,<S\$>" is issued.

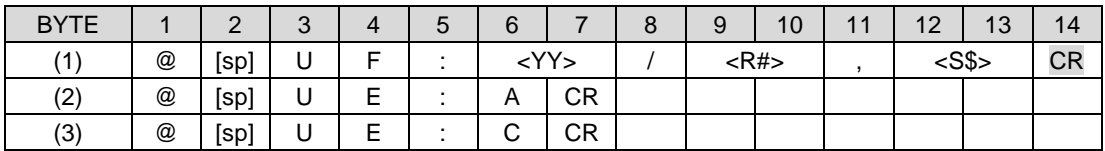

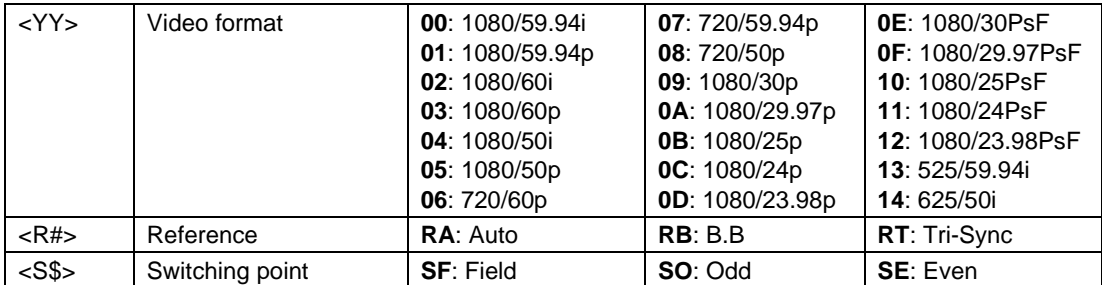

\* Commands are not executed if no video format is preset or the current video format is the same as preset setting.

### **Command Example 1**

Change Video Format to **720/59.94p**.

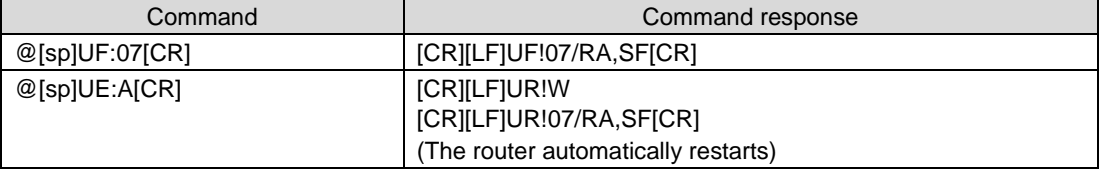

### ◆ **Command Example 2**

Change Video Format to **1080/59.94p**, Reference to **Tri-level Sync** and Switching Point to **Field**.

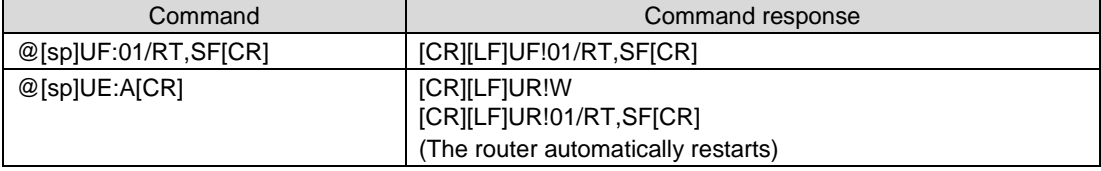
This command allows you to setup audio inputs (streams) for MFR-8MADIPO/8AESPO. ► [Web-based Control: **Audio Settings - Input Type** page]

## ◆ **Command Format**

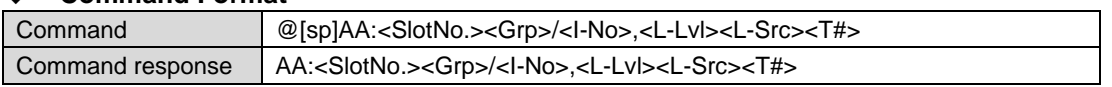

## Parameter

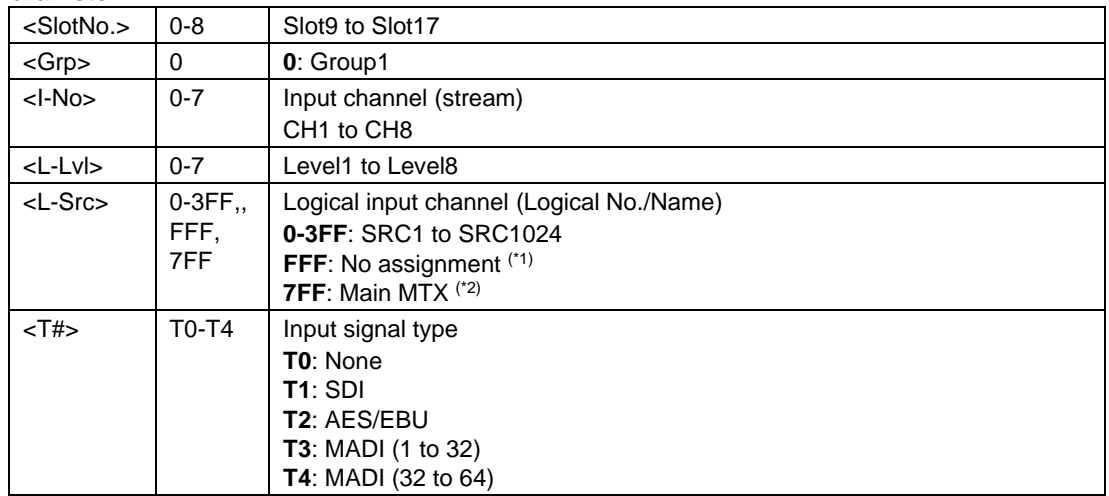

(\*1) If set to "no assignment" for <L-Src>, set "0" and "T0" for <L-Lvl> and <T#>.

(\*2) If set to "Main MTX" for <L-Src>, set "0" for <L-Lvl>.

# ◆ **Command / Response Example**

Assign Level1 SRC129 (AES/EBU signal) to Group1 Input Channel 8 (on Slot 11).

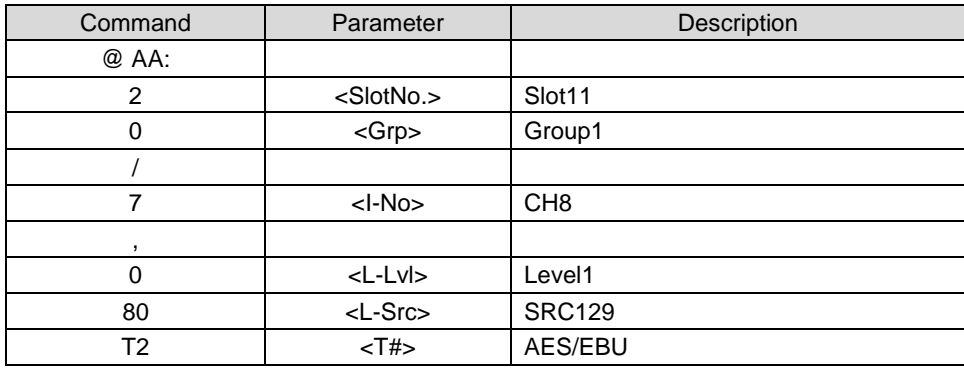

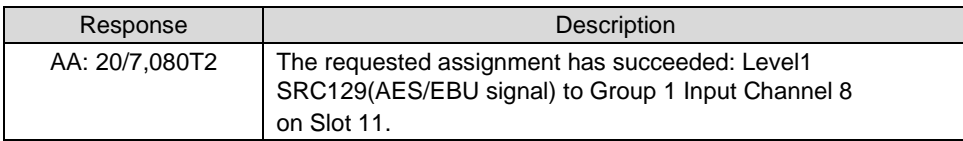

This command allows you to map audio channels on MFR-8MADIPO/8AESPO. ► [Web-based Control: **Audio Settings - Audio Mapping** page]

## **Command Format**

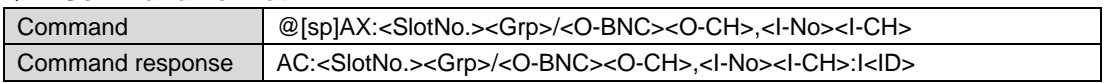

### Parameter

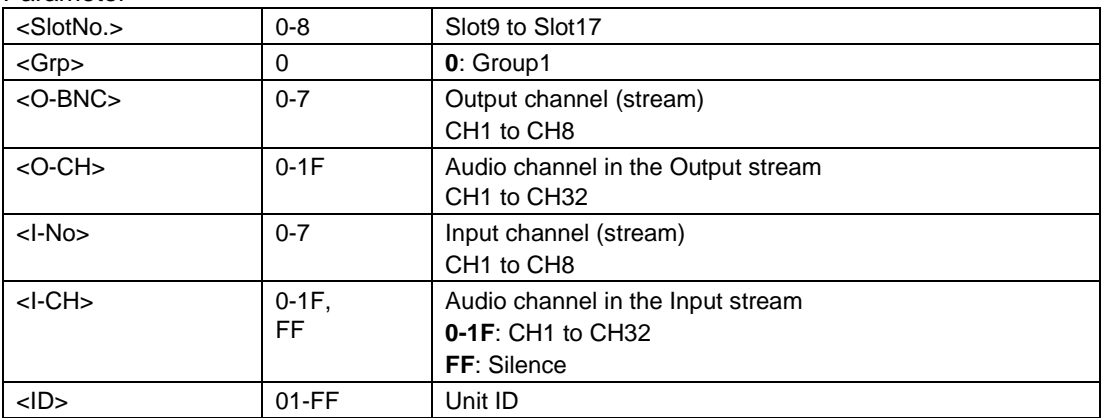

## ◆ **Command / Response Example**

Assign CH 4 in Audio Input 3 (stream) to CH 17 in Group1 Audio Output 2 (on Slot 9).

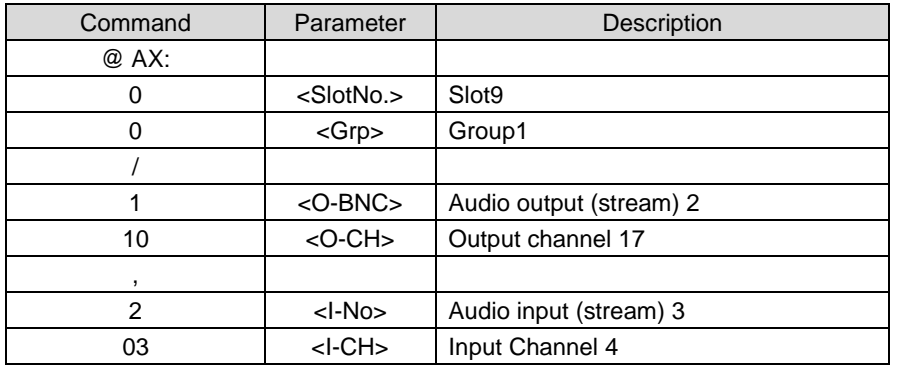

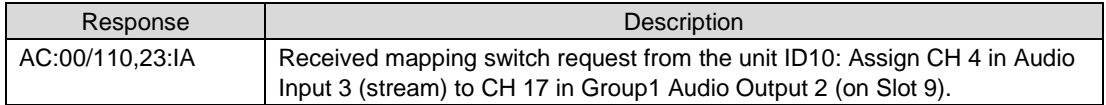

Link Enable/ Disable Commands allow you to enable/ disable audio channel mapping linked to a logical crosspoint switch. (For MFR-8MADIPO/8AESPO)

## ► [Web-based Control: **Audio Settings - Audio Mapping - Link** page]

## **Command Format**

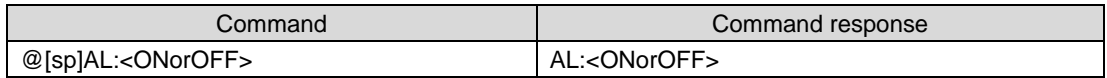

### Parameter

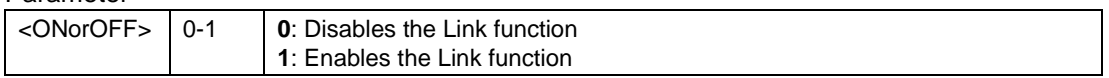

# **Command / Response Example**

Enable the Link function.

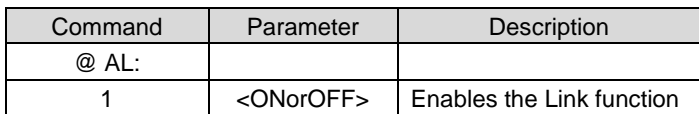

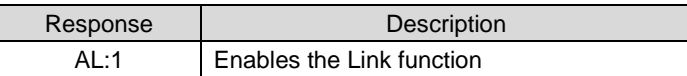

# 7-3-12. Video Format and Output Delay Command (16)

This command allows you to set the video format and output delay. (MFR-8MADIPO/ 8AESPO)

► [Web-based Control: **Audio Settings - Audio Output** page (Format, Delay) ]

## ◆ **Command Sequence**

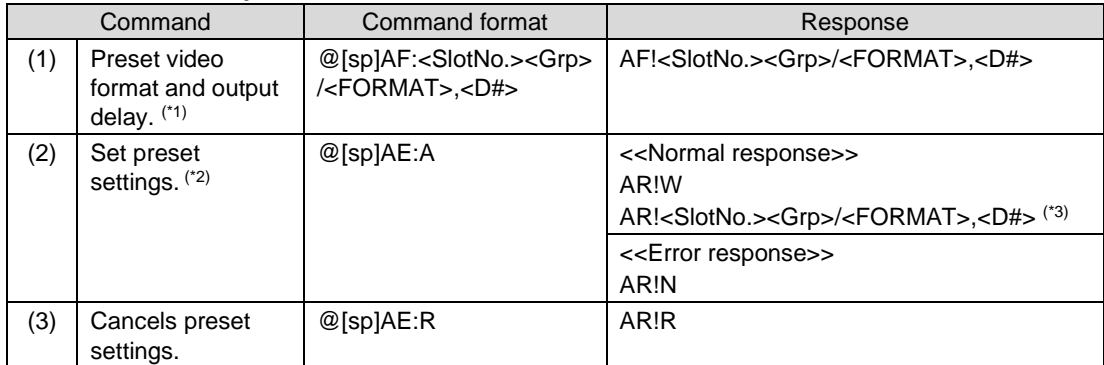

(\*1) If the setting is the same as the current setting, it is not preset and no response is returned.

(\*2) If no preset is set, the command is not executed and an error response is returned.

<sup>(\*3)</sup> "AR!<SlotNo.><Grp>/<FORMAT>,<D #>" is issued when command execution is ready after receiving "@ AE: A". If the video format setting is different from the current setting, the card is automatically rebooted.

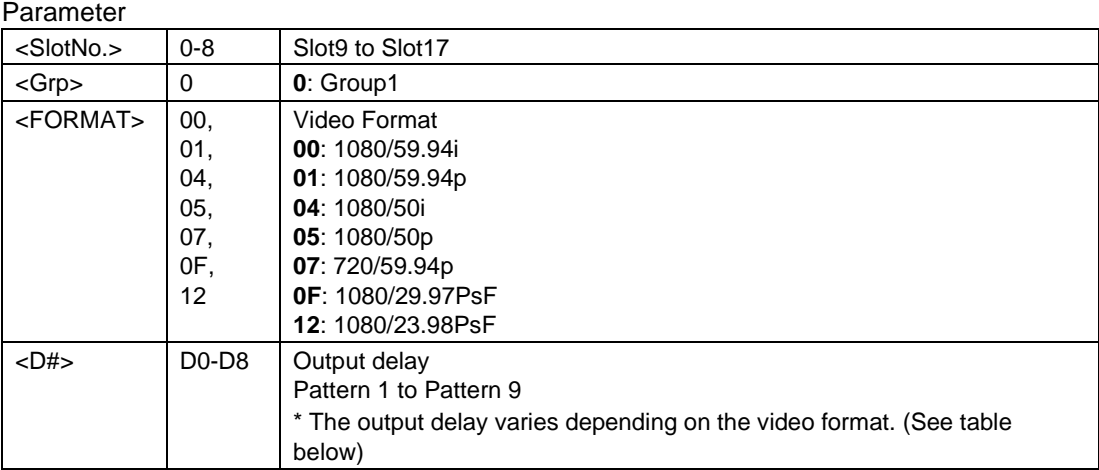

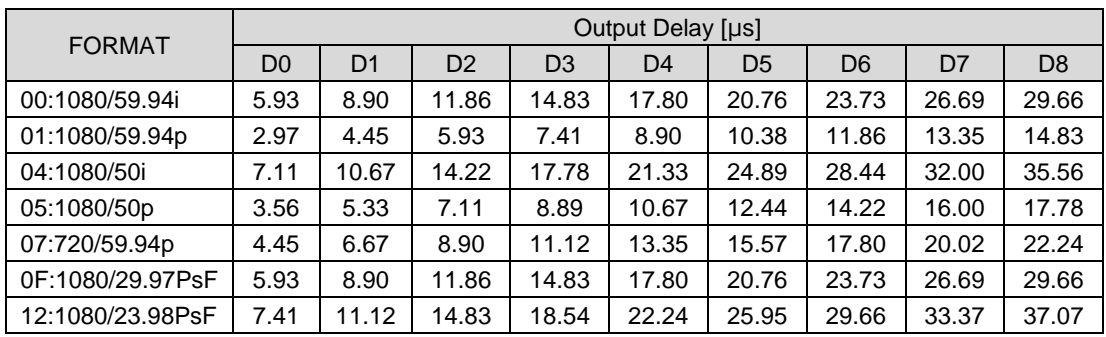

## ◆ **Command / Response Example**

(1) Set the SDI output video format of Group1 in Slot13 to **1080/59.94p** and Output Delay to **14.83μs** (Pattern 9).

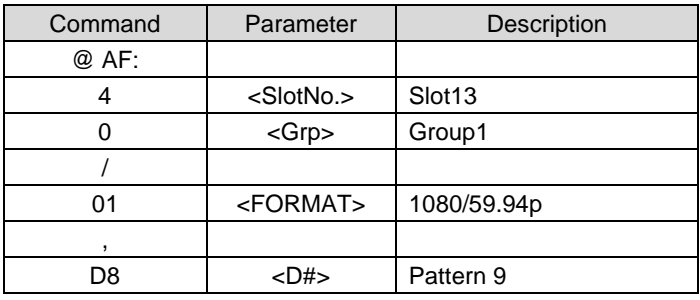

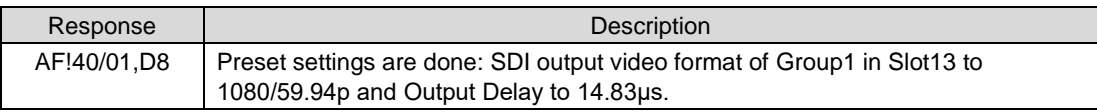

(2) Performs the set changes.

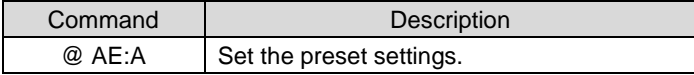

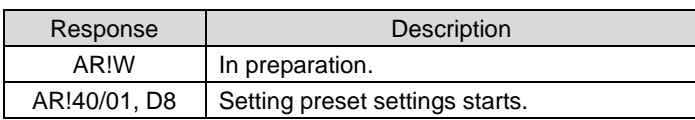

# 8. Troubleshooting

If any of the following problems occur during operation of your MFR-3100EX, proceed as indicated below to see if the problem can be corrected before assuming a unit malfunction has occurred.

## **IMPORTANT**

If the problem cannot be corrected by performing the procedures below, turn the unit off and then on again. If this still does not correct the problem, contact your dealer.

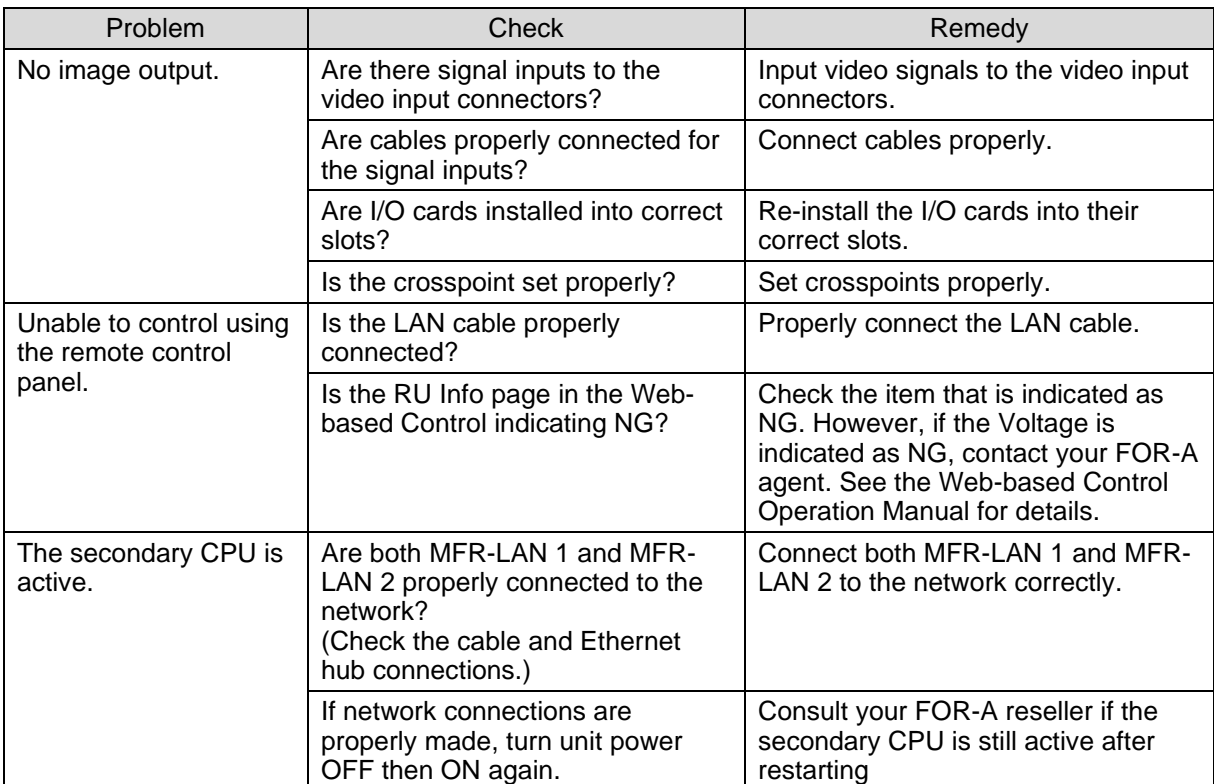

# 9. Specifications and Dimensions

# 9-1. Unit Specifications

# 9-1-1. MFR-3100EX

# **Basic specifications**

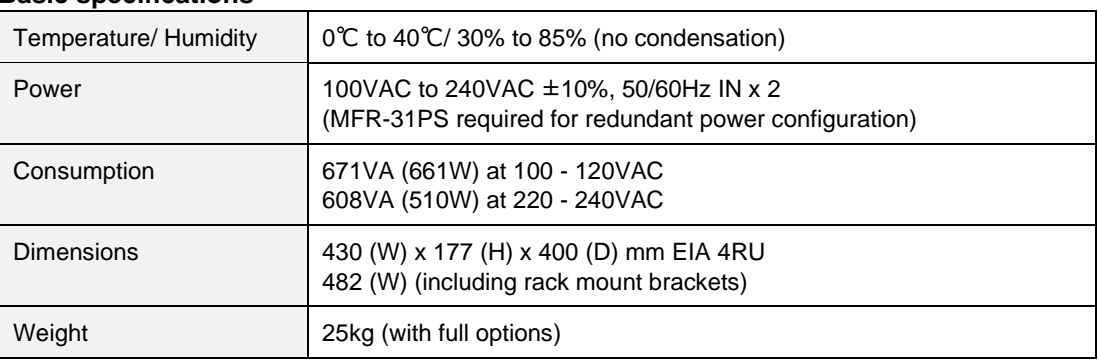

## **Technical specifications**

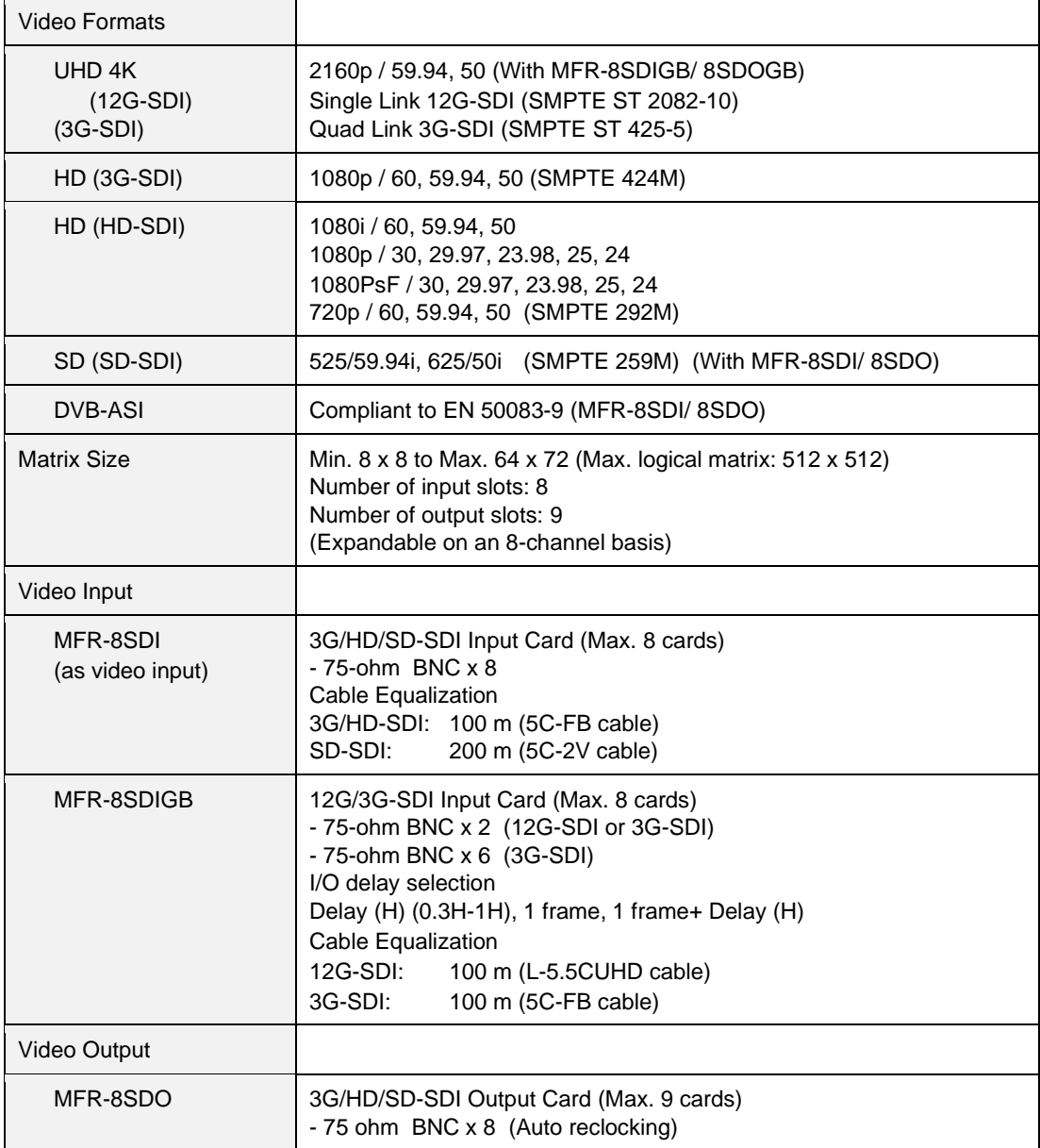

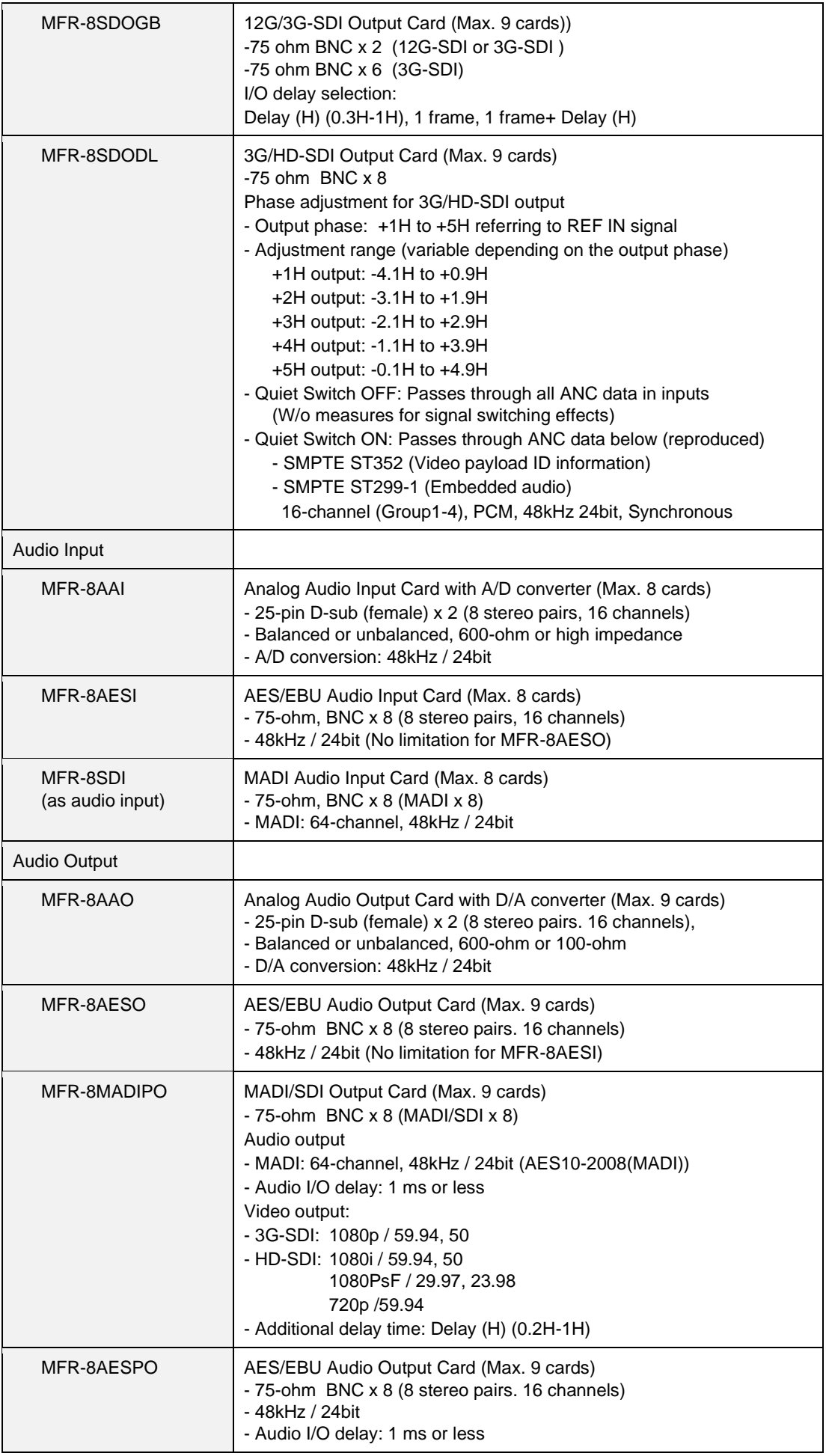

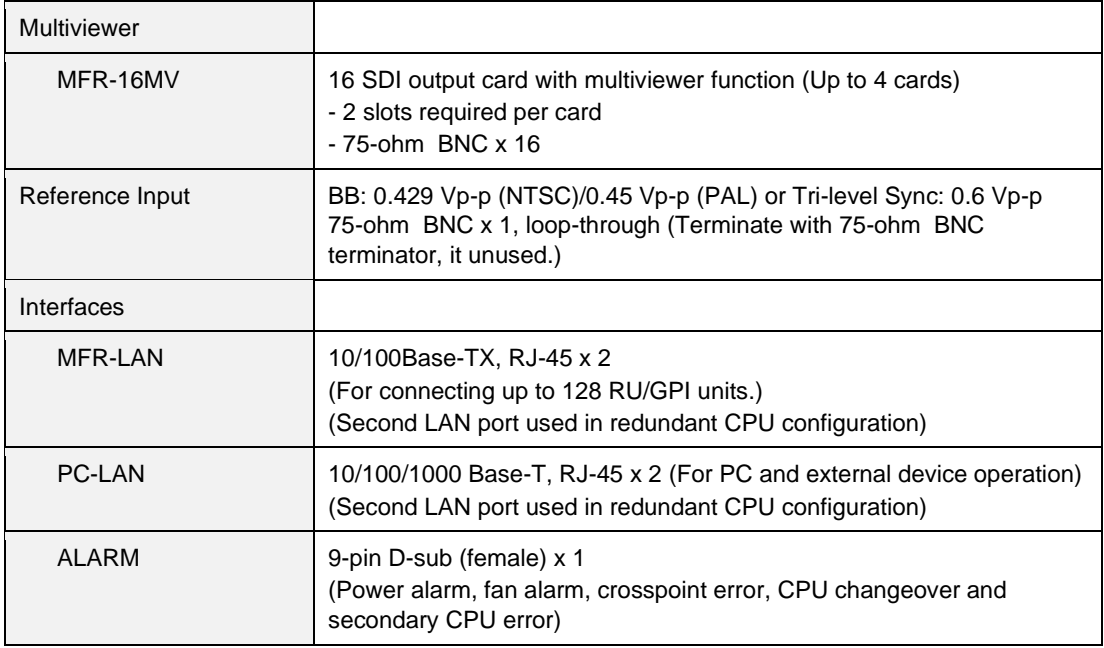

# 9-1-2. MFR-GPI

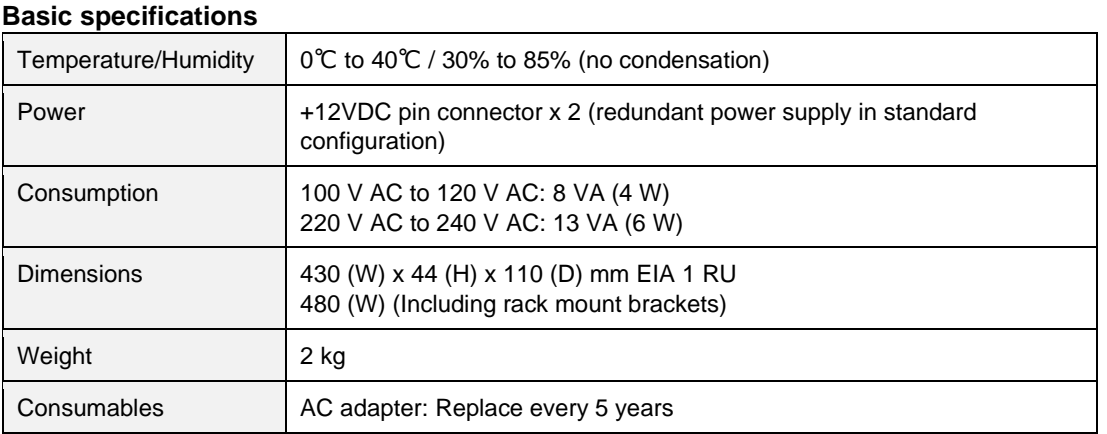

# **Technical specifications**

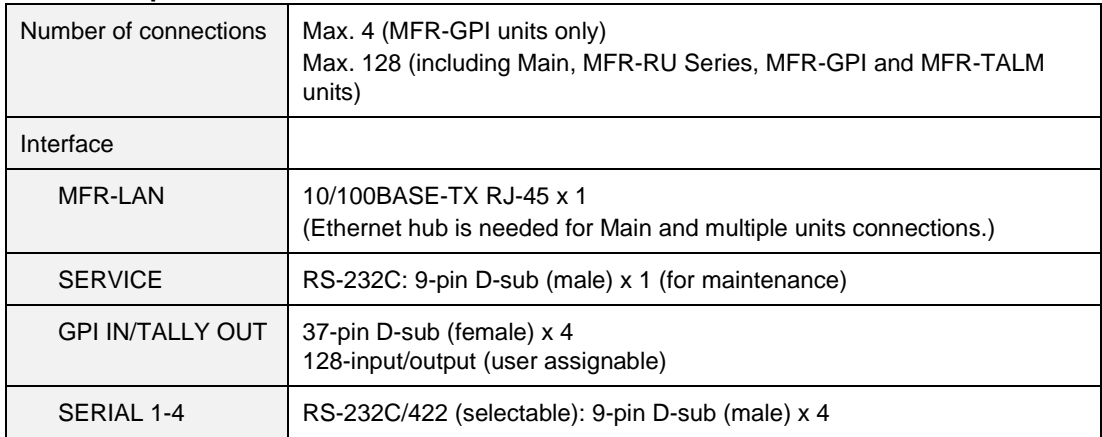

# 9-1-3. MFR-TALM

## **Basic specifications**

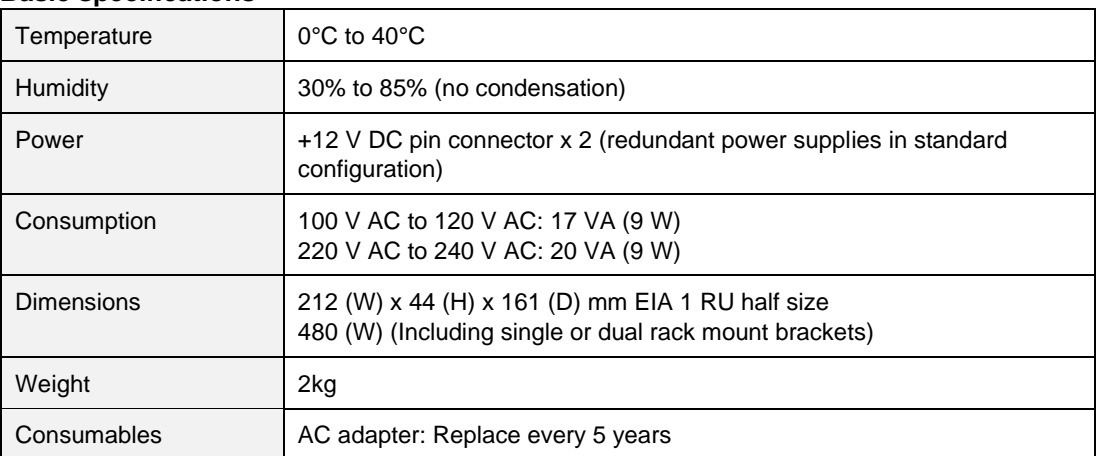

# **Technical specifications**

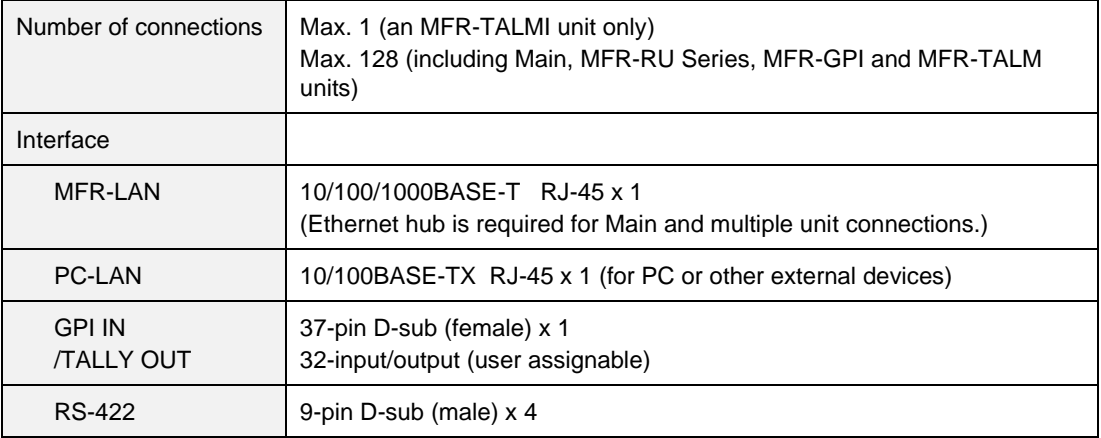

# 9-2. External Dimensions

1989 - 1989 - 1989 - 1989 - 1989 - 1989 - 1989 - 1989 - 1989 - 1989 - 1989 - 1989 - 1989 - 1989 - 1989 - 1989

TUUTUUT 1

2SP

 $\circ$  $|1\!\!1|$ **IN 1999**  $\overline{\phantom{a}}$  $\frac{10000 \text{ Hz}}{1000}$ 

9-2-1. MFR-3100EX

(All dimensions in mm)

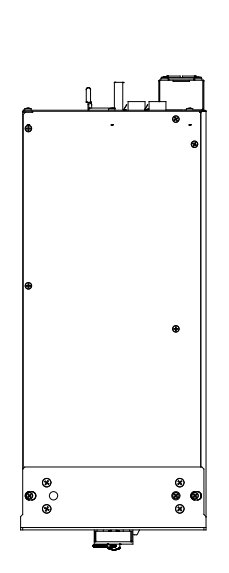

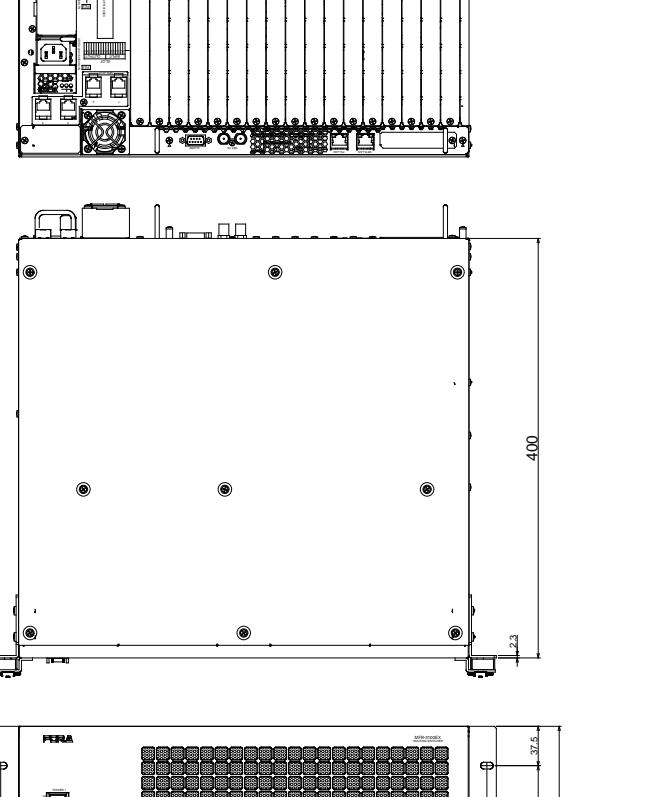

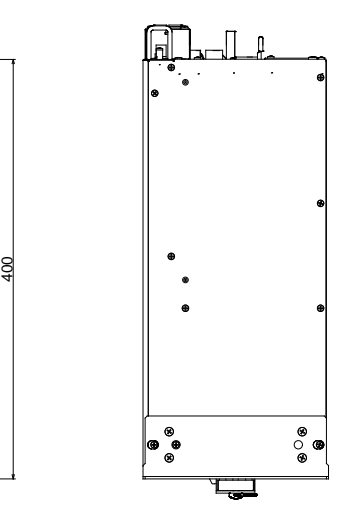

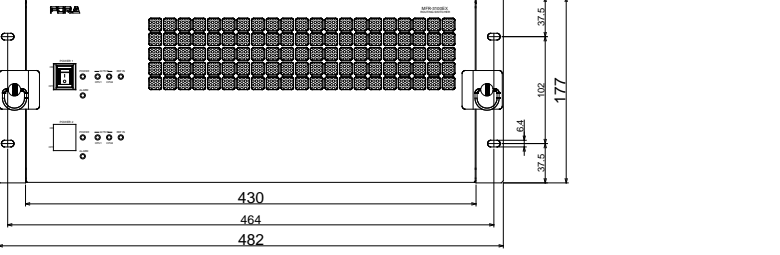

# 9-2-2. MFR-GPI

 $\mathbf{r}$ 

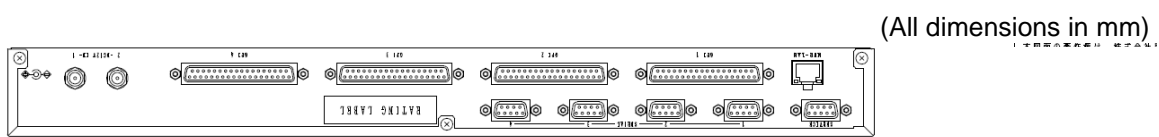

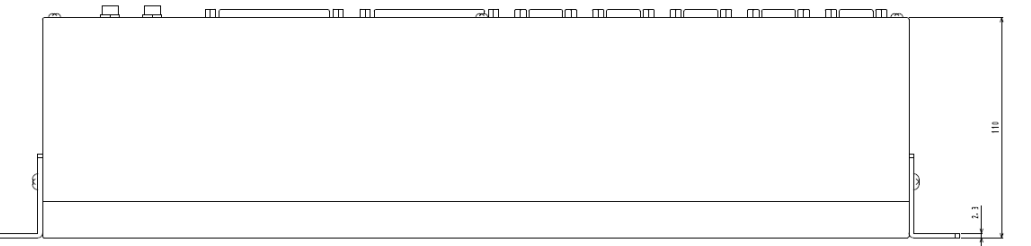

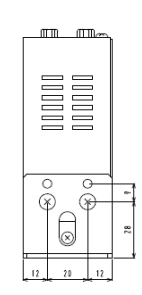

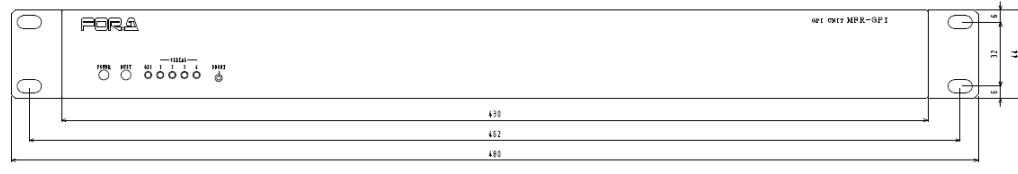

# 9-2-3. MFR-TALM

(All dimensions in mm)

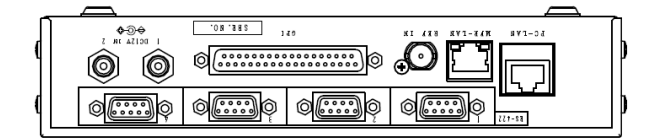

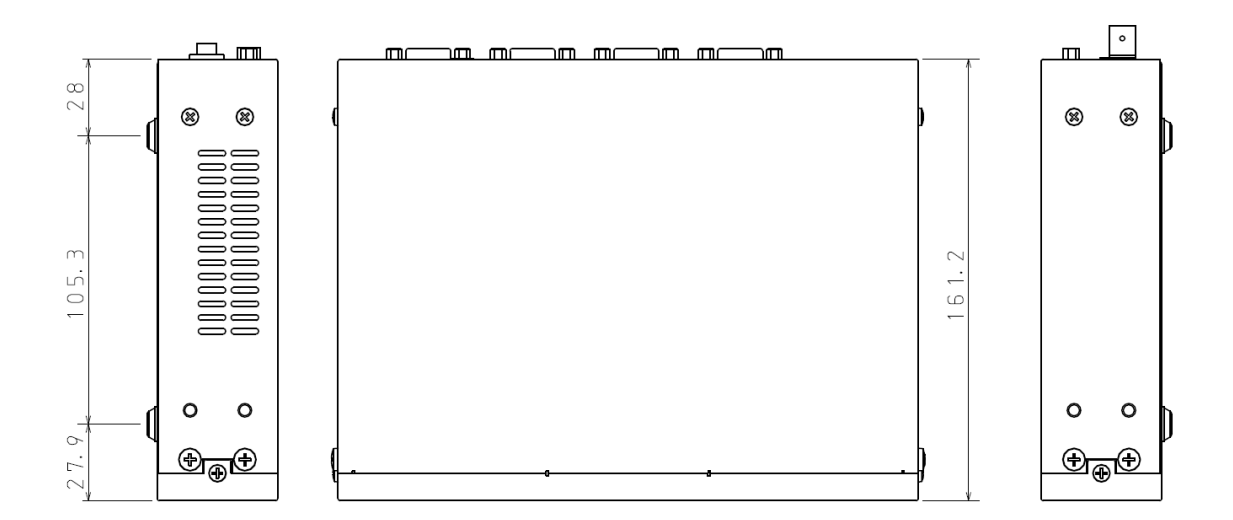

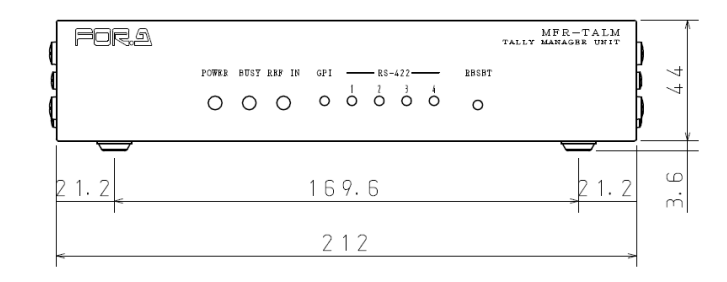

# If attaching the rack mount brackets (Dual / Single) <del>e -</del> 50

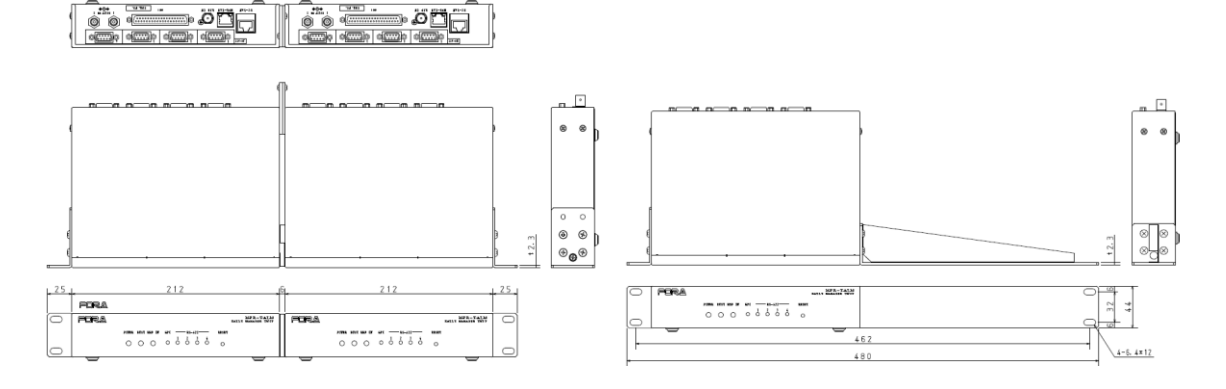

# **Warning**

This equipment has been tested and found to comply with the limits for a Class A digital device, pursuant to Part 15 of FCC Rules. These limits are designed to provide reasonable protection against harmful interference when the equipment is operated in a commercial environment. This equipment generates, uses, and can radiate radio frequency energy and, if not installed and used in accordance with the instruction manual, may cause harmful interference to radio communications. Operation of this equipment in a residential area is likely to cause harmful interference, in which case the user will be required to correct the interference at his own expense.

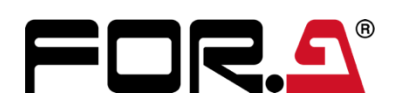

### **FOR-A COMPANY LIMITED**

Head Office 3-8-1 Ebisu, Shibuya-ku, Tokyo 150-0013, Japan Overseas Division Tel: +81(0)3-3446-3936 Fax: +81(0)3-3445-5116

#### **FOR-A Corporation of America Corporate Office/Service Center**

11155 Knott Ave., Suite G, H & I, Cypress, CA 90630, U.S.A. Tel: +1 714-894-3311 Fax: +1 714-894-5399

### **FOR-A Corporation of America Northeast Office**

1360 Clifton Ave., Clifton, NJ 07012, U.S.A. Tel: +1 973-220-8471 Fax: +1 714-894-5399

**FOR-A Corporation of America Southeast Office** Tel: +1-305-773-7608

## **FOR-A Corporation of America Support Center**

2400 N.E. Waldo Road, Gainesville, FL 32609, U.S.A. Tel: +1 352-371-1505 Fax: +1 714-894-5399

#### **FOR-A Latin America and the Caribbean Miami Office** Tel: +1 657-600-5759

## **FOR-A Latin America and the Caribbean Sao Paulo Office**

Tel: +55 (0)11-99913-3751

### **FOR-A Europe S.r.l.**

Via Volturno, 37, 20861, Brugherio MB, Italy Tel: +39 (0)39-916-4811

### **FOR A UK Limited**

Trident Court, 1 Oakcroft Road Chessington, KT9 1BD, U.K. Tel: +44 (0)20-3044-2935 Fax: +44 (0)20-3044-2936

### **FOR-A Italia S.r.l.**

Via Volturno, 37, 20861, Brugherio MB, Italy Tel: +39 (0)39-881-086

#### **FOR-A Corporation of Korea**

1007, 57-5, Yangsan-ro, Yeongdeungpo-gu, Seoul 07271, Korea Tel: +82 (0)2-2637-0761 Fax: +82 (0)2-2637-0760

#### **FOR-A China Limited**

1618 Huateng Building, No. 302, 3 District, Jinsong, Chaoyang, Beijing 100021, China Tel: +86 (0)10-8721-6023 Fax: +86 (0)10-8721-6033

## **FOR-A Middle East Africa Office**

Aurora Tower, Office 1407, Dubai Media City, P.O. Box 502688, Dubai, UAE Tel: +971 (0)4 551 5830 Fax: +971 (0)4 551 5832

### **FOR-A India Private Limited. Mumbai Office**

2nd Floor, Valecha Chambers, Link Road, Andheri (W), Mumbai 400053, India Tel: +91-(0)22-2673-3623 Fax: +91-(0)22-2639-3415

## **FOR-A India Private Limited. Delhi Office**

8th floor, World Trade Tower, Sector-16, Noida, Uttar Pradesh 201301, India Tel: +91-(0)12-0423-8674

### **FOR-A South East Asia Office**

Studio 09, Rm. A1, 3/F., Phase 1, Hang Fung Ind. Bldg., 2G Hok Yuen St., Hung Hom, Hong Kong Tel: +852 2110-1352

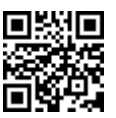